# Canon

# **Basic Operation Guide FAXPHONE L100**

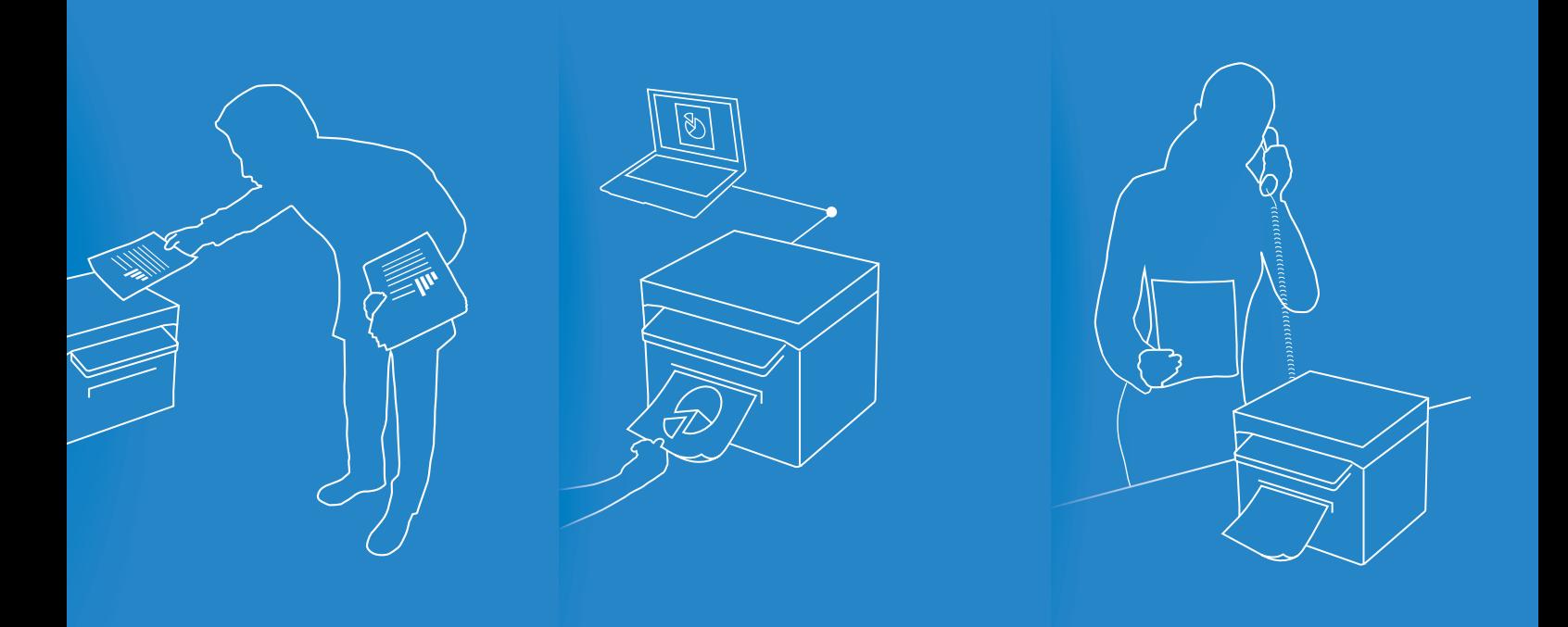

For information about machine setup and software installation, see the Starter Guide.

- This guide describes the basic use of the machine. Read this guide after finishing the machine setup.
- Read "Important Safety Instructions" first  $(\rightarrow p.85)$ .
- Keep this manual for future reference.

For information about advanced operations and specifications, see the e-Manual included on the User Software CD-ROM.

### **Manuals for the Machine**

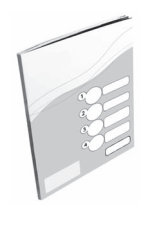

#### **Starter Guide**

The Starter Guide describes setting up the machine and installling the software. Be sure to read this manual before using the machine.

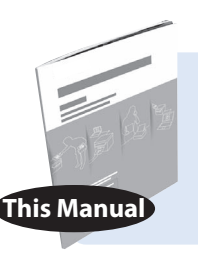

#### **Basic Operation Guide**

The Basic Operation Guide describes common use and basic functions of the copy, fax, and print functions. **This Manual**

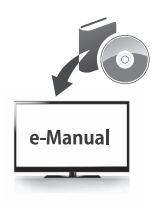

#### **e-Manual**

The e-Manual includes information about all functions and configurations of the machine. This manual is included on the User Software CD-ROM. Use the e-Manual's search function to easily find the information you want.

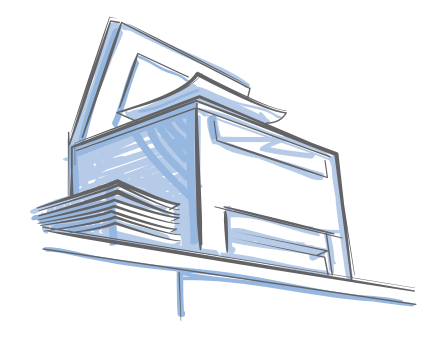

### **How to Use This Manual**

#### **Symbols Used in This Manual**

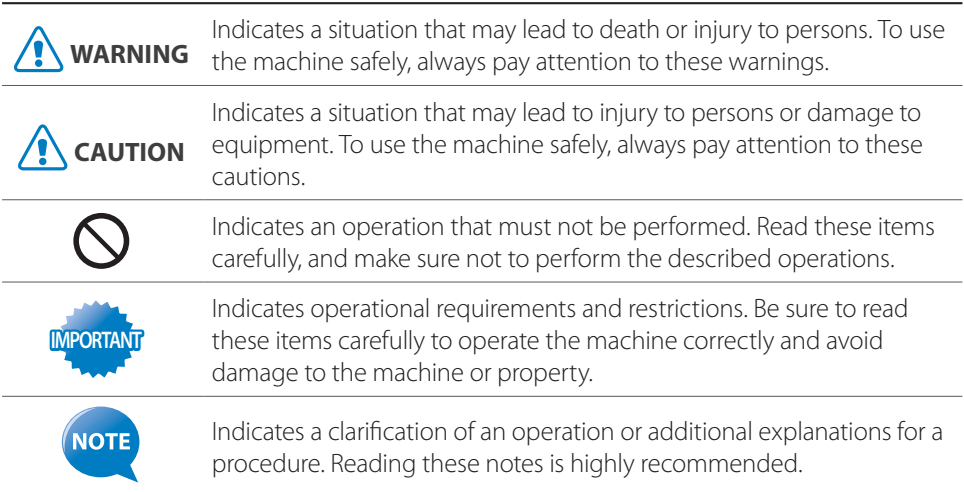

#### **Keys and Buttons Used in This Manual**

In this manual, the following styles are used to represent keys, messages on the display, and buttons or other items on a computer screen.

- Operation panel keys: [Key icon] + (Key name) Example:  $[\circledcirc]$  (Stop)
- Display: <**Message**> Example: <**Specify Destination**>
- Buttons and items on a computer screen: [**Item**] Example: [**Preference**]

# **Main Functions**

### **Print**

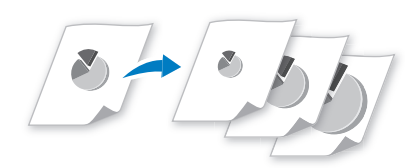

#### **Enlarging and Reducing**  $\rightarrow$  **p.[32](#page-31-0)**

Enlarge or reduce data to fit the paper size automatically or to print at custom ratios.

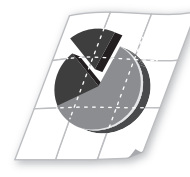

#### **Poster Printing → p.[34](#page-33-0)**

- Magnify and divide a single-page image to print out on multiple sheets of paper.
- Make a poster by combining the printouts together.

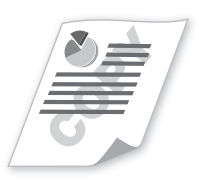

**Watermark Printing → p.[35](#page-34-0)** Add watermarks such as "COPY" or

"DRAFT" to the document.

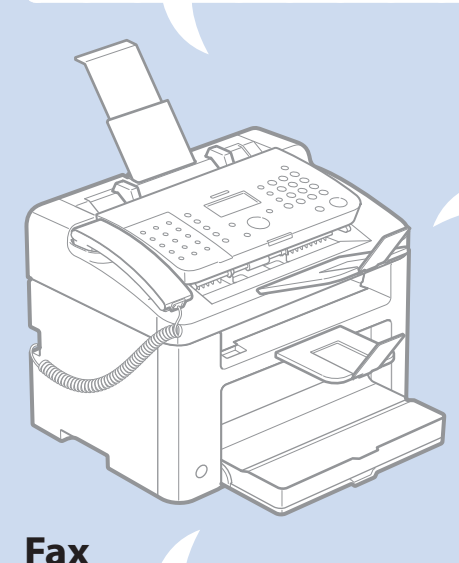

### **Copy**

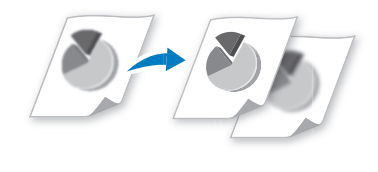

**Adjusting Quality → p.[27](#page-26-0)** Adjust image quality by setting the density and resolution.

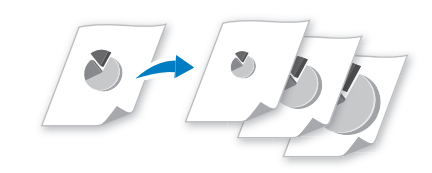

#### **Enlarging and Reducing**  $\rightarrow$  **p[.27](#page-26-1)** Enlarge or reduce copies using custom copy ratios.

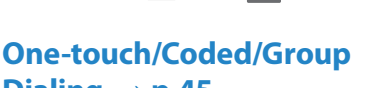

 $Dialing \rightarrow p.45$  $Dialing \rightarrow p.45$ 

Specify fax destinations using onetouch keys, coded dial, and group dial.

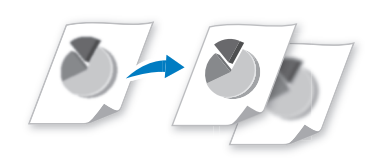

**Adjusting Quality → p[.42](#page-41-0)** Adjust image quality by setting the density and resolution.

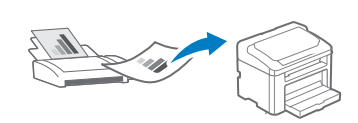

#### **Receiving in the Memory**   $\rightarrow$ **p.[54](#page-53-0)**

- Store received faxes in the memory.
- Print or forward the received fax after confirming the sender.

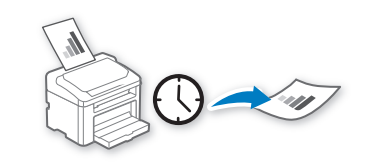

**Delayed Sending → p[.47](#page-46-1)** Scan a document and set a time to send it.

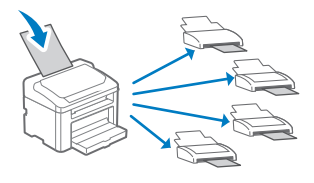

**Sequential broadcasting**   $\rightarrow$  **p[.47](#page-46-0)** 

Send the same document to multiple destinations at a time.

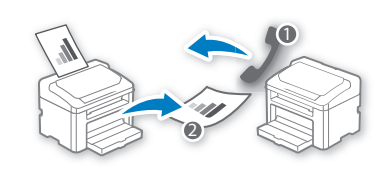

**Polling Receiving →** Retrieve pre-loaded documents from a sender's fax machine.

# **Contents**

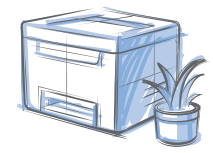

### **[Basic Operation](#page-6-0)**

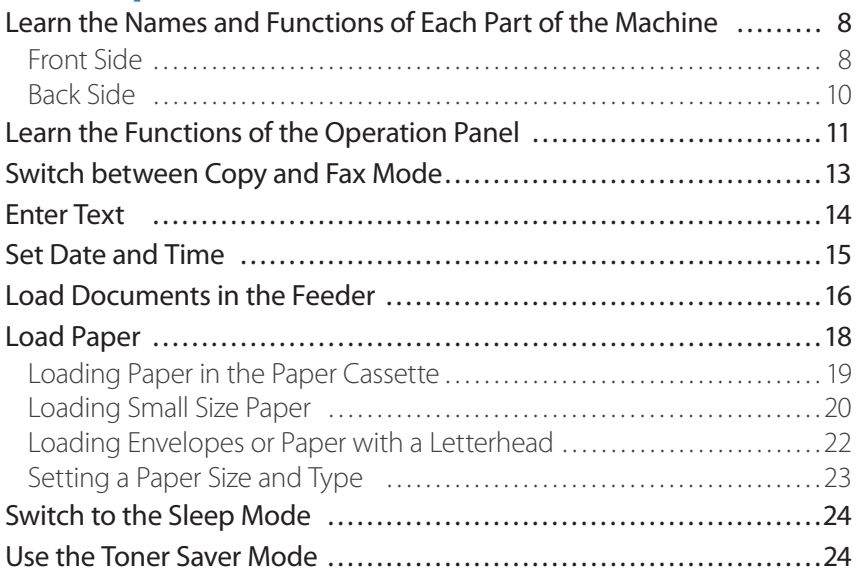

### **[Copy](#page-24-0)**

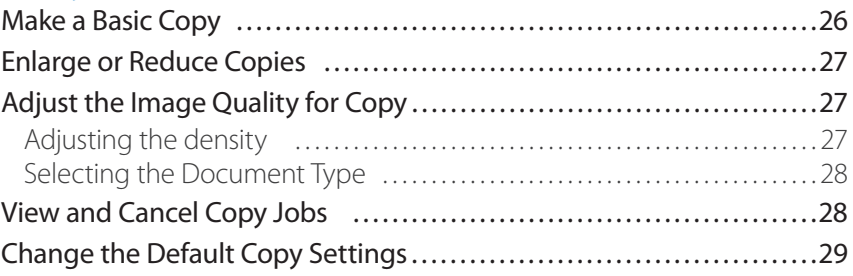

### **[Print](#page-30-0)**

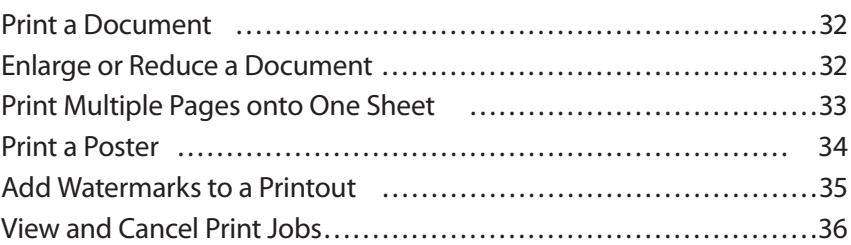

#### **[Fax](#page-36-0)**

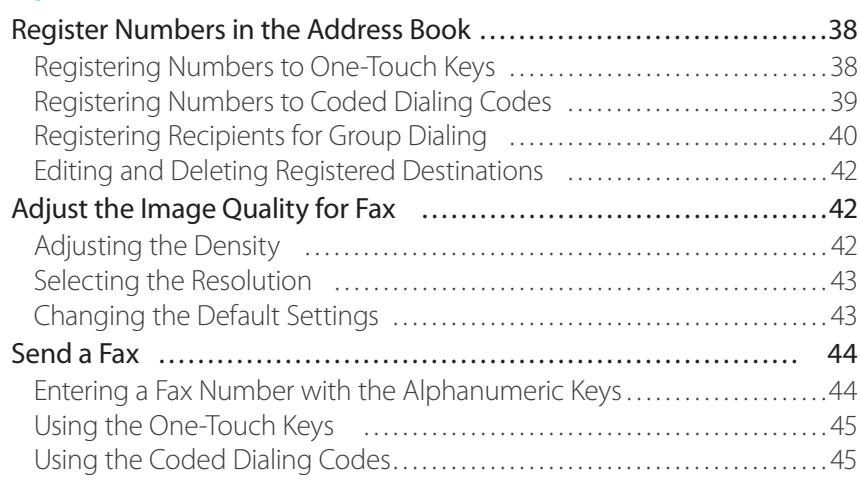

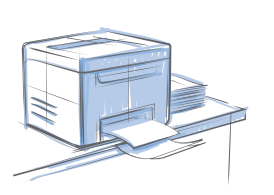

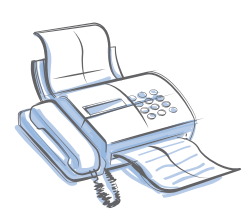

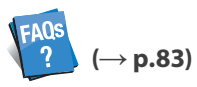

You can see frequantely asked questions about the receive mode.

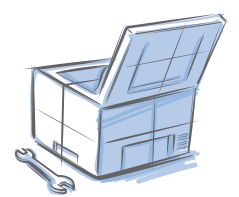

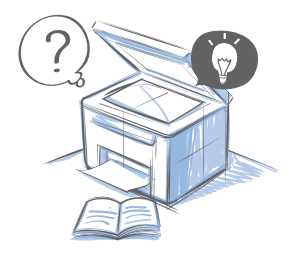

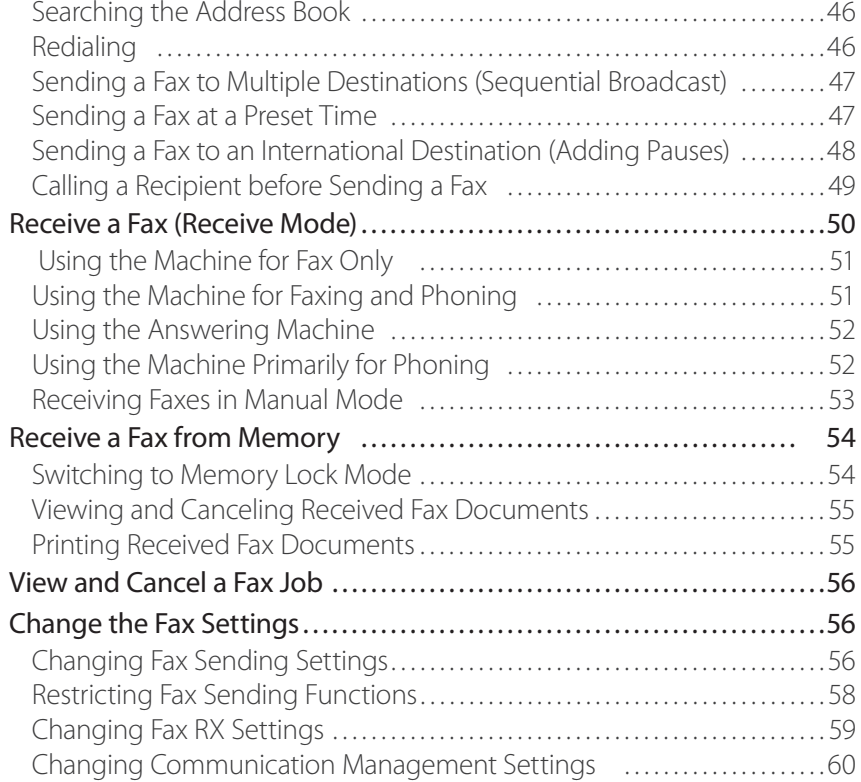

### **[Maintenance and Management](#page-62-0)**

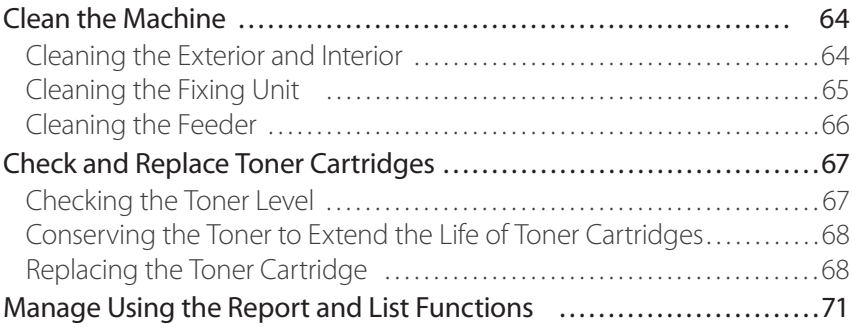

### **[Troubleshooting](#page-72-0)**

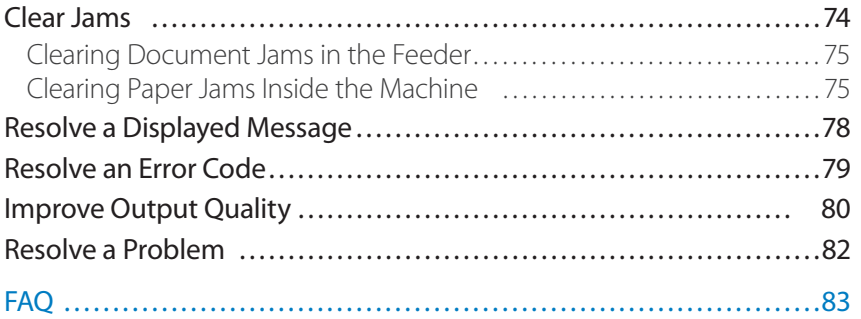

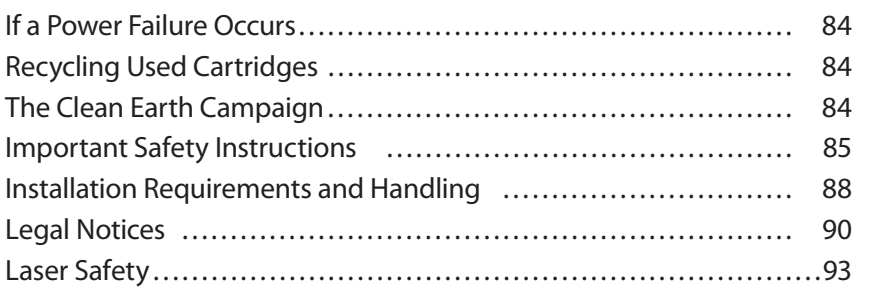

# **Basic Operation**

This chapter describes overall information about the machine and how to load the documents or paper. Read this chapter first.

<span id="page-6-0"></span>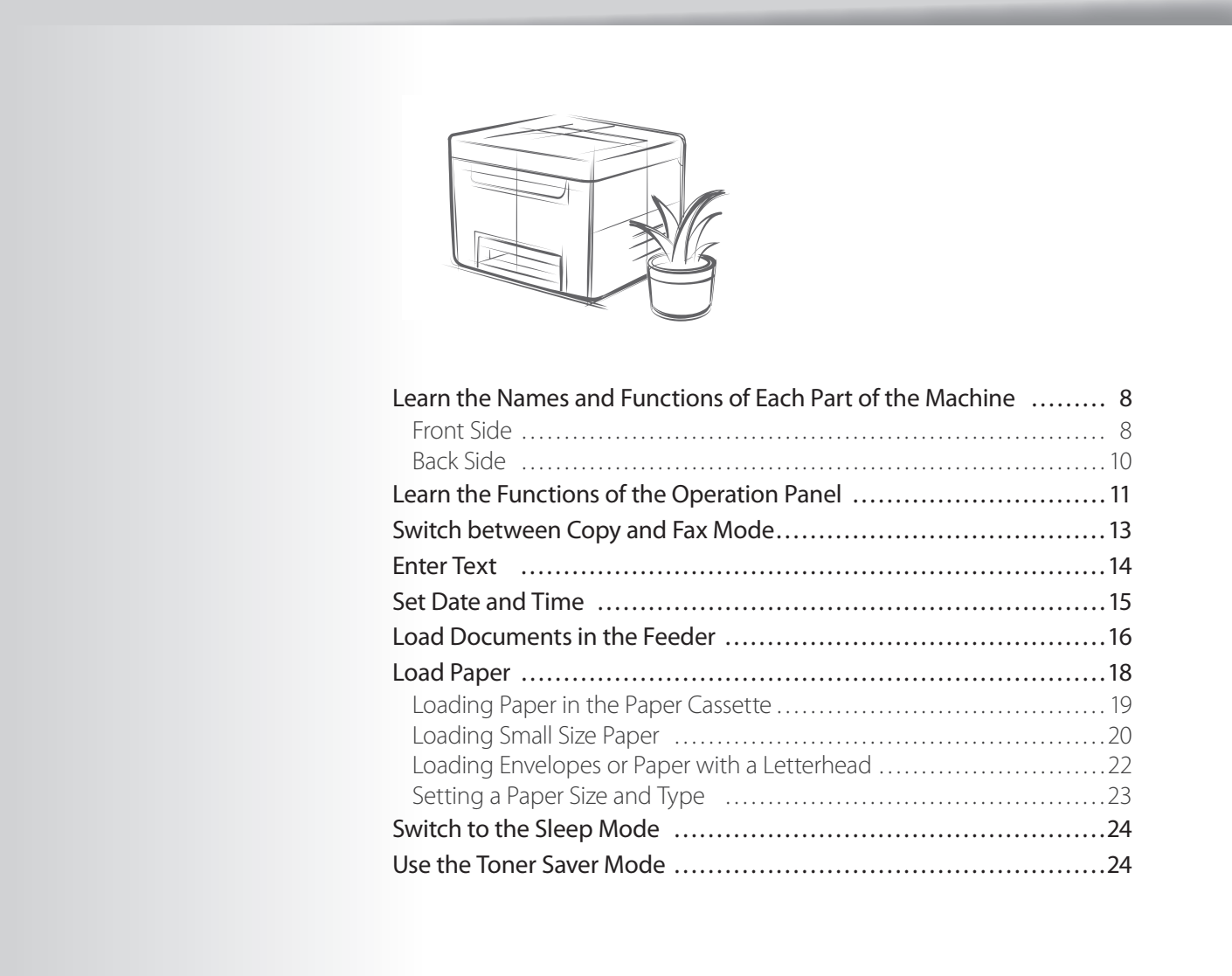

### <span id="page-7-0"></span>**Learn the Names and Functions of Each Part of the Machine**

**Document return tray Returns documents after scanning.**

### **Front Side**

#### **Feeder**

**Automatically feeds documents into the machine (→p[.16\)](#page-15-1).**

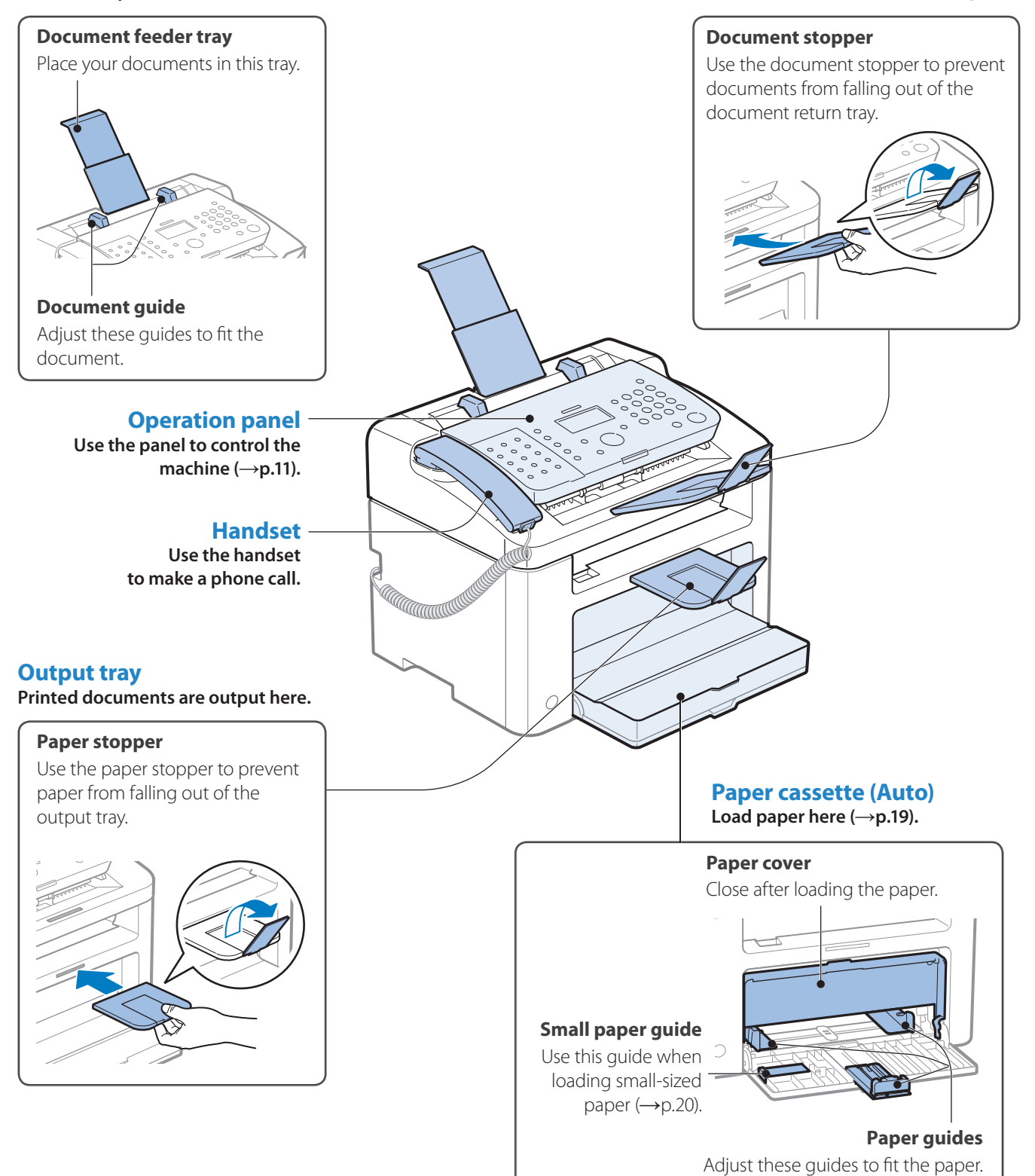

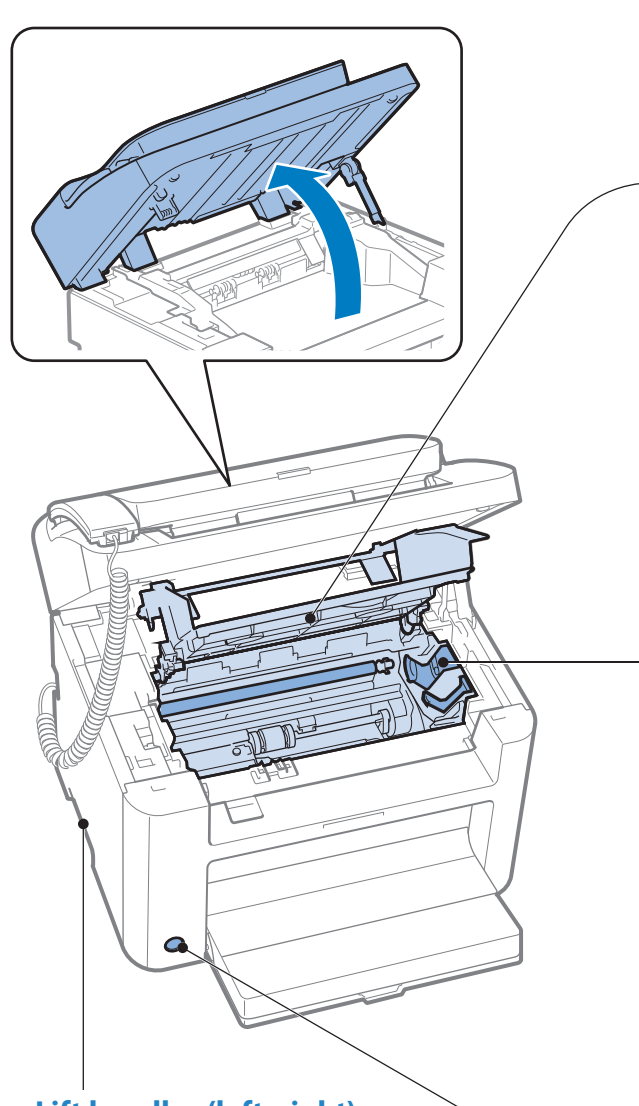

#### **Toner cover**

**Open this cover to access the toner cartridge or clear paper jams.**

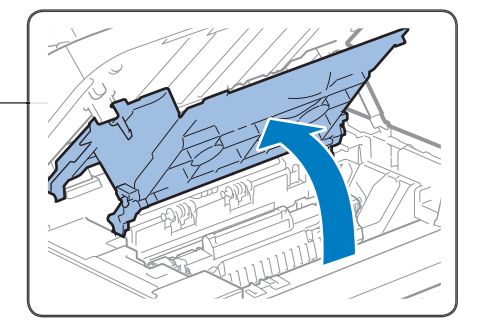

#### **Toner guides**

**When inserting the toner cartridge,**  fit the protrusions on the toner **cartridge into these guides.**

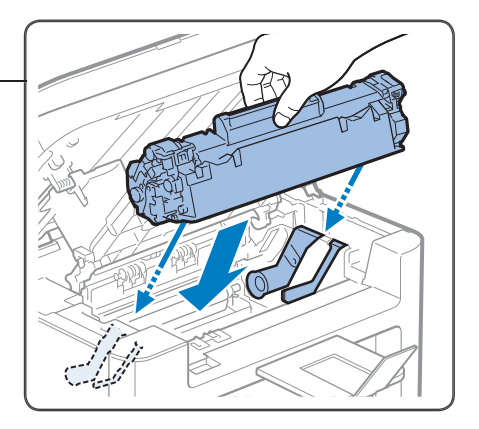

**Power button Turn the power ON or OFF.**

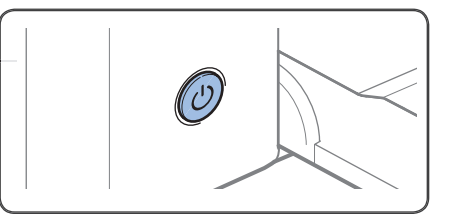

#### **Lift handles (left, right)**

**Hold these handles to lift or transport the machine.** 

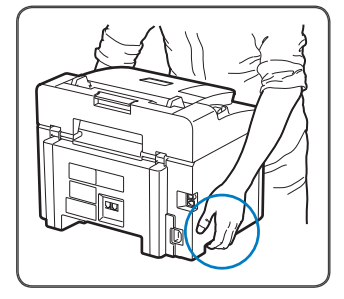

### <span id="page-9-0"></span>**Back Side**

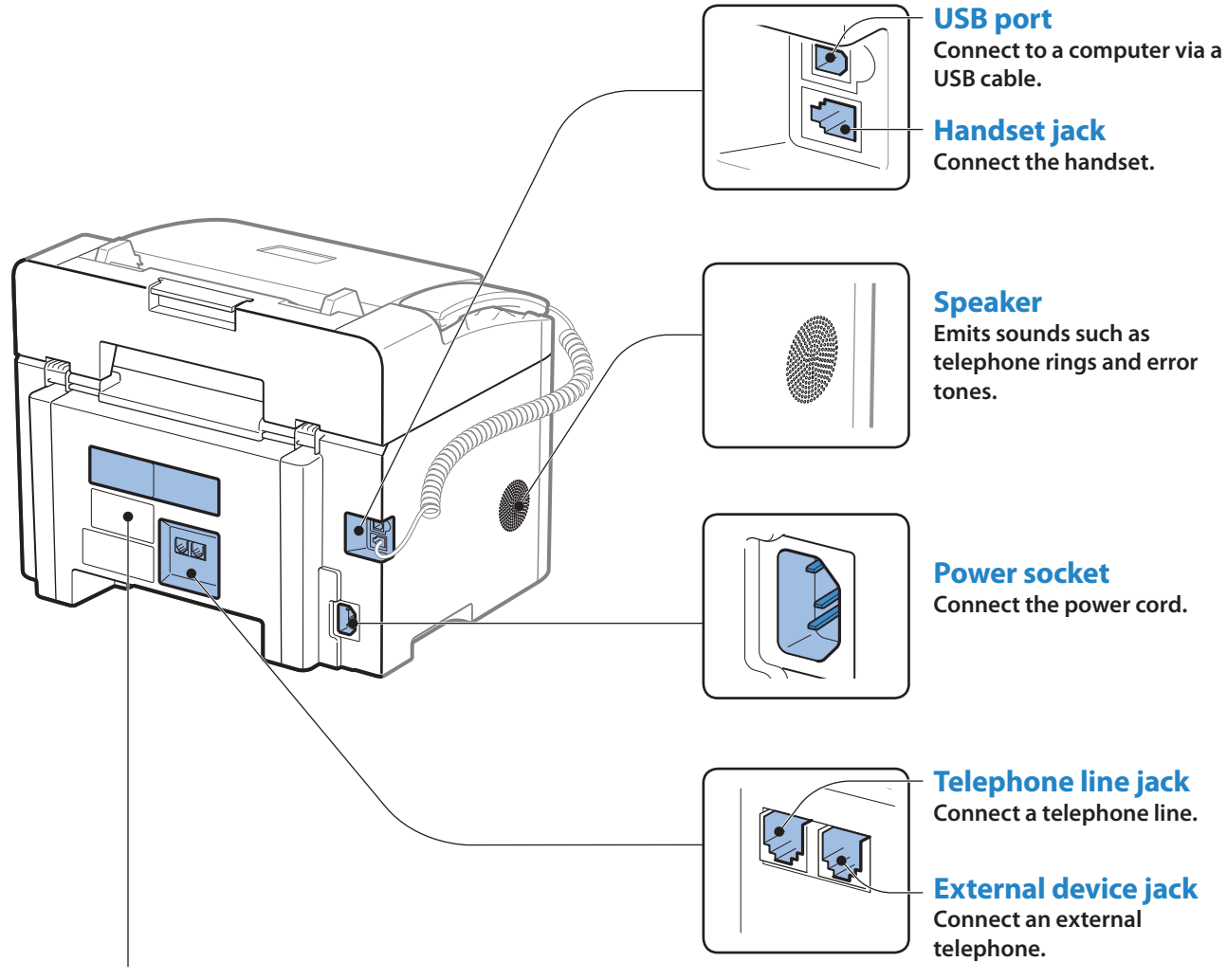

#### **Rating label**

**The machine's serial number (consists of three letters and a 5-digit number) and the required voltage and**  current are specified.

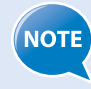

Write the serial number on the back cover of this guide for reference when contacting the Canon Customer Center.

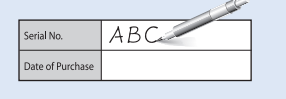

### <span id="page-10-1"></span><span id="page-10-0"></span> **Learn the Functions of the Operation Panel**

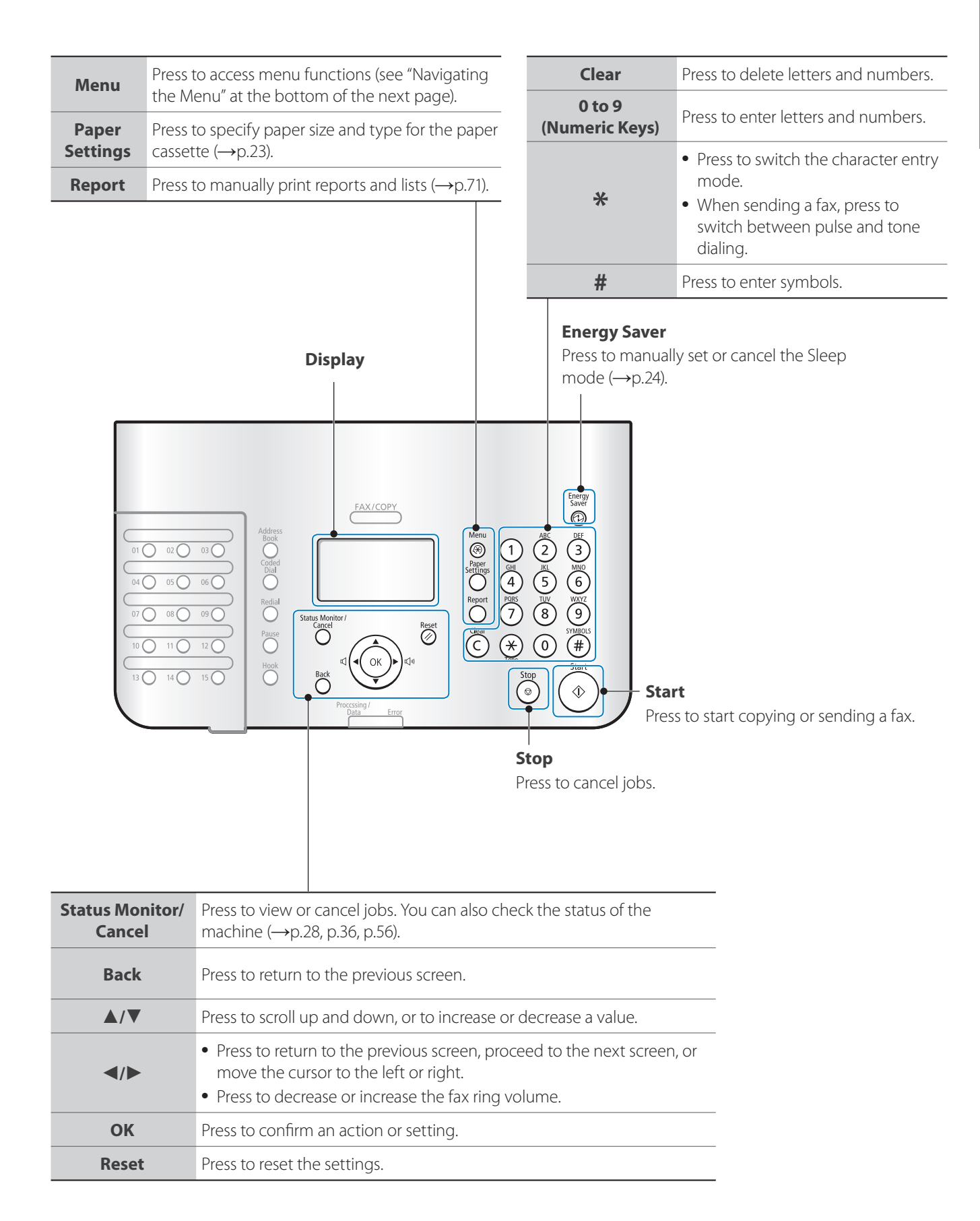

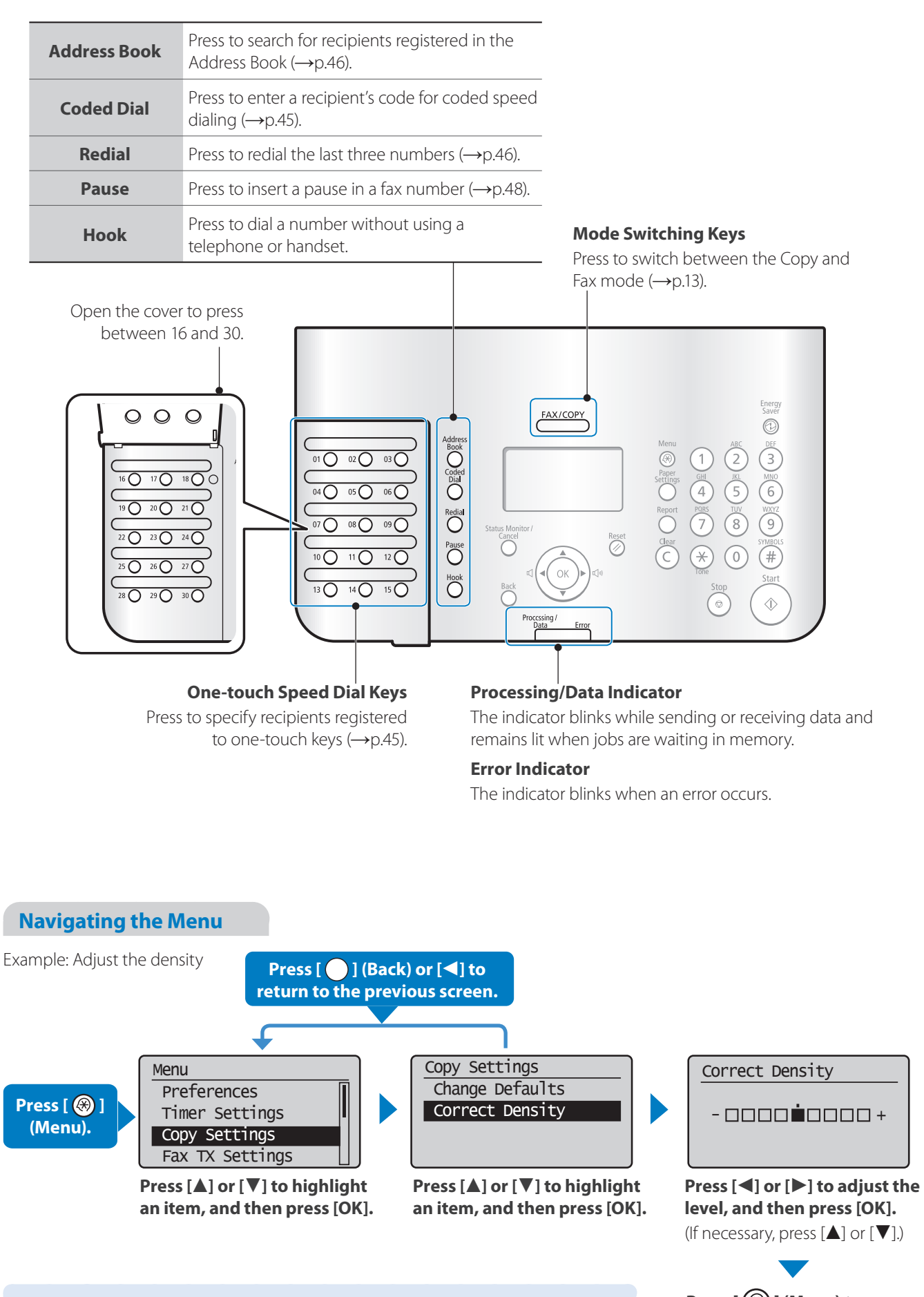

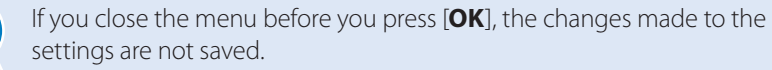

**Press [ ] (Menu) to save the setting.**

**NOTE** 

### <span id="page-12-1"></span><span id="page-12-0"></span> **Switch between Copy and Fax Mode**

Switch to Copy or Fax mode first to use each mode.

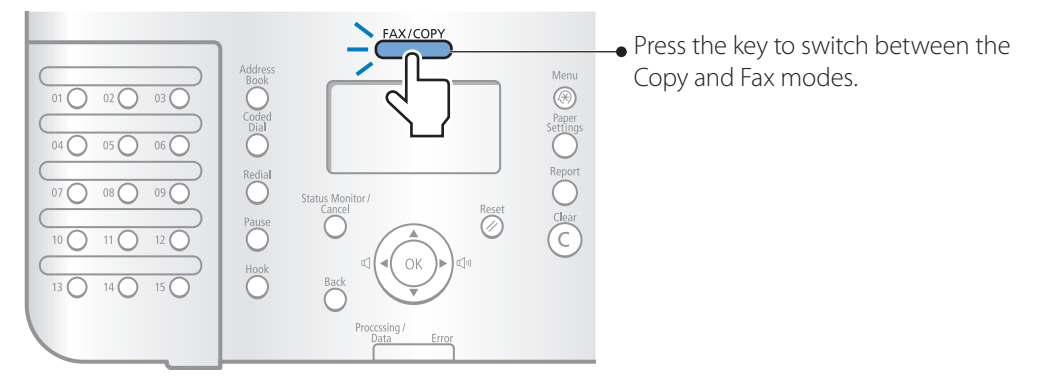

If you do not operate the machine for a while, the machine returns to the Fax mode (standby mode) automatically.

#### **Copy Mode**

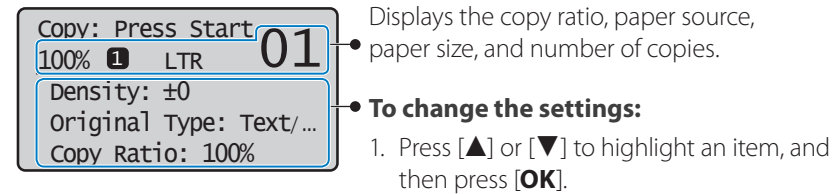

2. Press [**▲**], [**▼**], [**◄**] or [**►**] to specify the values, and then press [**OK**].

#### **Fax Mode**

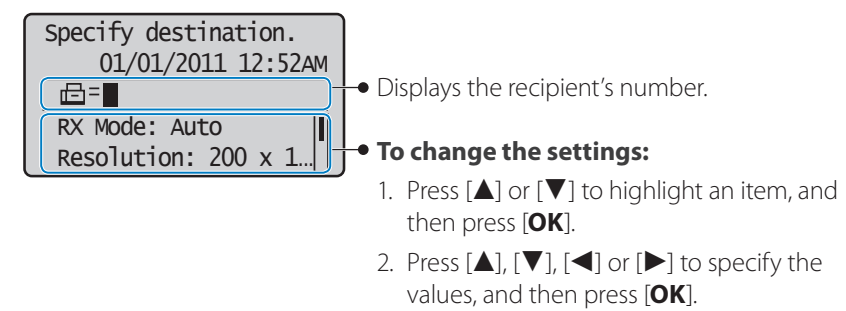

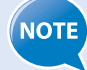

**To specify how long the machine waits before returning to standby mode:**  Press  $\left[\left(\bigcircledast\right)\right]$  (Menu) **→ <Timer Settings> → <Auto Reset Timer> →** Specify the time → [OK].

### <span id="page-13-0"></span>**Enter Text**

Enter characters with the alphanumeric keys.

#### **To switch entry modes:**

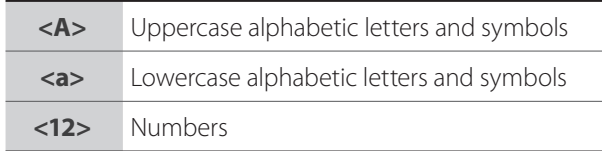

#### Press  $[(\star)]$  repeatedly.

- or
- 1. Press [**▲**] or [**▼**] to highlight <**Entry Mode**>, and then press [**OK**].

Address<br>
Coded<br>
Coded<br>
Red Dia D<br>
Pause<br>
Pause<br>
D<br>
Pause

**Donanananc** 

2. Press [**▲**] or [**▼**] to highlight the desired mode, and then press [**OK**].

#### **To enter text, symbols, and numbers:**

Press a key several times until the desired character is displayed.

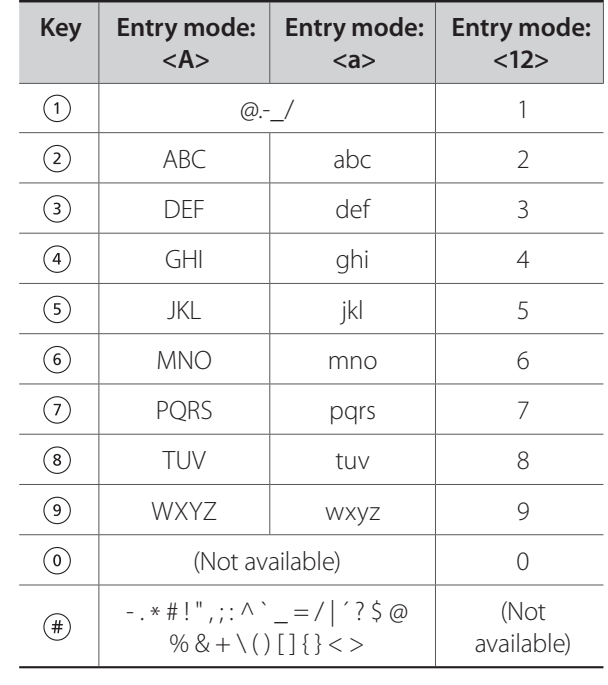

- Press to delete the last character.
- Press and hold to delete all text.

r.

**•** Press to move the cursor.

ster Unit <Apply> Entry Mode: A

FAX/COPY

**•** To enter a space, move the cursor to the end of the text, and then press [**►**].

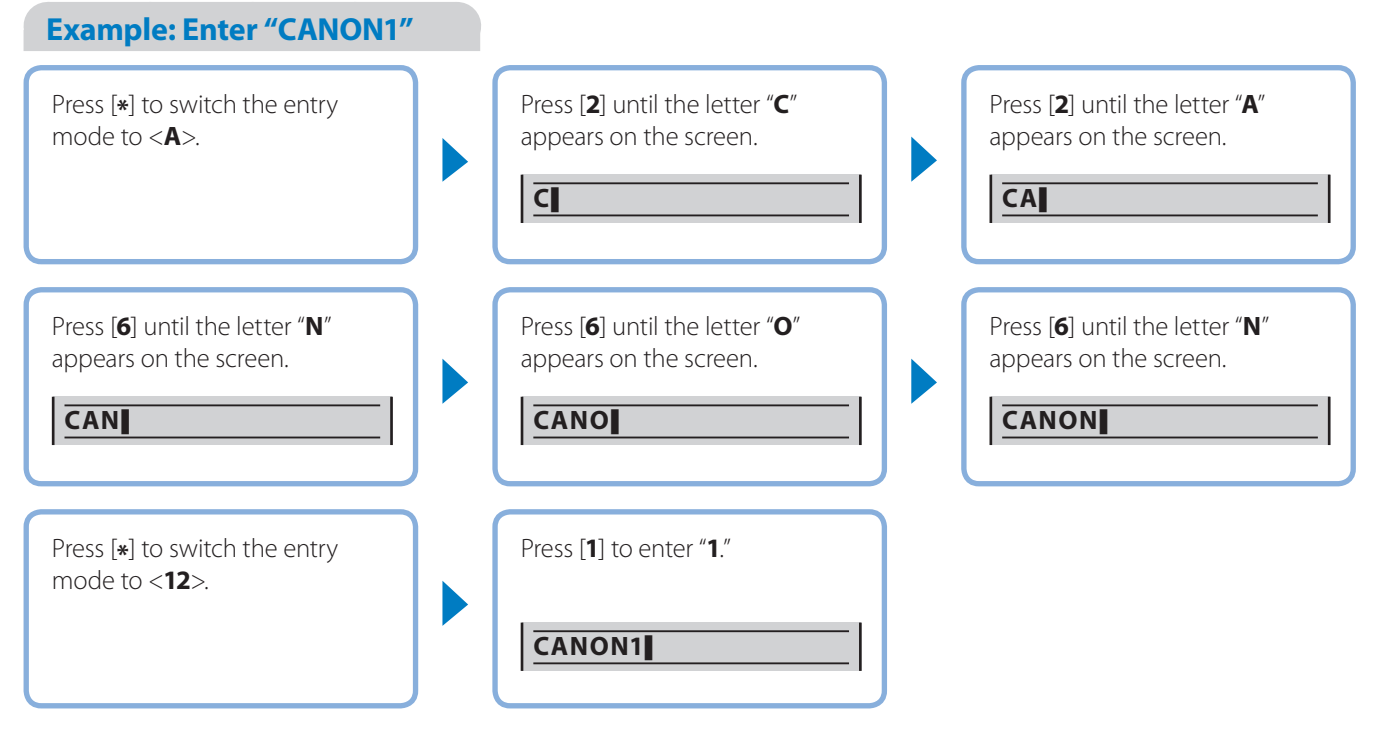

### <span id="page-14-0"></span> **Set Date and Time**

If incorrect date or time is printed on faxes or reports, change the date and time settings.

- *1* **Press**  $[(\text{\textcircled{*}})]$  (Menu).
- *2* **Press [▲] or [▼] to highlight <Timer Settings>, and then press [OK].**
- *3* **Press [▲] or [▼] to highlight <Time & Date Settings>, and then press [OK].**

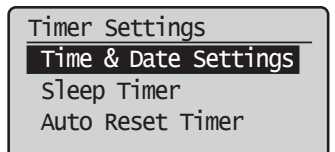

- *4* **Press [▲] or [▼] to highlight <Current Time Settings>, and then press [OK].**
	- To change the display format for the date or time, specify <**Date Display Type**> or <**12/24 Hour Clock**>.
	- To use daylight savings time, set <**Daylight Savings**> to <**On**>, and then specify the starting date and the ending date.
- *5* **Use the numeric keys to enter the date and time, and then press [OK].**
	- To move the cursor, press [**◄**] or [**►**].
	- To switch between <**AM**> or <**PM**>, press [**▲**] or [**▼**].

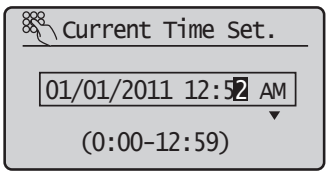

 $\left( \bigotimes \mathsf{Press} \right]$  (Menu) to close the screen.

### <span id="page-15-1"></span><span id="page-15-0"></span> **Load Documents in the Feeder**

- *1* **Pull out the document feeder tray.**
- *2* **Spread the document guides a little wider than the document's width.**

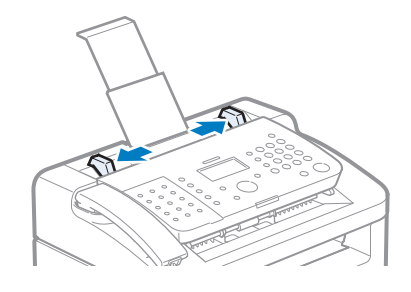

*3* **Fan the document stack and align the edges of the pages.**

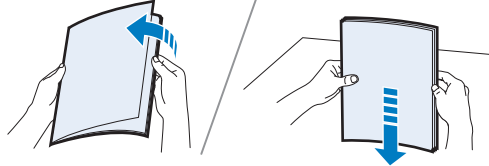

Thoroughly fan the paper in small batches.

Align the edges a few times on a flat surface.

#### *4* **Neatly place the documents face down.**

**•** Do not exceed the load limit guides (A).

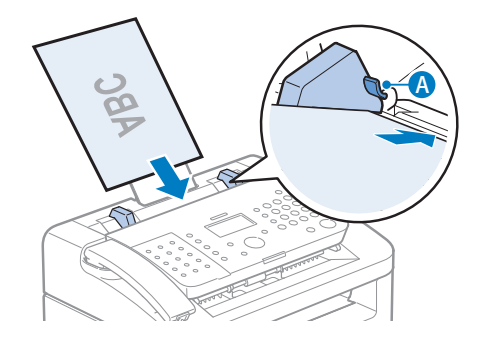

*5* **Align the document guides tightly to the width of the document.**

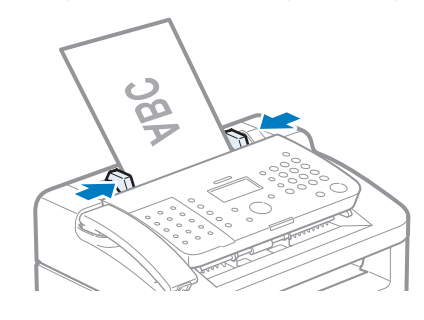

**IMPORTANT** 

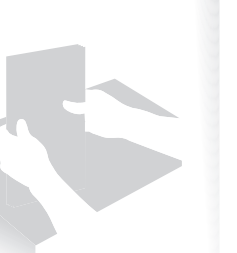

If the document guides are too loose or too tight, this may result in misfeeds or paper jams.

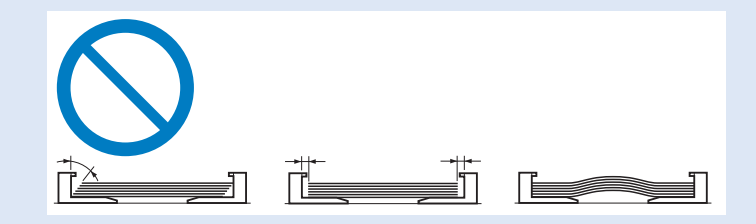

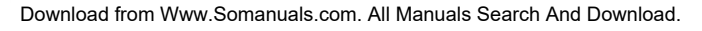

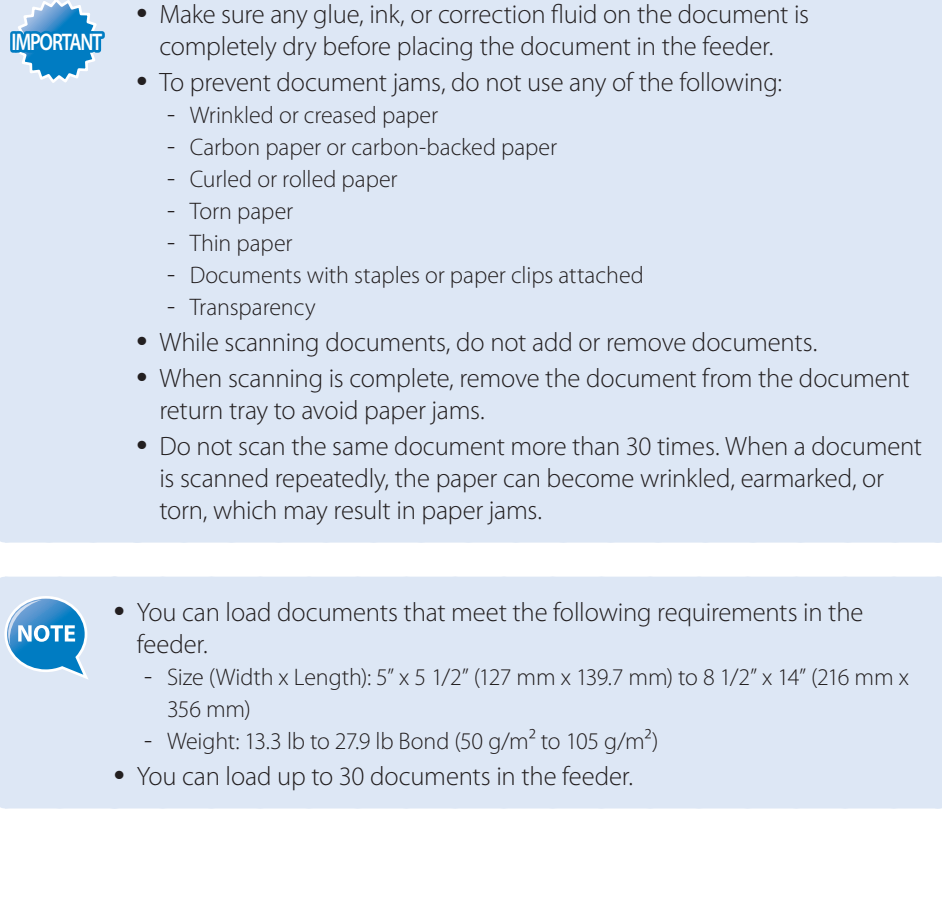

### <span id="page-17-0"></span> **Load Paper**

Before loading paper, check the paper is right type. If you load inappropriate paper repeatedly, this may cause paper jams. Please check the paper.

## *Step1* **Check if the type of paper is appropriate.**

Paper such as Legal, Letter, Statement, Executive, and envelopes can be used. For details about the available paper or precautions, see [**Basic Operation**]  $\blacktriangleright$  [Loading paper] in the e-Manual.

 To prevent paper jams, do not use any of the following: **NOTE** 

- Wrinkled or creased paper
- Curled or rolled paper
- Torn paper
- Damp paper
- Paper printed with a thermal transfer printer (Do not copy on the reverse side.)

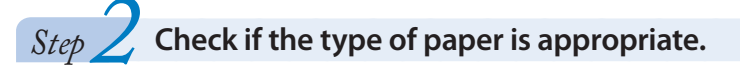

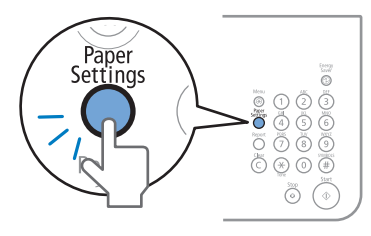

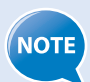

If the setting is different from the size of the loaded paper, an error message appears, or printing is not performed correctly.

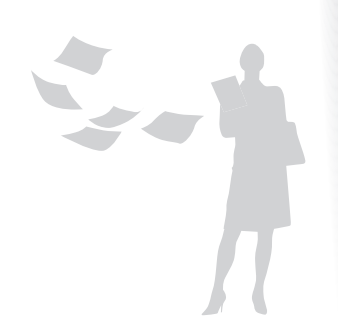

### <span id="page-18-1"></span><span id="page-18-0"></span> **Loading Paper in the Paper Cassette**

This section describes how to load letter paper in the Paper Cassette. When loading envelopes or paper with a letterhead, see ["Loading Envelopes or Paper with a Letterhead"](#page-21-1)  (**→**p[.22\)](#page-21-1).

*1* **Lift the dust cover.**

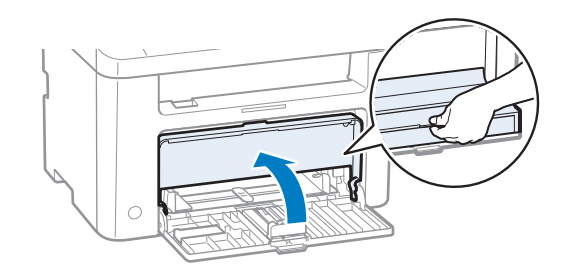

*2* **Spread the paper guides a little wider than the paper size.**

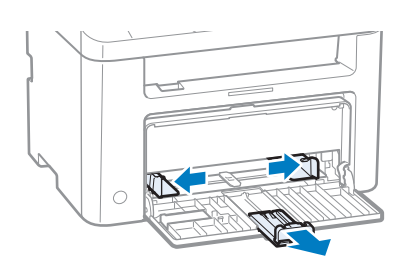

- *3* **Gently load the paper into the paper cassette with the print side face up, until the edge of the paper stack meets the back of the paper cassette.**
	- Make sure that the paper stack does not exceed the load limit guides (A).

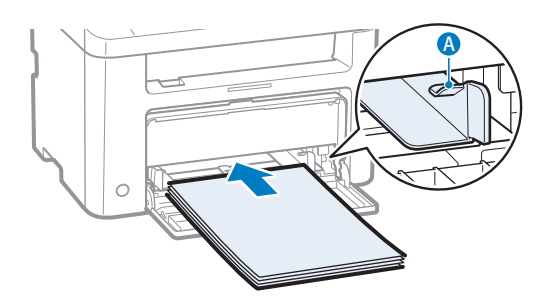

<span id="page-19-0"></span>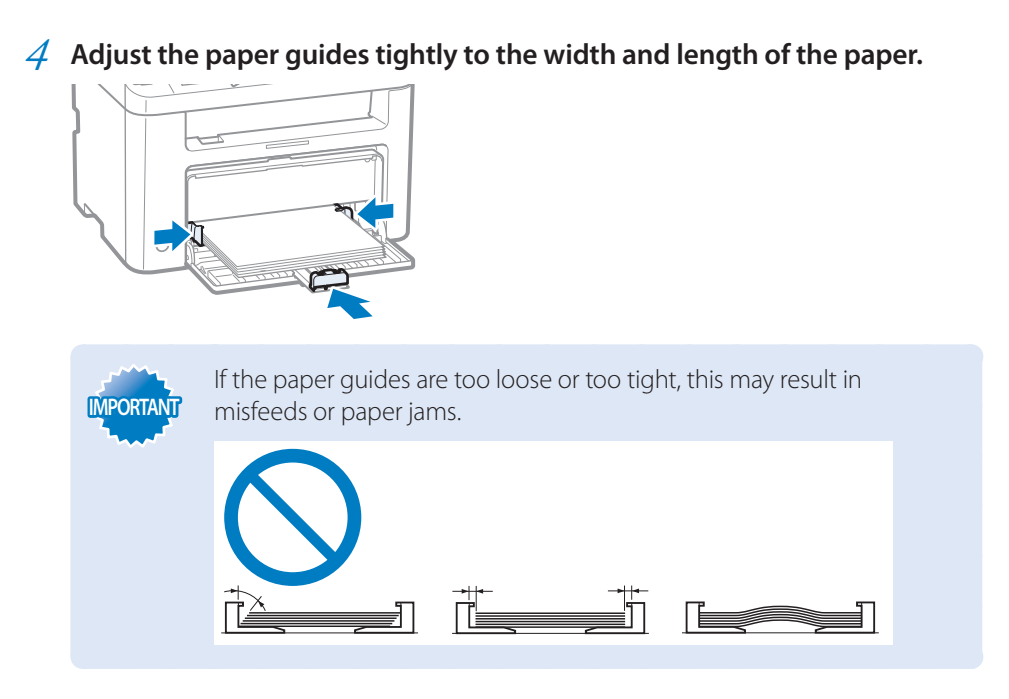

- *5* **Close the dust cover.**
- $\overrightarrow{6}$  **Specify the loaded paper size and type (** $\rightarrow$ **p[.23](#page-22-1)).**

### <span id="page-19-1"></span> **Loading Small Size Paper**

Use small paper guide when loading small paper, such as postcards, in the paper cassette.

- *1* **Lift the dust cover.**
- *2* **Spread the paper guides a little wider than the paper.**
- *3* **Gently load the paper into the paper cassette with the print side face up, until the edge of the paper stack meets the back of the paper cassette.**
- *4* **Adjust the paper guides tightly to the width of the paper.**
- *5* **Remove the small paper guide from the paper cassette.**

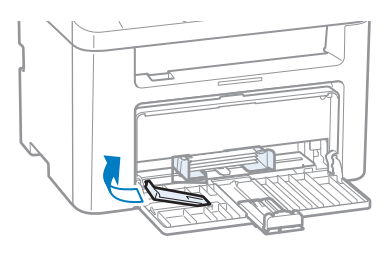

*6* **Attach and then lower the small paper guide, as shown.**

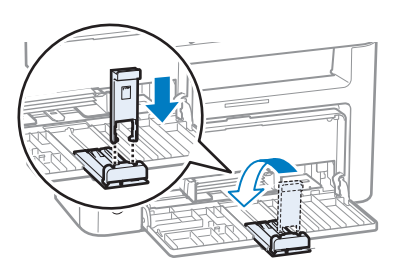

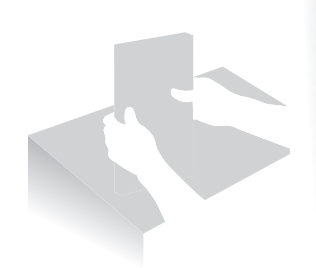

#### *7* **Adjust the paper guide tightly to the length of the paper.**

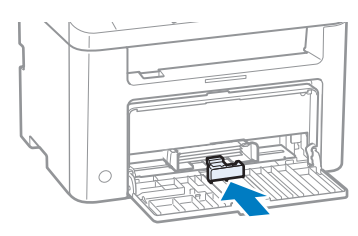

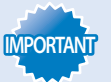

If the paper guides are too loose or too tight, this may result in misfeeds or paper jams.

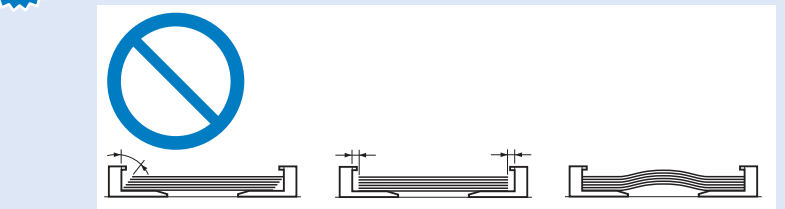

- *8* **Close the dust cover.**
- *9* **Specify the loaded paper size and type (→p[.23](#page-22-1)).**

### <span id="page-21-1"></span><span id="page-21-0"></span> **Loading Envelopes or Paper with a Letterhead**

This section describes how to load envelopes and paper with a letterhead.

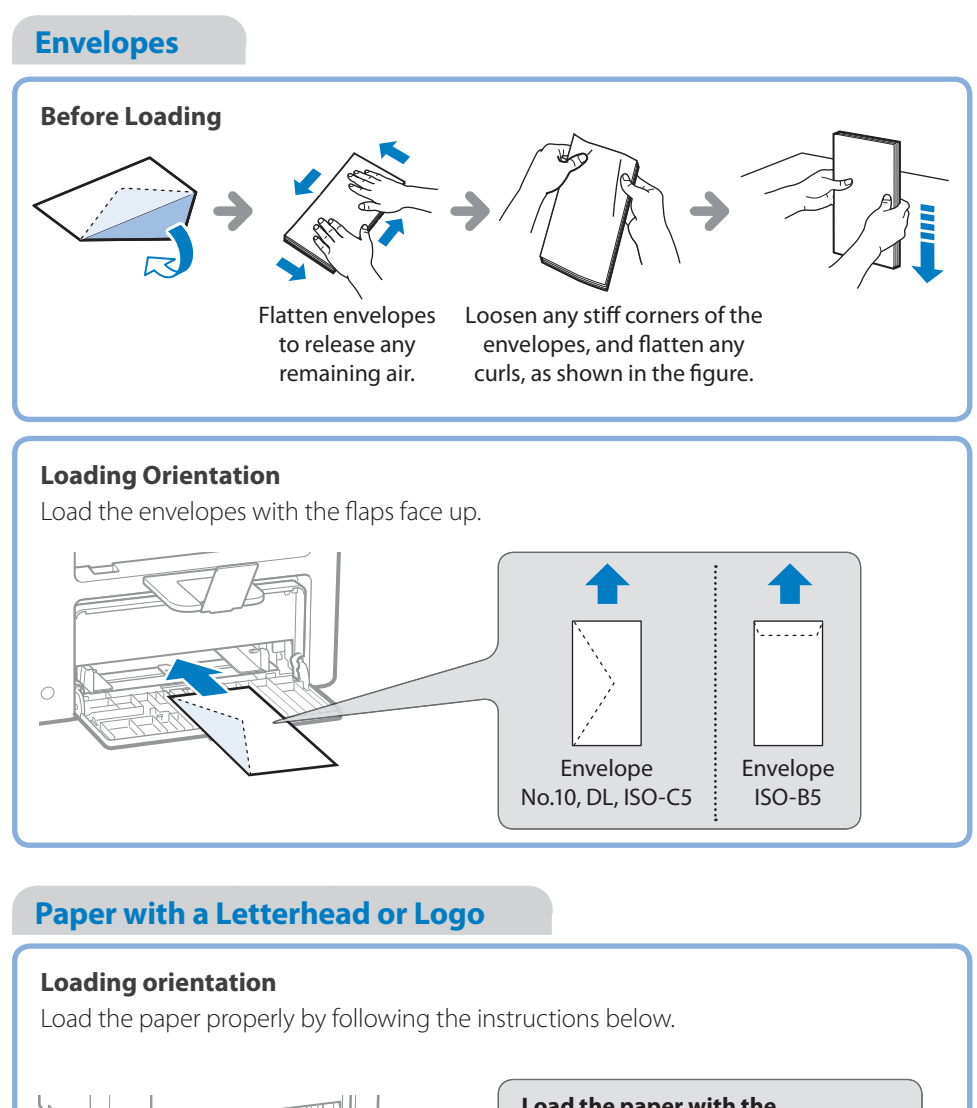

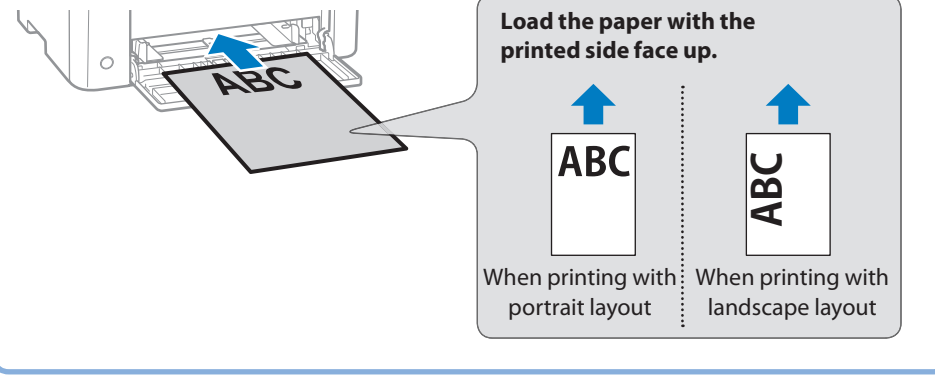

### <span id="page-22-1"></span> **Setting a Paper Size and Type**

Make sure that the Paper Settings match the size and the type of the loaded paper.

- *1* **Press [ ] (Paper Settings).**
- *2* **Press [▲] or [▼] to highlight <Drawer 1>, and then press [OK].**
- *3* **Press [▲] or [▼] to highlight the desired paper size, and then press [OK].**
	- To specify the paper size manually, select <**Custom Paper**>, and then refer to "Specify a Paper Size Manually" at the bottom of this page to specify the size.

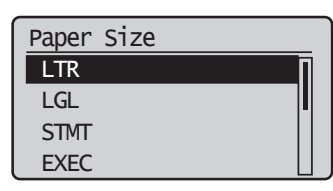

*4* **Press [▲] or [▼] to highlight the desired paper type, and then press [OK].**

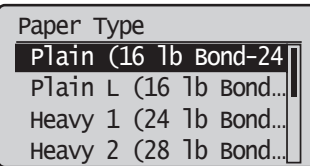

*5* **Press** [ ◯ ] (Paper Settings) to close the screen.

**Specify a Paper Size Manually**

- *1* **Press [▲] or [▼] to highlight <X>, and then press [OK].**
- *2* **Press [▲] or [▼] to specify width, and then press [OK].**

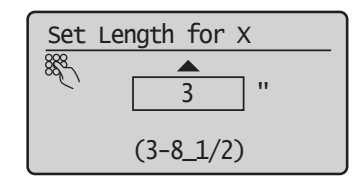

- *3* **Press [▲] or [▼] to highlight <Y>, and then press [OK].**
- *4* **Press [▲] or [▼] to specify length, and then press [OK].**
- *5* **Press [▲] or [▼] to highlight <Apply>, and then press [OK].**

<span id="page-22-0"></span>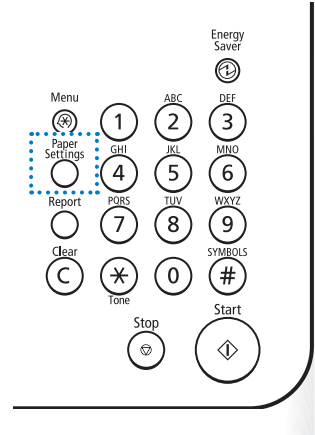

### <span id="page-23-1"></span><span id="page-23-0"></span> **Switch to the Sleep Mode**

You can switch to and cancel the Sleep mode easily, by press  $[$   $\mathbb{Q}$   $]$  (Energy Saver).

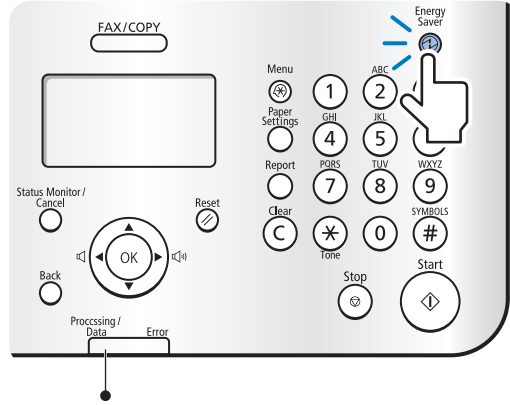

When the Processing/Data indicator is lit or blinking, the machine will not enter the Sleep mode, because an operation is in progress or an error has occurred.

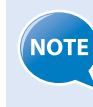

By default, the machine automatically enters the Sleep mode if you do not perform any functions for 10 minutes. To change this setting, press  $\left[\left(\bigcirc\right)\right]$ (Menu) **→ <Timer Settings> → <Sleep Timer>**, and then specify a time.

### **Use the Toner Saver Mode**

You can set whether or not to conserve toner when copying or faxing. When using the Toner Save mode, the output may not be clear, as subtle details, such as thin lines and light colors may not be clearly reproduced.

- *1* **Press** [  $\circledR$  ] (Menu).
- *2* **Press [▲] or [▼] to highlight <Preferences>, and then press [OK].**
- *3* **Press [▲] or [▼] to highlight <Toner Saver Mode>, and then press [OK].**

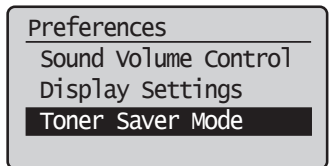

- *4* **Press [▲] or [▼] to highlight <Copy> or <Fax>, and then press [OK].**
- *5* **Press [▲] or [▼] to highlight <On> or <Off >, and then press [OK].**
- $\left( \bigotimes \mathsf{Press} \right]$  (Menu) to close the screen.

# <span id="page-24-0"></span>**Copy**

This chapter describes basic copy functions.

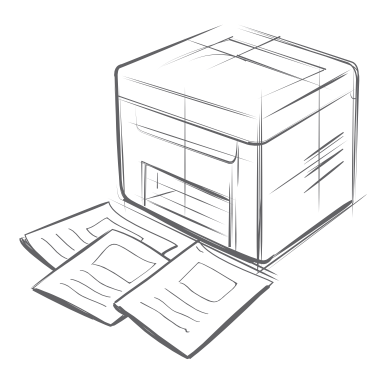

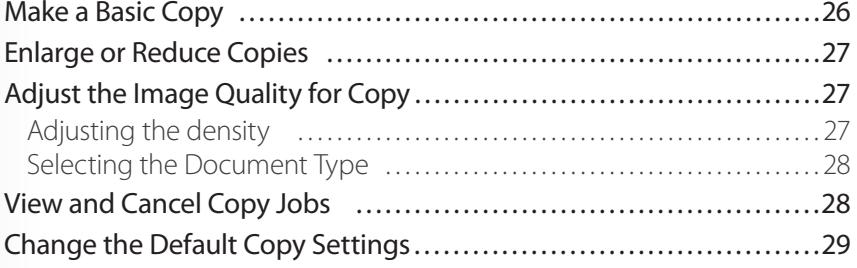

### <span id="page-25-0"></span>**Make a Basic Copy**

*1* **Place documents (→p[.16\)](#page-15-1).**

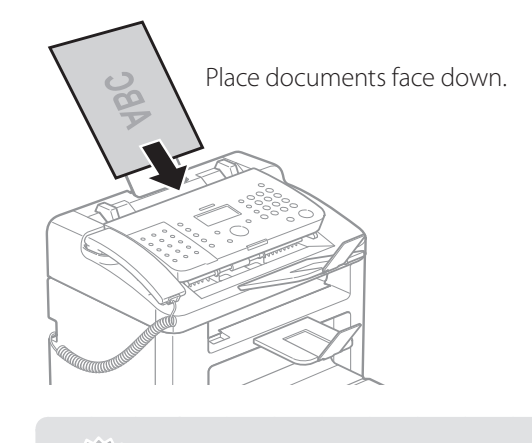

**IMPORTANT If the document guides are too loose or too tight, this may result in** misfeeds or paper jams.

2 **Switch to the Copy mode (** $\rightarrow$ **p[.13](#page-12-1)).** 

#### *3* **Enter the desired copy quantity (1 to 99) with the alphanumeric keys.**

• Press  $[ (C) ]$  (Clear) to delete the entered copy quantity.

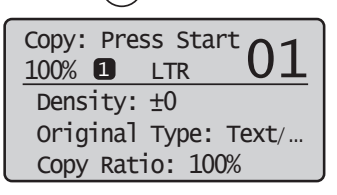

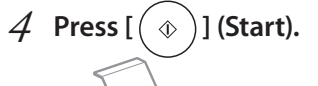

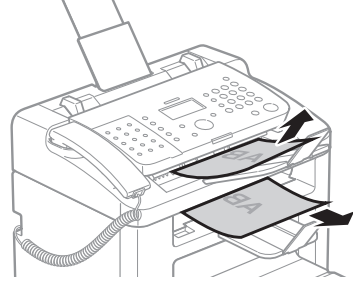

**Canceling Copy Jobs** 

Press  $\lbrack \Theta \rbrack$  (Stop) twice.

### <span id="page-26-1"></span> **Enlarge or Reduce Copies**

<span id="page-26-2"></span>

Enlarge or reduce copies using custom copy ratios.

- *1* **Place documents (→p[.16\)](#page-15-1).**
- *2* **Switch to the Copy mode (→p[.13](#page-12-1)).**
- *3* **Press [▲] or [▼] to highlight <Copy Ratio>, and then press [OK].**
- *4* **Press the numeric keys to specify the ratio.**

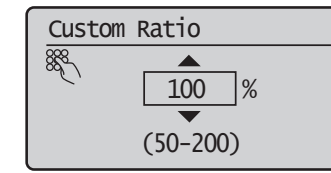

*f* **Press**  $[(\&)$  *(Start).* 

### <span id="page-26-0"></span> **Adjust the Image Quality for Copy**

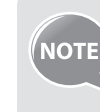

**Relation between the density and document type:** If <**Density**> is set to <**Auto Density**>, <**Original Type**> will be changed to <**Text**>.

### **Adjusting the density**

You can make the density brighter or darker than the original documents.

- *1* **Place documents (→p[.16\)](#page-15-1).**
- 2 **Switch to the Copy mode (** $\rightarrow$ **p[.13](#page-12-1)).**
- *3* **Press [▲] or [▼] to highlight <Density>, and then press [OK].**
- *4* **Press [◄] or [►] to adjust the density , and then press [OK].**
	- Select <**Auto Density**> to use the density that is most suitable for the document.

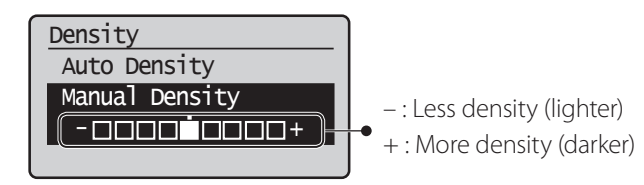

*f* **Press** [ $(\circledast)$ ] (Start).

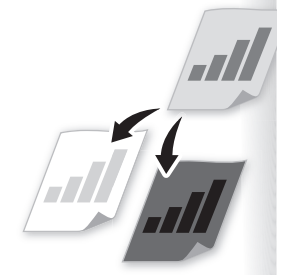

<span id="page-27-0"></span>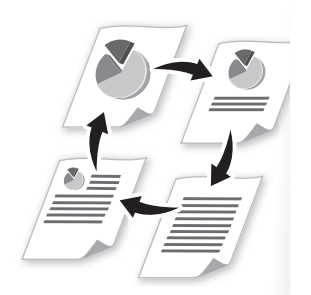

 **Selecting the Document Type** 

Select the appropriate document type.

- *1* **Place documents (→p[.16\)](#page-15-1).**
- 2 **Switch to the Copy mode (** $\rightarrow$  **p[.13\)](#page-12-1).**
- *3* **Press [▲] or [▼] to highlight <Original Type>, and then press [OK].**
- *4* **Press [▲] or [▼] to highlight the appropriate document type, and then press [OK].**

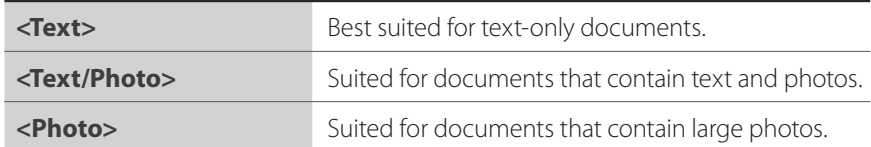

*f* **Press**  $[(\circledast)]$  (Start).

### <span id="page-27-1"></span> **View and Cancel Copy Jobs**

You can view or cancel copy jobs while the jobs are in progress.

- *1* **Press [ ] (Status Monitor/Cancel).**
- *2* **Press [▲] or [▼] to highlight <Copy Job Status>, and then press [OK].**
- *3* **View the details of a copy job or cancel the job.**
	- To view the details, press [**▲**] or [**▼**].
	- To cancel the job, press [**▲**] or [**▼**] to highlight <**Cancel**>, and then press [**OK**].

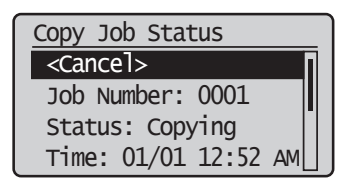

4 **Press** [  $\binom{1}{2}$ ] (Status Monitor/Cancel) to close the screen.

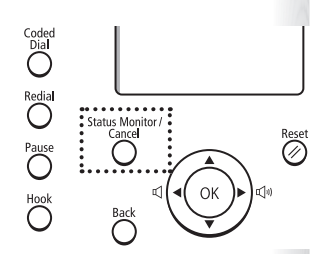

### <span id="page-28-0"></span>**Change the Default Copy Settings**

You can change the default copy settings that are applied when the machine is restarted or  $[$   $\oslash$   $]$  (Reset) is pressed.

- *1* **Press** [  $\circledR$  ] (Menu).
- *2* **Press [▲] or [▼] to highlight <Copy Settings>, and then press [OK].**
- *3* **Press [▲] or [▼] to highlight <Change Defaults>, and then press [OK].**
- *4* **Press [▲] or [▼] to highlight the desired option, and then press [OK].**

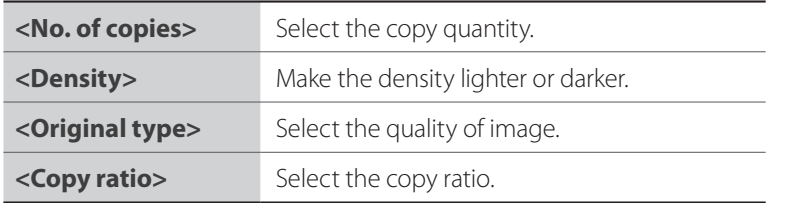

- *5* **Specify the desired setting.**
- $6$  **After you have specified the setting, press**  $[\triangle]$  **or**  $[\triangledown]$  **to highlight <Apply>, and then press [OK].**
- *7* Press  $\left[\left(\bigoplus_{i=1}^{n}1\right)\right]$  (Menu) to close the screen.

# <span id="page-30-0"></span>**Print**

This chapter describes basic Printing functions.

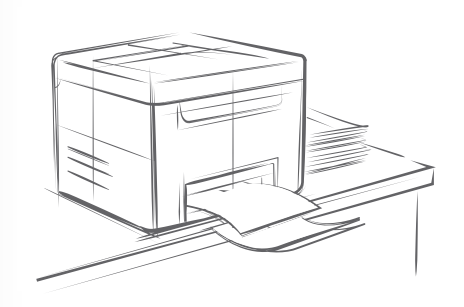

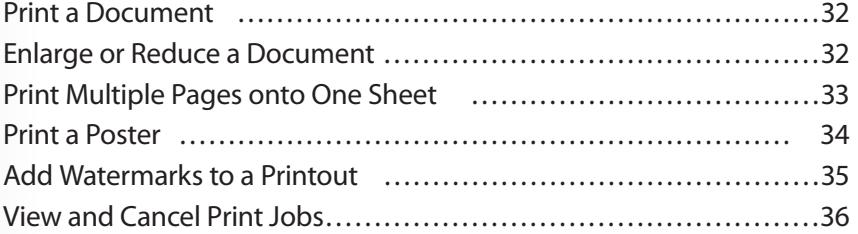

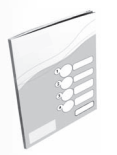

Before using the printing functions, connect the machine to the computer and install the printer driver on the computer. See the Starter Guide to learn how to install the printer driver.

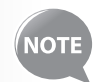

- You cannot specify printing options with the printer driver and another application at the same time.
- Your computer screen may differ from the images shown here, depending on your operating system and the type and version of the printer driver.

### <span id="page-31-1"></span>**Print a Document**

- *1* **Make sure that the computer and the machine are connected properly, and the FAX L Drivers are installed on the computer.**
- *2* **Open a document from an application, and then open the Print window.**
- *3* **Select your printer.**

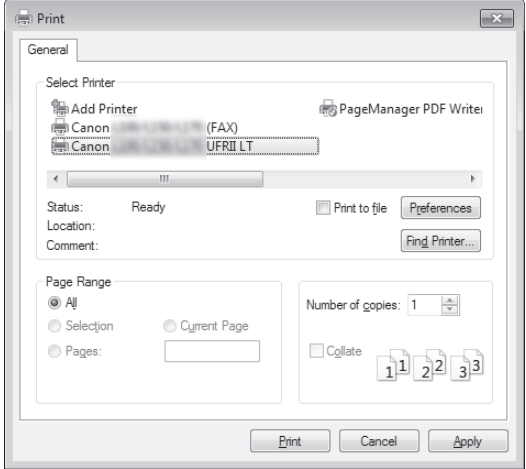

*4* **Click [Print] to start printing.**

#### **Canceling Print Jobs**

Press  $[$   $\circledcirc$   $]$  (Stop) twice.

### <span id="page-31-0"></span> **Enlarge or Reduce a Document**

You can enlarge or reduce the data to fit the paper size automatically, or specify a custom ratio.

- *1* **Open a document from an application, and then open the Print window.**
- *2* **Select your printer, and then open the Printing Preferences window.**
- *3* **Click the [Page Setup] tab, and then specify the print ratio.**

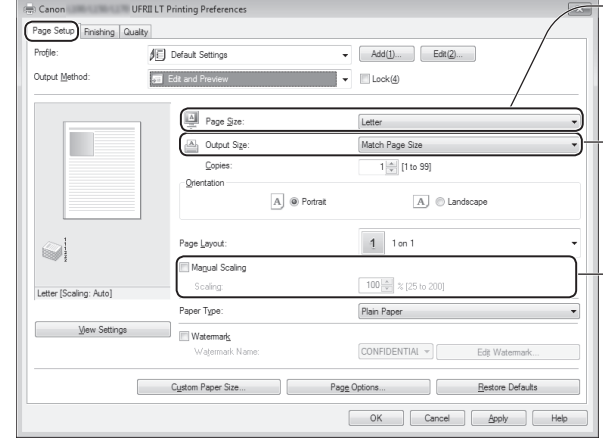

 $\rightarrow$  Select the paper size of the document.

To automatically scale  $\bullet$  the document to fit the loaded paper, select an output size.

 $\rightarrow$  To specify the print ratio manually, select [**Manual Scaling**], and then specify the scaling ratio.

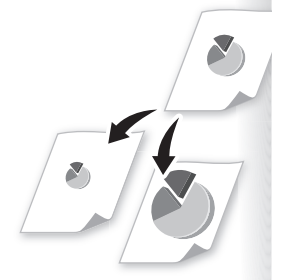

- <span id="page-32-0"></span>*4* **Click [OK] to return to the Print window.**
- *5* **Click [OK] to start printing.**

### **Print Multiple Pages onto One Sheet**

You can reduce and print 2, 4, 6, 8, 9, or 16 pages of an original document onto a single sheet of paper. This feature allows you to save paper or to view several pages at once.

- *1* **Open a document from an application, and then open the Print window.**
- *2* **Select your printer, and then open the Printing Preferences window.**
- *3* **Click the [Page Setup] tab, and then specify the number of pages and a page layout.**

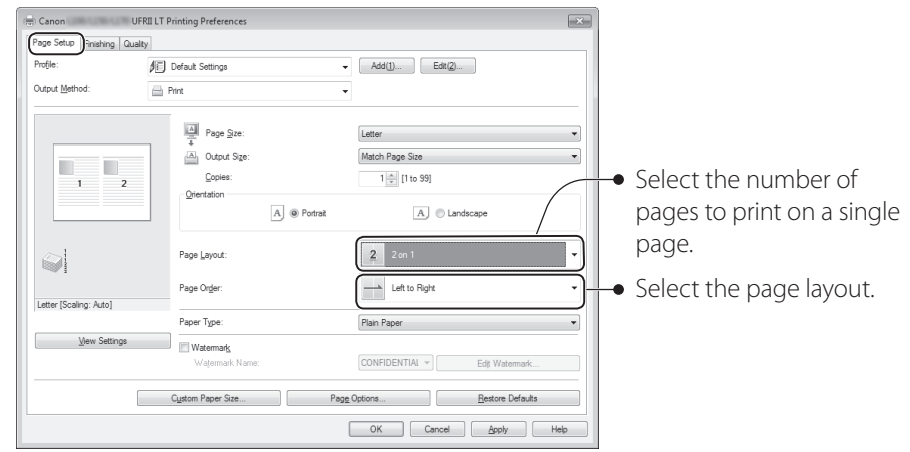

- *4* **Click [OK] to return to the Print window.**
- *5* **Click [OK] to start printing.**

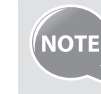

You cannot enlarge or reduce the documents manually when using this function.

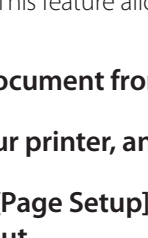

### <span id="page-33-0"></span> **Print a Poster**

<span id="page-33-1"></span>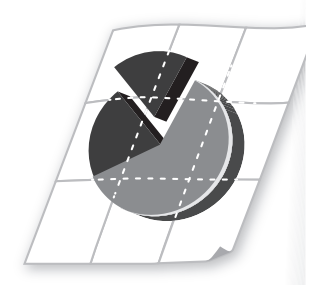

You can enlarge a one-page document and print it on multiple pages. You can then combine the printed pages to create a large poster.

- *1* **Open a document from an application, and then open the Print window.**
- *2* **Select your printer, and then open the Printing Preferences window.**
- *3* **Click [Page Setup] tab, and then select [Poster(N×N)] from the [Page Layout] drop-down menu.**

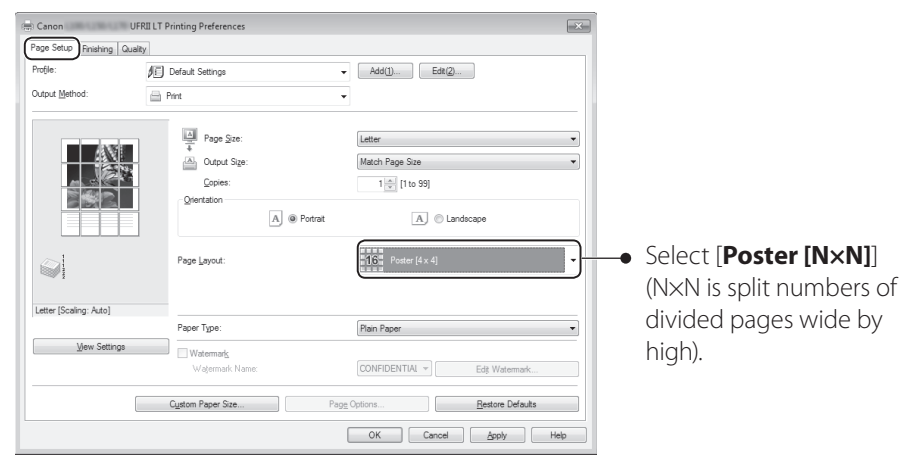

- *4* **Click [OK] to return to the Print window.**
- *5* **Click [OK] to start printing.**
- *6* **Make a poster by gluing or taping the printouts together.**

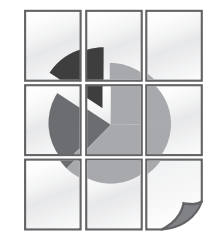

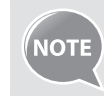

You cannot combine this feature with watermark printing, manual scaling, or printing multiple pages onto one sheet.

### <span id="page-34-0"></span> **Add Watermarks to a Printout**

<span id="page-34-1"></span>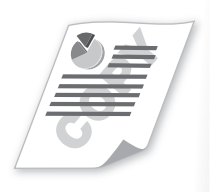

You can add watermarks, such as "DRAFT," to a document.

- *1* **Open a document from an application, and then open the Print window.**
- *2* **Select your printer, and then open the Printing Preferences window.**
- *3* **Click the [Page Setup] tab, and then specify the settings for watermark printing.**

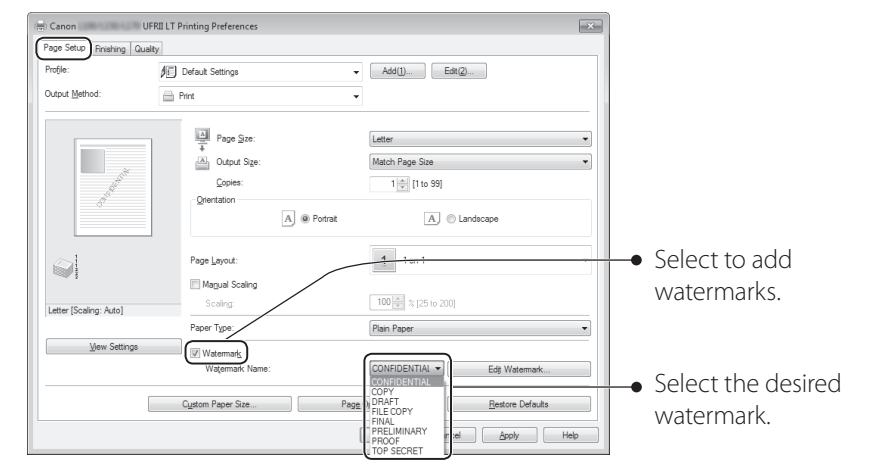

*4* **To create a new watermark, click [Edit Watermark], and then enter the new text.**

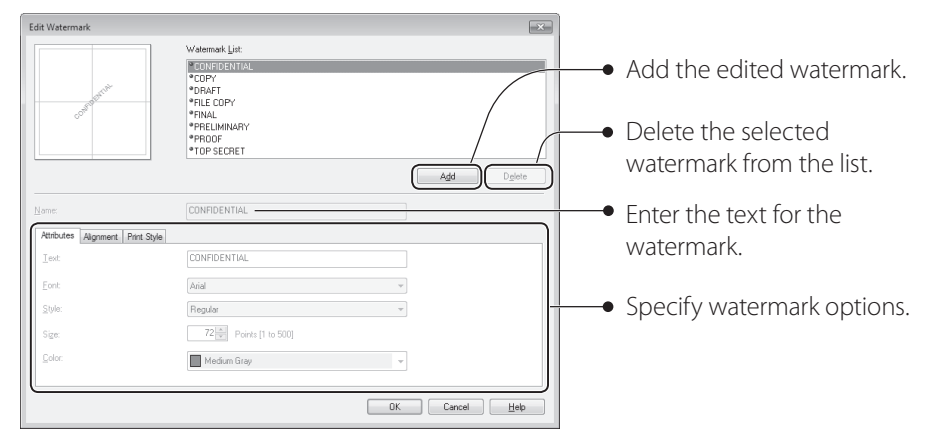

- *5* **Click [OK] to return to the Print window.**
- *6* **Click [OK] to start printing.**

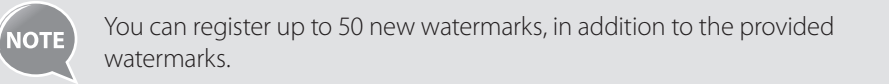

### <span id="page-35-1"></span> **View and Cancel Print Jobs**

You can view or cancel print jobs that are waiting or in progress.

<span id="page-35-0"></span>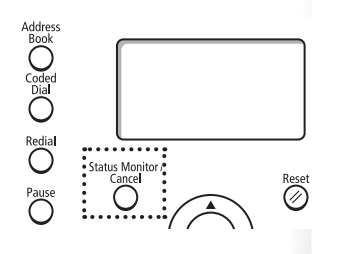

- *1* **Press [ ] (Status Monitor/Cancel).**
- *2* **Press [▲] or [▼] to highlight <Print Job Status>, and then press [OK].**

### *3* **View the details of print job or cancel the job.**

- Press [**▲**] or [**▼**] to view the print job status.
- Press [**OK**] to view the detailed information.
- To cancel the job, press [**▲**] or [**▼**] to highlight <**Cancel**>, and then press [OK].

#### 4 **Press** [  $\bigcap$  ] (Status Monitor/Cancel) to close the screen.
# **Fax**

This chapter describes the basic fax functions.

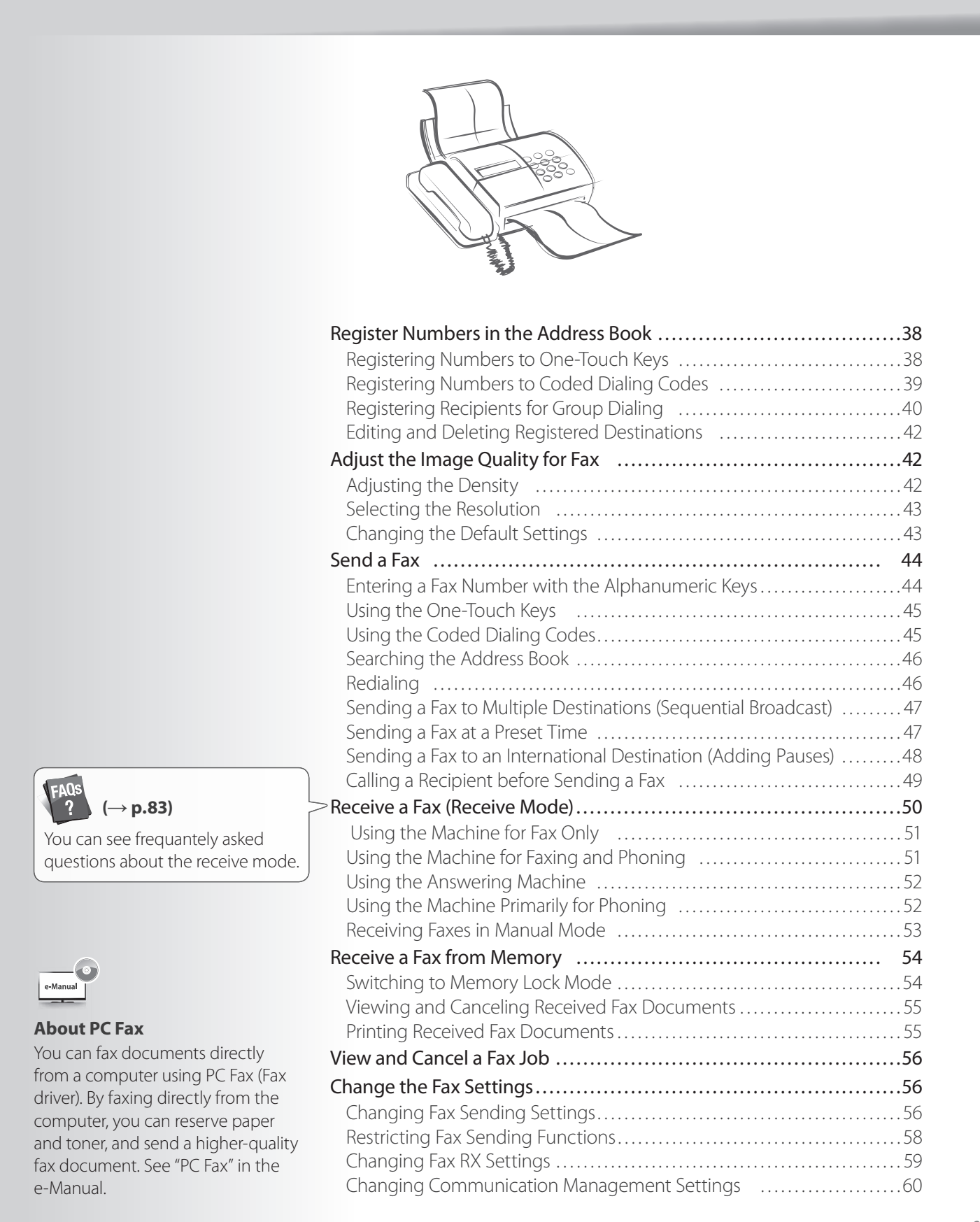

### <span id="page-37-0"></span>**Register Numbers in the Address Book**

You can register frequently-used numbers in the address book. You can register numbers to one-touch keys or coded dialing codes for convenient dialing.

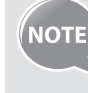

- To set an address book PIN, press [ (<del>⊗</del>)] (Menu) **→ <System Management Settings> → <Restrict TX Function> → <Address Book PIN**>, and then specify the PIN.
- If the address book is protected with a PIN, you must enter the PIN when you press [( )] (Address Book). Enter your PIN, and then press [OK] to use the address book.
- With the Address Book Import/Export Tool that is supplied on the User Software CD-ROM, you can export address book entries that are registered to the machine or import the entries that are created or edited from the FAX L Driver.

### **Registering Numbers to One-Touch Keys**

To send a fax to a destination registered to a one-touch key, see ["Using the One-Touch Keys"](#page-44-1) (**→**p[.45](#page-44-1)).

*1* Switch to the Fax mode, and then press  $[$  ( )] (Address Book).

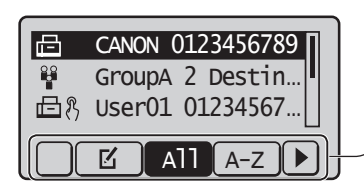

- $\boxed{\mathbf{z}}$ : Display the address book menu. **All**: Display all registered destinations.  $\sqrt{A-Z}$   $\sim$   $\sqrt{YZ}$  : Display registered destinations sorted by name. Press [**◄**] or [**►**] to switch to the menu screen  $\overline{6}$  **CANON 0123456789** 
	- **ia** : Display registered coded dialing codes.
	- **8**: Display the number of registered destinations in a group.

**凸** ,: Display registered one-touch keys.

- 2 **Press [** $\blacktriangleleft$ ] or [ $\blacktriangleright$ ] to highlight <  $\mathbb{I}'$  > (Menu).
- *3* **Press [▲] or [▼] to highlight <Register New Destination to Address Book>, and then press [OK].**
- *4* **Press [▲] or [▼] to highlight <One-Touch>, and then press [OK].**
- *5* **Press [▲] or [▼] to highlight <Fax>, and then press [OK].**
- *6* **Press [▲] or [▼] to highlight the number of the one-touch key you want to register (01 to 30), and then press [OK].**
	- You can register fax numbers to each of the 30 one-touch dial keys.

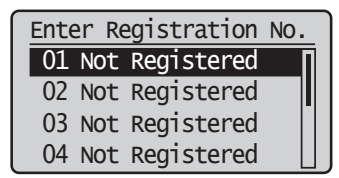

*7* **Press [▲] or [▼] to highlight <Name>, and then press [OK].**

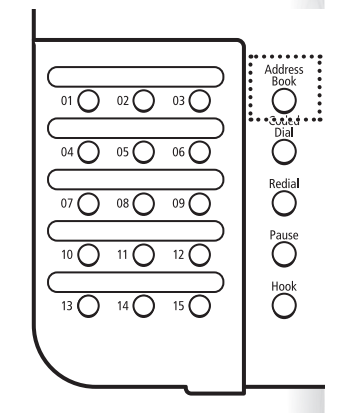

<span id="page-38-0"></span> $\beta$  **Enter a name for the destination, press [** $\blacktriangle$ **] or [** $\blacktriangledown$ **] to highlight <Apply>, and then press [OK].**

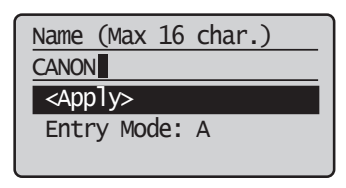

- *9* **Press [▲] or [▼] to highlight <Destination>, and then press [OK].**
- *10* **Enter the fax number, press [▲] or [▼] to highlight <Apply>, and then press [OK].**
	- Select <Set Details> to specify detailed options as needed.

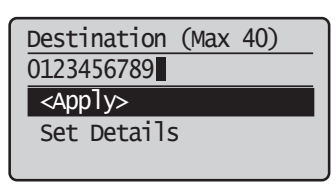

*11* **Press [▲] or [▼] to highlight <Apply>, and then press [OK].**

*12* Press [()] (Back) to close the screen.

### **Registering Numbers to Coded Dialing Codes**

To send a fax to a destination that is registered to a coded dialing code, see ["Using the](#page-44-2)  [Coded Dialing Codes"](#page-44-2) (**→**p.[45\)](#page-44-2).

- 1 Switch to the Fax mode, and then press [10] (Address Book).
- *2* **Press [◄] or [►] to highlight < > (Menu).**
- *3* **Press [▲] or [▼] to highlight <Register New Destination to Address Book>, and then press [OK].**
- *4* **Press [▲] or [▼] to highlight <Coded Dial>, and then press [OK].**
- *5* **Press [▲] or [▼] to highlight <Fax>, and then press [OK].**
- *6* **Press [▲] or [▼] to highlight <Name>, and then press [OK].**
- *7* **Enter a name for the destination, press [▲] or [▼] to highlight <Apply>, and then press [OK].**

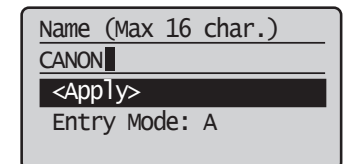

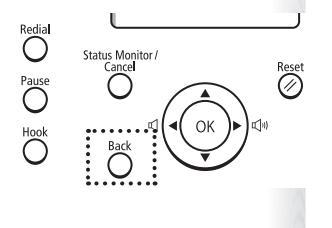

- <span id="page-39-0"></span> $\beta$  Press [ $\triangle$ ] or [ $\nabla$ ] to highlight <Destination>, and then press [OK].
- *9* **Enter the fax number, press [▲] or [▼] to highlight <Apply>, and then press [OK].**

**•** Select <**Set Details**> to specify detailed options as needed.

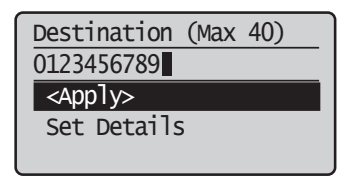

- *10* **Press [▲] or [▼] to highlight <Coded Dial>, and then press [OK].**
- *11* **Press [▲] or [▼] to highlight the coded dialing number you want to register (001 to 100), and then press [OK].**
	- Up to 100 coded dialing codes are available.

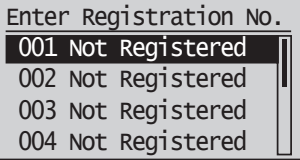

*12* **Press [▲] or [▼] to highlight <Apply>, and then press [OK].**

*13* **Press [ ] (Back) to close the screen.**

#### **Registering Recipients for Group Dialing**

You can register a group of multiple recipients to an one-touch keys or a coded dialing code. It is useful when sending a fax to multiple destinations at once.

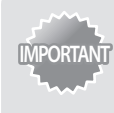

- Register group addresses to an unused one-touch key or coded dialing codes. Make sure that you leave some unused one-touch keys or coded dialing codes for group dialing.
	- Individual destinations must be registered to one-touch keys or coded dialing codes before they can be added to a group.
- *1* Switch to the Fax mode, and then press  $[$  ( ) ] (Address Book).
- 2 **Press [** $\blacktriangleleft$ ] or [ $\blacktriangleright$ ] to highlight <  $\blacktriangleright$   $\blacktriangleright$  (Menu).
- *3* **Press [▲] or [▼] to highlight <Register New Destination to Address Book>, and then press [OK].**
- *4* **Press [▲] or [▼] to highlight a destination type to register the group dial to.**
	- You can select between coded dialing and one-touch key.

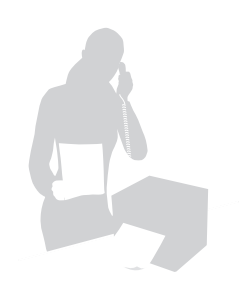

*5* **Press [▲] or [▼] to highlight <Group>, and then press [OK].**

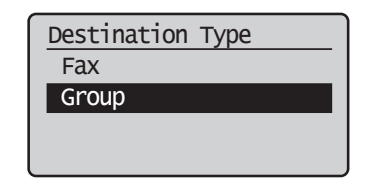

- *6* **If you selected <One-Touch> in step 4, press [▲] or [▼] to highlight an empty one-touch key (01 to 30), and then press [OK].**
	- If you selected <Coded Dial> in step 4, proceed to step 7.
- *7* **Press [▲] or [▼] to highlight <Name>, and then press [OK].**
- $\beta$  **Enter a name for the destination, press [** $\blacktriangle$ **] or [** $\blacktriangledown$ **] to highlight <Apply>, and then press [OK].**

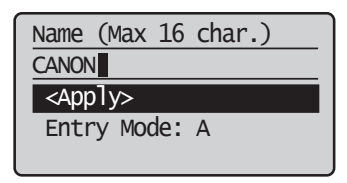

- *9* **Press [▲] or [▼] to highlight <Destinations>, and then press [OK].**
- *10* **Press [▲] or [▼] to highlight <Add>, and then press [OK].**
- *11* **Press [▲] or [▼] to highlight the destination you want to add, and then press [OK].**

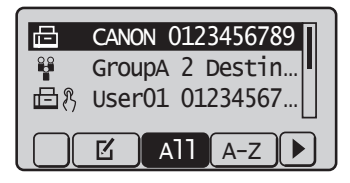

*12* **Repeat steps 10 and 11 to add more destinations as needed.**

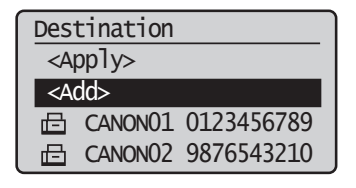

*13* **Press [▲] or [▼] to highlight <Apply>, and then press [OK].**

*14* Press [  $\binom{ }{ }$  ] (Back) to close the screen.

### <span id="page-41-0"></span>**Editing and Deleting Registered Destinations**

You can edit or delete destinations registered in the address book.

- 1 Switch to the Fax mode, and then press  $[()$  ] (Address Book).
- 2 **Press [4**] or [**▶**] to highlight <  $\mathbf{r}'$  > (Menu).
- *3* **Press [▲] or [▼] to highlight the desired option, and then press [OK].**

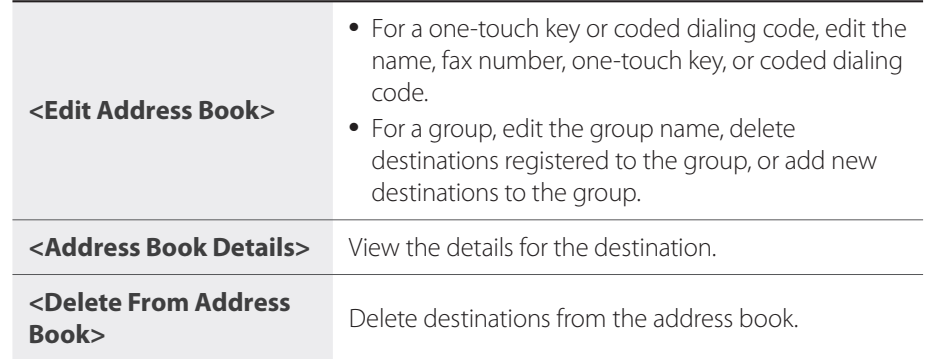

- *4* **Select the desired destination, and then press [OK].**
- *5* **Select the desired option, and then edit or delete the destination.**
- $\binom{6}{7}$  Press  $\binom{7}{1}$  (Back) to close the screen.

# <span id="page-41-1"></span> **Adjust the Image Quality for Fax**

### **Adjusting the Density**

You can adjust the density of a fax darker or lighter.

- *1* **Place documents (→p[.16\)](#page-15-0).**
- 2 **Switch to the Fax Mode (** $\rightarrow$ **p[.13](#page-12-0)).**
- *3* **Press [▲] or [▼] to highlight <Density>, and then press [OK].**
- *4* **Press [◄] or [►] to adjust the density, and then press [OK].**

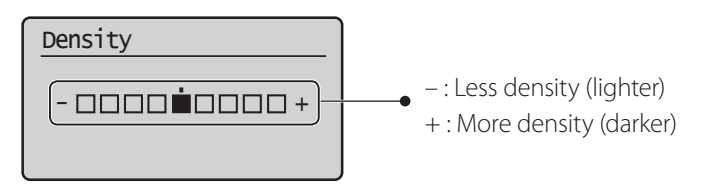

 $\overline{5}$  **Send a fax to the desired destination (** $\rightarrow$ **p.[44](#page-43-1)).** 

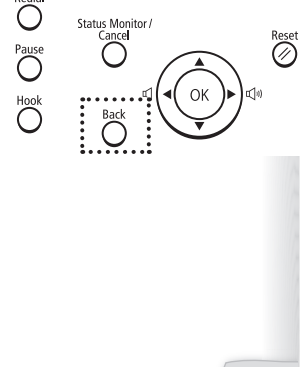

Nddre<br>Cool<br>Olafa

Redia<br>O

ð<br>C  $\bigcap$ 

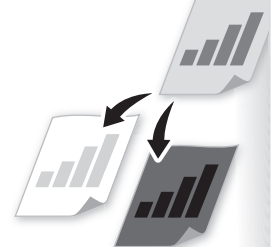

### <span id="page-42-0"></span> **Selecting the Resolution**

You can select a resolution that is appropriate for the document. Set a higher resolution for documents that contain small text.

- *1* **Place documents (→p[.16\)](#page-15-0).**
- 2 **Switch to the Fax Mode (** $\rightarrow$ **p[.13](#page-12-0)).**
- *3* **Press [▲] or [▼] to highlight <Resolution>, and then press [OK].**
- *4* **Select the desired resolution, and then press [OK].**

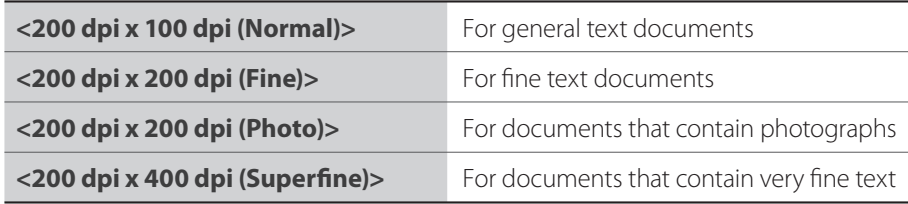

 $\overline{5}$  **Send a fax to the desired destination (** $\rightarrow$ **p.[44](#page-43-1)).** 

#### **Changing the Default Settings**

You can change the default settings that is applied when the machine is restarted or  $[$   $\oslash$   $]$ (Reset) is pressed.

- *1* **Press** [  $\circledR$  ] (Menu).
- *2* **Press [▲] or [▼] to highlight <Fax TX Settings>, and then press [OK].**
- *3* **Press [▲] or [▼] to highlight <TX Function Settings>, and then press [OK].**
- *4* **Press [▲] or [▼] to highlight <Change Defaults>, and then press [OK].**
- *5* **Press [▲] or [▼] to highlight the desired option, and then press [OK].**
- *6* **Specify the desired setting.**
- *7* After you have specified the setting, press [▲] or [▼] to highlight **<Apply>, and then press [OK].**
- $\beta$  Press  $\left[\left(\bigoplus\right)\right]$  (Menu) to close the screen.

## <span id="page-43-1"></span><span id="page-43-0"></span> **Send a Fax**

### **Entering a Fax Number with the Alphanumeric Keys**

*1* **Place documents (→p[.16\)](#page-15-0).**

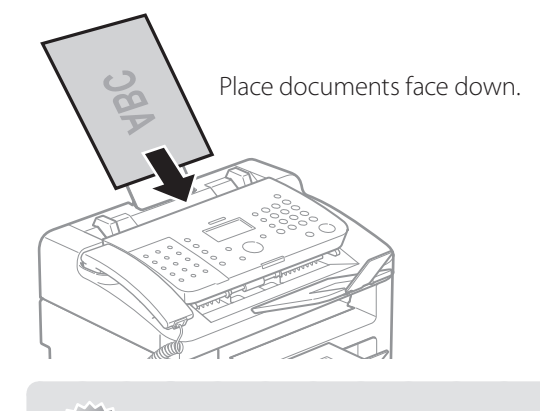

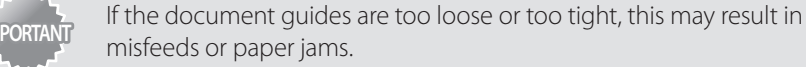

- 2 **Switch to the Fax Mode (** $\rightarrow$ **p[.13](#page-12-0)).**
- *3* **Enter the recipient's fax number with the alphanumeric keys.**

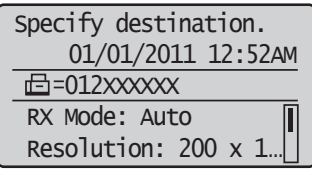

$$
\mathcal{A} \ \ \mathsf{Press}\, [{\tiny \textcircled{\textcircled{\tiny \textcirc}}}] \, (\mathsf{Start}).
$$

**•** Scanning begins. The fax is sent when the scanning is complete.

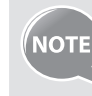

If the recipient's line is busy or an error occurs, the machine automatically redials the last destination. The default number of reattempts is two, and the interval between each attempt is two minutes.

To change the default settings, press [  $\circledR$  ] (Menu)  $\blacktriangleright$  <**Fax TX Settings**>  $\rightarrow$  **<TX Function Settings>**  $\rightarrow$  **<Auto Redial>, and then change the** setting to <**On**>.

#### <span id="page-43-2"></span> **Canceling Fax Jobs**

Press  $[(\circ)]$  (Stop) twice.

### <span id="page-44-1"></span><span id="page-44-0"></span> **Using the One-Touch Keys**

You can easily send faxes to a destination registered to a one-touch key. You can send faxes to multiple destinations at once, if a group is registered to the one-touch key.

- *1* **Place documents (→p[.16\)](#page-15-0).**
- 2 **Switch to the Fax Mode (** $\rightarrow$ **p[.13](#page-12-0)).**
- *3* **Adjust the image quality of the documents as needed (→p.[42\)](#page-41-1).**

#### *4* **Press the one-touch key of the desired destination.**

**•** The number registered to the one-touch key is displayed. If you accidentally select an incorrect destination, press  $[(c)]$  (Clear) and then press another one-touch key.

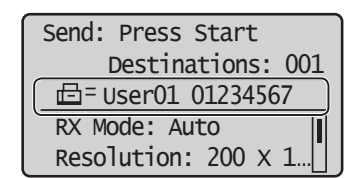

*f* **Press**  $\left[ \begin{array}{c} 0 \\ 0 \end{array} \right)$  **(Start).** 

#### <span id="page-44-2"></span> **Using the Coded Dialing Codes**

You can easily send faxes to a destination registered to a coded dialing code. You can send faxes to multiple destinations at once, if a group is registered to a coded dialing code.

- *1* **Place documents (→p[.16\)](#page-15-0).**
- 2 **Switch to the Fax Mode (** $\rightarrow$ **p[.13](#page-12-0)).**
- *3* **Adjust the image quality of the documents as needed (→p.[42\)](#page-41-1).**
- *4* **Press** [()] (Coded Dial).
- *5* **Enter the three-digit registration number (001 to 100) with the alphanumeric keys.**
	- The destination number registered to the coded dialing code is displayed. If you accidentally select an incorrect destination, press  $[ (c) ]$  (Clear) and then enter another dial code.

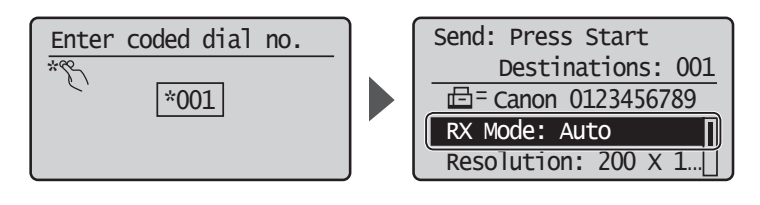

 $\vec{b}$  Press  $[(\&\&\)]$  (Start) to start sending.

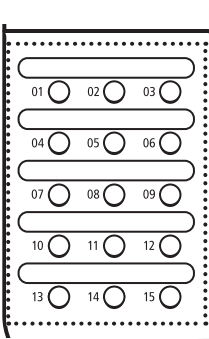

### <span id="page-45-0"></span> **Searching the Address Book**

You can search a name registered to the address book.

- *1* **Place documents (→p[.16\)](#page-15-0).**
- 2 **Switch to the Fax Mode (** $\rightarrow$ **p[.13](#page-12-0)).**
- $\hat{J}$  Adjust the image quality of the documents as needed ( $\rightarrow$  p.[42\)](#page-41-1).
- 4 **Press**  $\lceil$  (1 (Address Book).

#### *5* **Press [◄] or [►] to search for a recipient.**

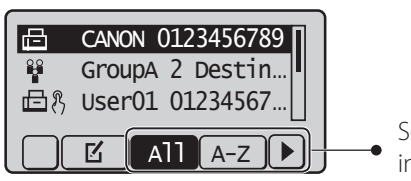

Select <**All**> or an initial in the recipient's name.

- $\overline{6}$  **Press [** $\triangle$ **] or [** $\overline{v}$ **] to highlight the desired recipient, and then press [OK].**
- *7* **Press [ ] (Start) to start sending.**

### **Redialing**

**NOTE** 

Data Cool

Redia<br>C Pause

 $\bigcap$ 

 $\overline{O}$  $01()$ 

> $\overline{11}$   $\overline{1}$  $12<sup>o</sup>$

> $\overline{14}$  $15C$

 $03C$  $06C$ 

> If you send faxes by entering the fax number manually, the last three destinations are stored in the memory. You can send faxes to the stored destinations.

- *1* **Place documents (→p[.16\)](#page-15-0).**
- $2$  **Switch to the Fax Mode (** $\rightarrow$ **p[.13](#page-12-0)).**
- *3* **Press [ ] (Redial).**
- *4* **Press [▲] or [▼] to highlight the destination, and then press [OK].**

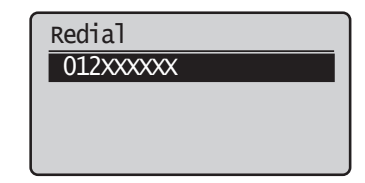

- 5 **Press** [ $(\circledast)$ ] (Start) to start sending.
	- To automatically enter the last destination used, press  $\bigcap$  1 (Hook). When the dial tone sounds, press  $[()]$  (Redial).
	- The destinations stored in the memory are deleted, if you restart the machine.

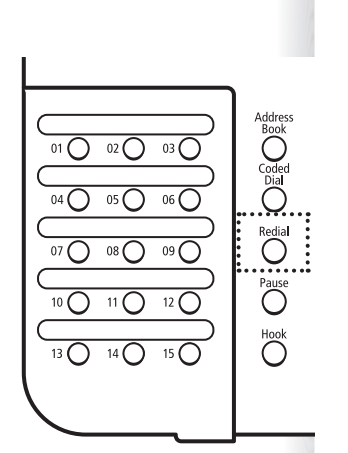

Download from Www.Somanuals.com. All Manuals Search And Download.

#### <span id="page-46-0"></span> **Sending a Fax to Multiple Destinations (Sequential Broadcast)**

You can send the same document to multiple recipients at once.

- *1* **Place documents (→p[.16\)](#page-15-0).**
- 2 **Switch to the Fax Mode (** $\rightarrow$ **p[.13](#page-12-0)).**
- *3* **Press [▲] or [▼] to highlight <Specify Destination>, and then press [OK].**

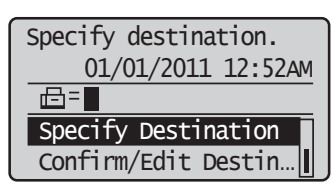

*4* **Press [▲] or [▼] to select the desired method for specifying destinations.**

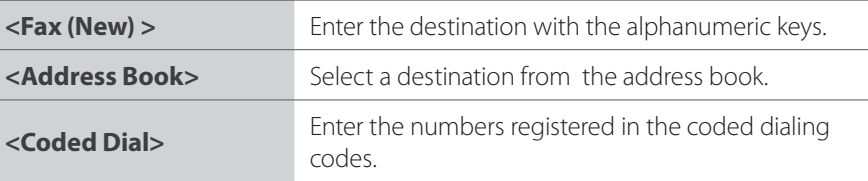

#### *5* **Specify the destination, and then press [OK].**

*6* **Repeat steps 2-4 to enter additional destinations as needed.**

[16](#page-15-0)

- <**Fax(New)**> is available up to 10 destinations.
- To confirm or delete destinations, press [**A**] or [ $\nabla$ ] to highlight <**Confirm/Edit Destination**>, and tnen press [**OK**].

*7* **Press** [ $(\circledast)$ ] (Start).

#### **Sending a Fax at a Preset Time**

You can automatically send a pre-scanned fax at a preset time.

- *1* **Place documents (→p[.16\)](#page-15-0).**
- 2 **Switch to the Fax Mode (** $\rightarrow$ **p[.13](#page-12-0)).**
- $\beta$  **Adjust the image quality of the documents as needed (** $\rightarrow$  **p.[42\)](#page-41-1).**
- *4* **Press [▲] or [▼] to highlight <Delayed TX>, and then Press [OK].**

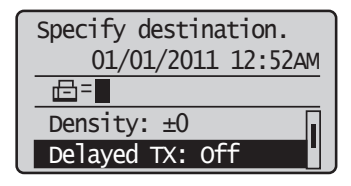

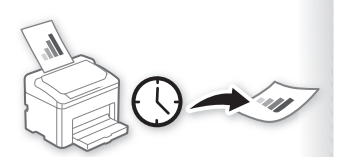

<span id="page-47-0"></span>*5* **Press [▲] or [▼] to highlight <On>, and then press [OK].**

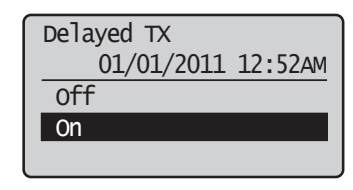

- *6* **Enter the time at which you want to send the document, and then press [OK].**
- *7* **Specify a destination (→p.[44](#page-43-1)).**
- $\mathcal{S}$  **Press**  $\left[ \begin{array}{c} \Phi \end{array} \right]$  (Start).
	- Your fax is sent at the specified time.

### **Sending a Fax to an International Destination (Adding Pauses)**

When sending faxes to international destinations, it is sometimes difficult to connect to a recipient, due to the long distance that the signal must travel. You can insert a pause after the international access code to reduce this problem.

- *1* **Place documents (→p[.16\)](#page-15-0).**
- $2$  Switch to the Fax Mode ( $\rightarrow$ p[.13](#page-12-0)).

#### *3* **Use the alphanumeric keys to enter the international access code.**

**•** For details about international access codes, contact your telephone service provider.

#### *4* Press [  $\binom{ }{ }$  ] (Pause) to enter a pause.

- The letter <**P**>is displayed to indicate the pause.
- The default pause added before the number is two seconds. To change the pause time, see ["<Pause Time>"](#page-56-0) (**→**p.[57](#page-56-0)).
- To add another pause, press [()] (Pause) again.
- *5* **Use the alphanumeric keys to enter the country code, area code, and fax number.**

#### $\binom{6}{7}$  Press  $\binom{7}{1}$  (Pause), and then press [OK].

• A pause added to the end of the number is fixed at 10 seconds.

*7* **Press**  $[( \otimes )]$  (Start).

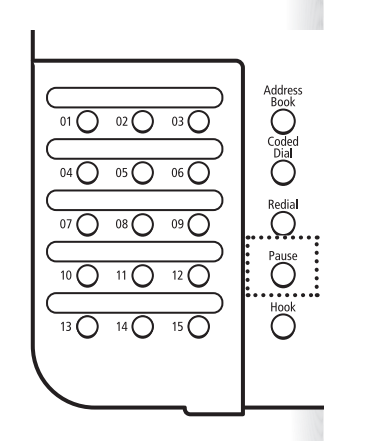

<span id="page-48-0"></span>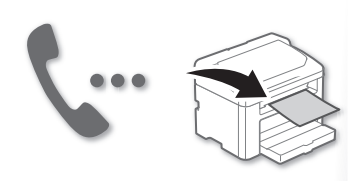

### **Calling a Recipient before Sending a Fax**

In the following cases, follow the procedure below to send faxes:

- If you want to call a recipient before sending a fax
- If the recipient's machine cannot receive a fax automatically

**NOTE** 

To use this function, you must connect the handset or an external telephone to the machine. If they are not connected, use another telephone to make sure the recipient to switch the fax mode to receive fax.

- *1* **Place documents (→p[.16\)](#page-15-0).**
- 2 **Switch to the Fax Mode (** $\rightarrow$ **p[.13](#page-12-0)).**
- *3* **Lift the handset or telephone receiver.**
	- A dial tone sounds.
- *4* **Dial the recipient's fax number.**
- *5* **Ask the recipient to allow his or her machine to receive faxes.**
- $\overline{6}$  When you hear a beep, press  $\overline{1}(\overline{1})$  (Start), and then replace the handset **or telephone receiver.**

### <span id="page-49-0"></span>**Receive a Fax (Receive Mode)**

Your machine provides multiple methods for automatically or manually receiving faxes. Select the receive mode that best suits your needs.

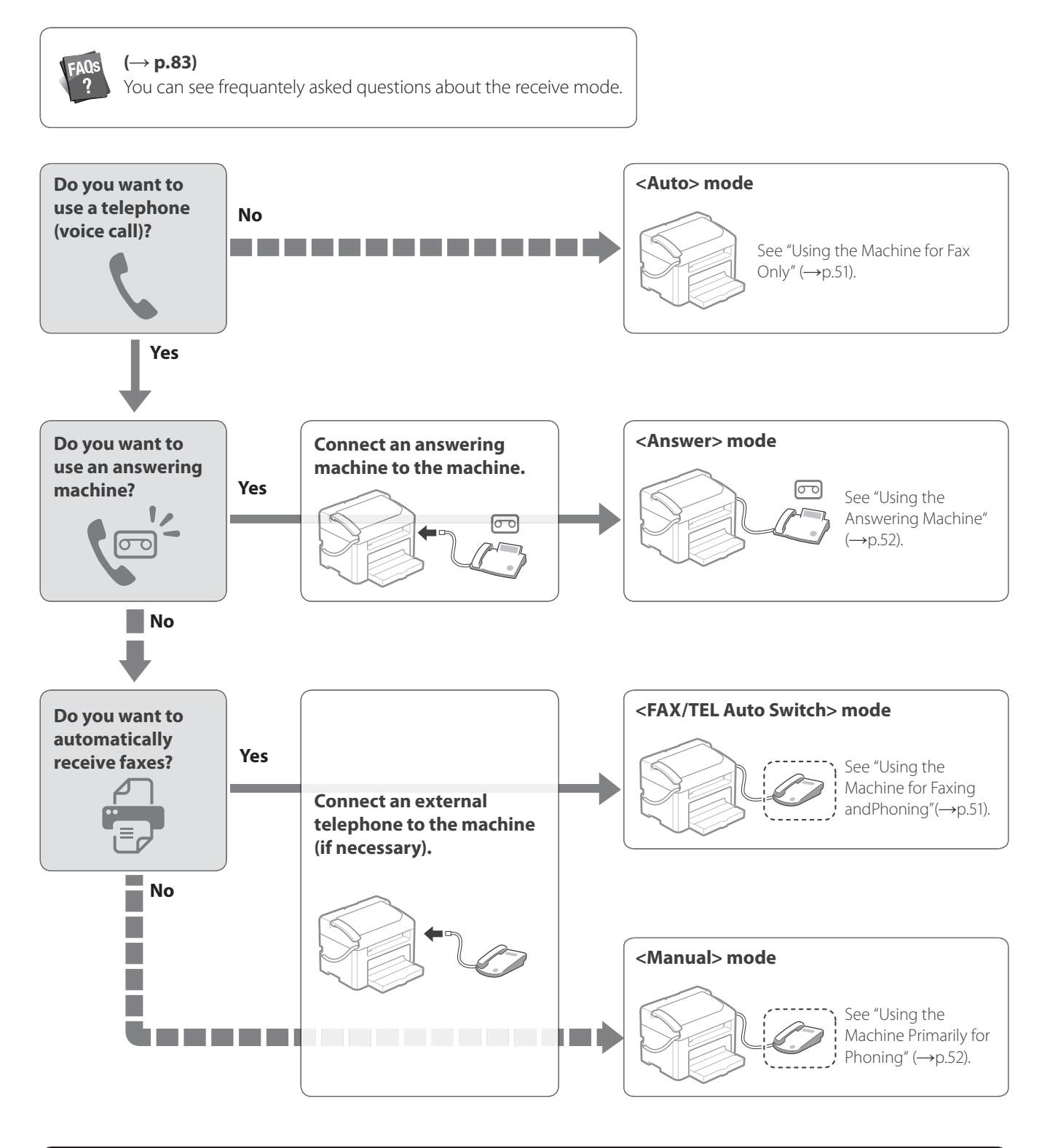

- For details about each mode, see "RX Mode" in the e-Manual.
- Depending on the connected telephone, you may not normally receive a fax. If you are using an external telephone that has fax functions, disable the external telephone's auto receive functions.
- If <**RX Mode**> is set to <**Auto**> or <**FAX/TEL Auto Switch**>, you can specify whether or not the external telephone rings when receiving an incoming call. Also, you can specify the number of rings. Press  $[$  ( $\circledR$ ) [ (Menu) **→ <Fax RX Settings> → <Fax Settings> → <Incoming Ring>.**

### <span id="page-50-1"></span> **Using the Machine for Fax Only**

Set the fax receive mode to <**Auto**>.

<span id="page-50-0"></span>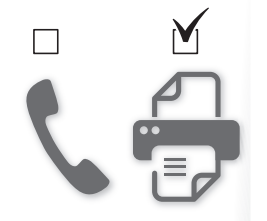

- *1* **Switch to the Fax Mode (→p[.13](#page-12-0)).**
- *2* **Press [▲] or [▼] to highlight <RX Mode>, and then press [OK].**
- *3* **Press [▲] or [▼] to highlight <Auto>, and then press [OK].**

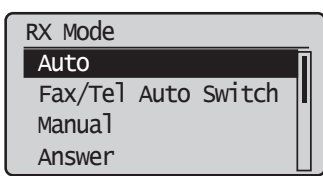

#### **When a Fax or Call Comes In**

When a fax comes in, the machine automatically begins receiving the fax after two rings. If a voice call comes in, the caller will hear a fax tone.

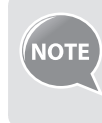

To change the number of rings before the machine receives a fax, press [ ] (Menu) <**Fax RX Settings**> <**Fax Settings**> <**Incoming**   $\mathsf{Ring} > \blacktriangleright \langle \mathsf{On} \rangle$ , and then specify the number of rings.

### <span id="page-50-2"></span> **Using the Machine for Faxing and Phoning**

Set the fax receive mode to <**Fax/Tel Auto Switch**>.

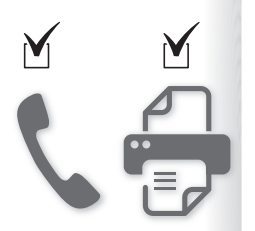

- *1* Switch to the Fax Mode  $(\rightarrow p.13)$  $(\rightarrow p.13)$  $(\rightarrow p.13)$ .
- *2* **Press [▲] or [▼] to highlight <RX Mode>, and then press [OK].**
- *3* **Press [▲] or [▼] to highlight < Fax/Tel Auto Switch>, and then press [OK].**

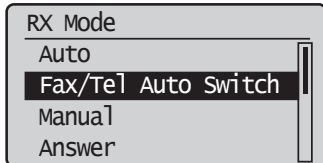

#### *4* **Specify ring settings.**

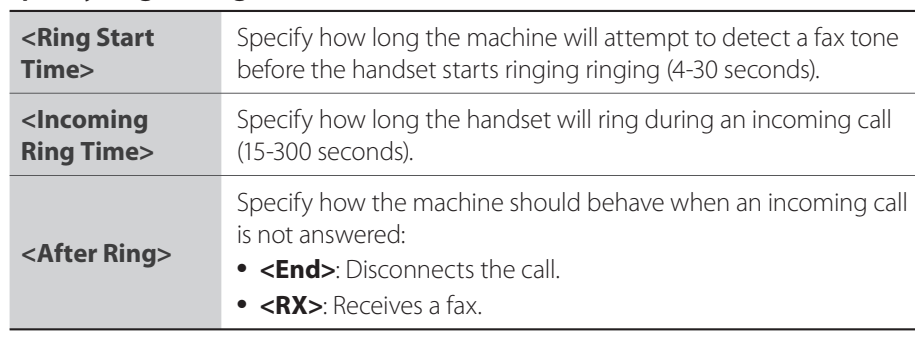

*f* After you have specified the setting, press [▲] or [▼] to highlight **<Apply>, and then press [OK].**

#### **When a Fax or Call Comes In**

<span id="page-51-0"></span>The machine automatically detects whether the call is a fax or voice call after two rings. If the call is a fax, the machine starts receiving the fax. If the call is a voice call, the handset rings until it is answered or the caller hangs up.

#### <span id="page-51-1"></span> **Using the Answering Machine**

Set the fax receive mode to <**Answer**>.

- *1* **Switch to the Fax Mode (→p[.13](#page-12-0)).**
- *2* **Press [▲] or [▼] to highlight <RX Mode>, and then press [OK].**
- *3* **Press [▲] or [▼] to highlight <Answer>, and then press [OK].**

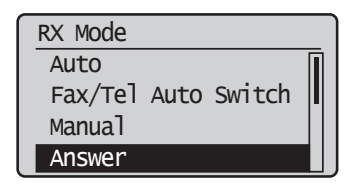

#### **When a Fax or Call Comes In**

The connected answering machine answers the call, and if the call is a fax, the machine starts receiving the fax. If the call is a voice call, the answering machine answers and records the caller's message.

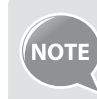

Before use the answering machine, set the number of rings before the answering machine activates to at least two, and then record a greeting.

#### <span id="page-51-2"></span> **Using the Machine Primarily for Phoning**

Set the fax receive mode to <**Manual**>.

- *1* Switch to the Fax Mode  $(\rightarrow p.13)$  $(\rightarrow p.13)$  $(\rightarrow p.13)$ .
	- *2* **Press [▲] or [▼] to highlight <RX Mode>, and then press [OK].**
	- *3* **Press [▲] or [▼] to highlight <Manual>, and then press [OK].**

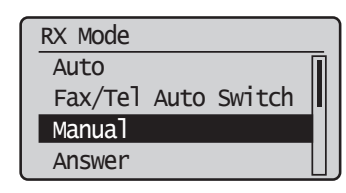

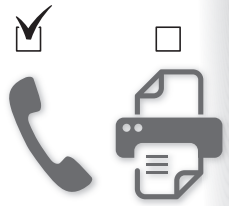

#### <span id="page-52-0"></span>**When a Fax or Call Comes In**

The handset continuously rings in Manual mode. Pick up the handset or the receiver of the external telephone to answer the call. If the call is a fax, you will hear a beep. See "Receiving Faxes in Manual Mode," to manually switch to receive mode.

### **Receiving Faxes in Manual Mode**

If you hear a beep when you answer a call in manual mode, the call is a fax. Follow the procedure below to manually switch to receive mode.

#### **When Using the Handset**

- *1* **If you hear a beep when you answer the call, switch to the Fax mode.**
- *2* **Press [▲] or [▼] to highlight <Start Receiving>, and then press [OK].**
- *3* **Hang up the handset.**

#### **When Using an External Telephone**

- *1* If you hear a beep when you answer the call, press  $[2]$  and  $[3]$ **(Remote RX ID).**
- *2* **Hang up the receiver.**

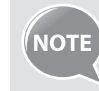

To change the remote RX ID, press  $\left[\left(\bigoplus\right)\right]$  (Menu)  $\Rightarrow$  <**Fax RX Settings**>  $\Rightarrow$ <Fax Settings> <**Remote RX**> <**On**>, and then specify a remote RX ID.

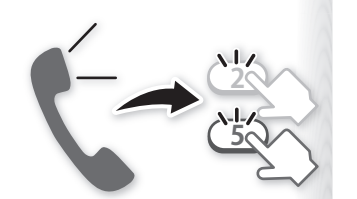

**Fax**

# **Receive a Fax from Memory**

If a fax is stored in memory, you can view the sender of the received fax and print or forward the fax.

<span id="page-53-0"></span>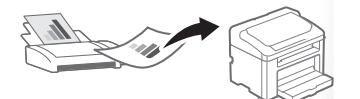

### **Switching to Memory Lock Mode**

- *1* **Press [ ] (Menu), press [▲] or [▼] to highlight <System Management Settings>, and then press [OK].**
- *2* **Press [▲] or [▼] to highlight <Communication Management Settings>, and then press [OK].**
- *3* **Press [▲] or [▼] to highlight <Memory Lock Settings>, and then press [OK].**
- *4* **Press [▲] or [▼] to highlight <On>, and then press [OK].**
- *5* **Set the details as needed.**

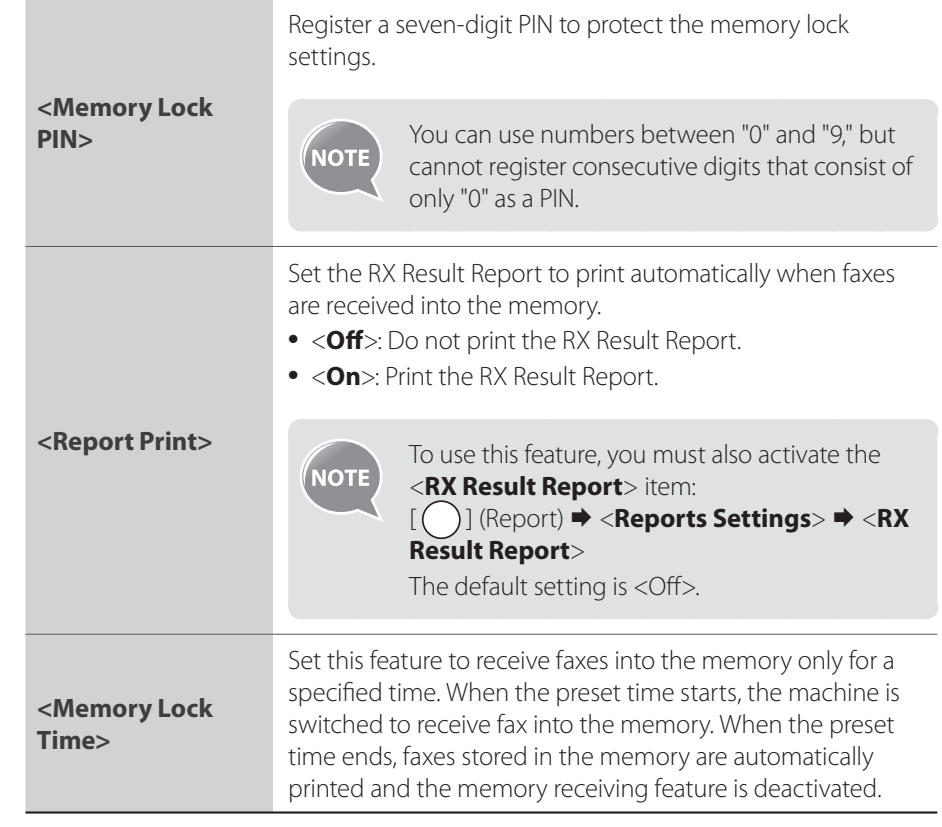

- $6$  **After you have specified the setting, press [** $\blacktriangle$ **] or [** $\blacktriangledown$ **] to highlight <Apply>, and then press [OK].**
- *7* Press  $\left[\left(\overline{\mathcal{R}}\right)\right]$  (Menu) to close the screen.

### <span id="page-54-1"></span> **Viewing and Canceling Received Fax Documents**

You can view the sender of the fax stored in memory. You can also delete unnecessary faxes or forward them to other destintions.

- *1* **Press [ ] (Status Monitor/Cancel).**
	- *2* **Press [▲] or [▼] to highlight <Fax Job Status/History>, and then press [OK].**
	- *3* **Press [▲] or [▼] to highlight <RX Job Status>, and then press [OK].**
	- *4* **Press [▲] or [▼] to highlight a job to be checked or deleted, and then press [OK].**

#### *5* **View the detailed information.**

• You can press  $[\bigcap]$  (Status Monitor/Cancel) to close the screen.

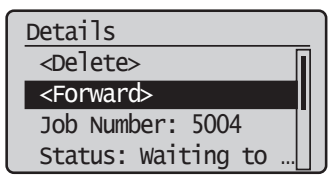

- To delete the fax job, press [**▲**] or [**▼**] to highlight <Delete>, press [**◄**] or [**►**] to highlight <Yes>, and then press [OK].
- To forward the fax, press [**▲**] or [**▼**] to highlight <Forward>, specify destination, and then press [OK].

### **Printing Received Fax Documents**

When the memory receiving is deactivated, all faxes stored in the memory are automatically printed.

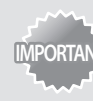

**IMPORTANT**<br>IMPORTANT<sub>THE Coloration was accessed a support the function to select fax documents to print.</sub> Delete the unnecessary documents first.

- *1* **Press [ ] (Menu), press [▲] or [▼] to highlight <System Management Settings>, and then press [OK].**
- *2* **Press [▲] or [▼] to highlight <Communication Management Settings>, and then press [OK].**
- *3* **Press [▲] or [▼] to highlight <Memory Lock Settings>, and then press [OK].**
- *4* **Press [▲] or [▼] to highlight <Off >, and then press [OK]. •** All faxes stored in the memory are printed.
- **5** Press  $[(\mathcal{R})]$  (Menu) to close the screen.

<span id="page-54-0"></span>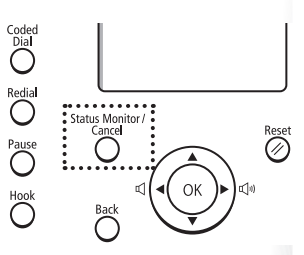

### <span id="page-55-0"></span> **View and Cancel a Fax Job**

You can view or cancel fax jobs that are waiting or in progress.

- *1* **Press [ ] (Status Monitor/Cancel).**
- *2* **Press [▲] or [▼] to highlight <Fax Job Status/History>, and then press [OK].**
- *3* **Press [▲] or [▼] to highlight <TX Job Status> or <RX Job Status>, and then press [OK].**
- *4* **View or cancel the job status.**
	- Press [**▲**] or [**▼**] to view the fax job status.
	- Press [**OK**] to view the detailed information.
	- To cancel the job, in <**TX Job Status**>, press [**▲**] or [**▼**] to select <**Cancel**>.
	- To delete or forward the job, in <**RX Job Status**>, press [**▲**] or [**▼**] to select <**Delete**> or <**Forward**> (**→**p.[55\)](#page-54-1).
- *5* **Press [ ] (Status Monitor/Cancel) to close the screen.**

### **Change the Fax Settings**

You can change the fax settings for sending and receiving to suit your needs.

### **Changing Fax Sending Settings**

- *1* **Press** [  $\circledR$  ] (Menu).
- *2* **Press [▲] or [▼] to highlight <Fax TX Settings>, and then press [OK].**
- *3* **Press [▲] or [▼] to highlight <Basic Settings> or <TX Function Settings>, and then press [OK].**
- *4* **Press [▲] or [▼] to highlight the desired item, and then press [OK].**
	- See "[Settings for Sending Faxes.](#page-56-1)"

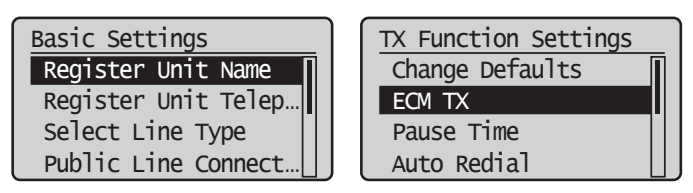

- *5* **Specify the setting values, and then press [OK].**
- $\left(\begin{matrix} 6 \\ 1 \end{matrix}\right]$  (Menu) to close the screen.

#### <span id="page-56-1"></span> **Settings for Sending Faxes**

<span id="page-56-0"></span>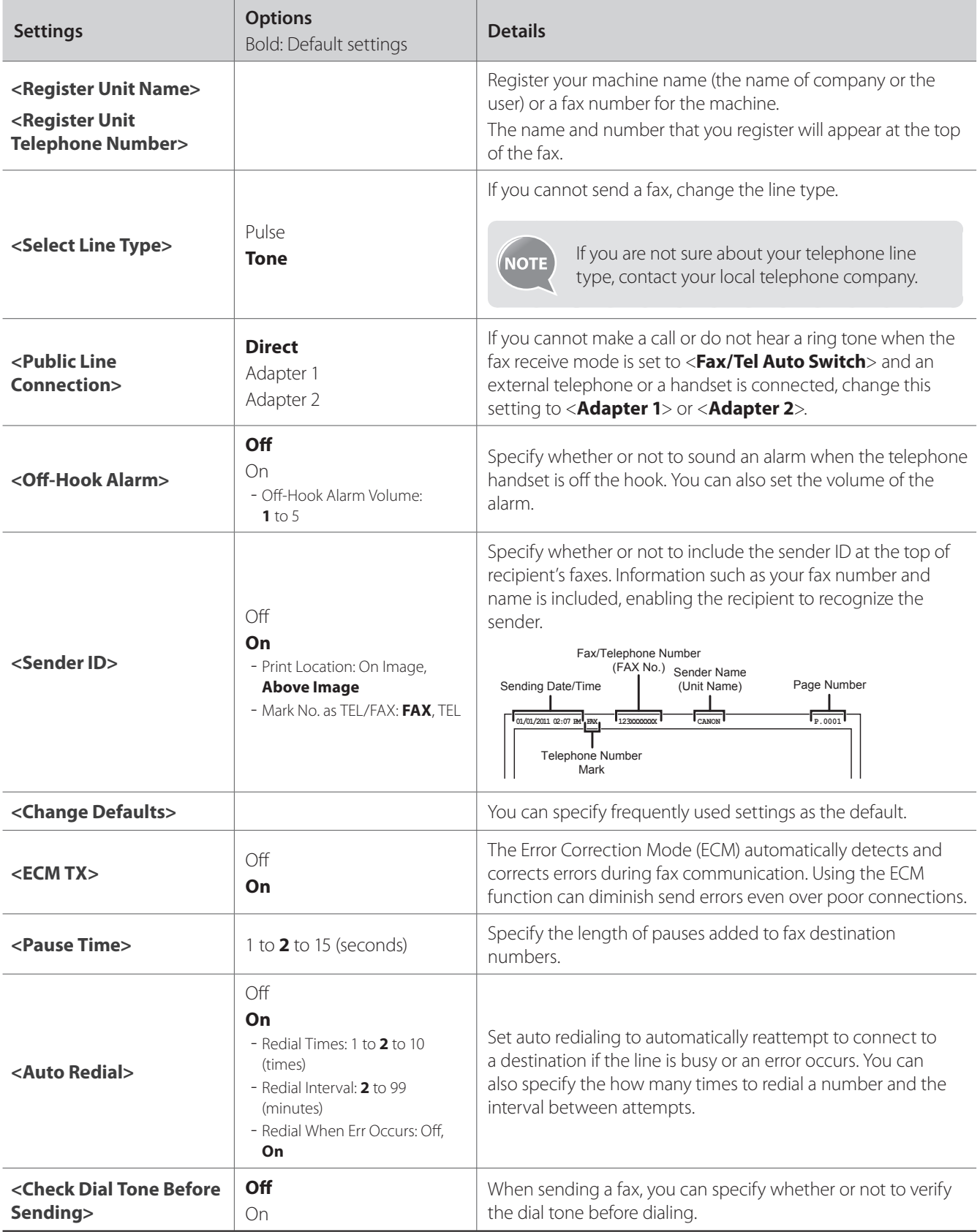

### <span id="page-57-0"></span>**Restricting Fax Sending Functions**

- *1* **Press** [  $\circledR$  ] (Menu).
- *2* **Press [▲] or [▼] to highlight <System Management Settings>, and then press [OK].**
- *3* **Press [▲] or [▼] to highlight <Restrict TX Function>, and then press [OK].**
- *4* **Press [▲] or [▼] to highlight the desired item, and then press [OK].**

**•** See "[Settings for Restricting Fax Sending](#page-57-1)."

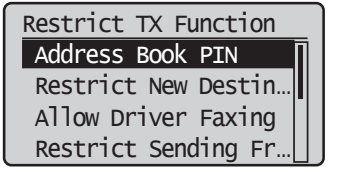

- *5* **Specify the setting values, and then press [OK].**
- $6$  Press  $\left[\left(\overline{\mathcal{R}}\right)\right]$  (Menu) to close the Menu screen.

#### <span id="page-57-1"></span> **Settings for Restricting Fax Sending**

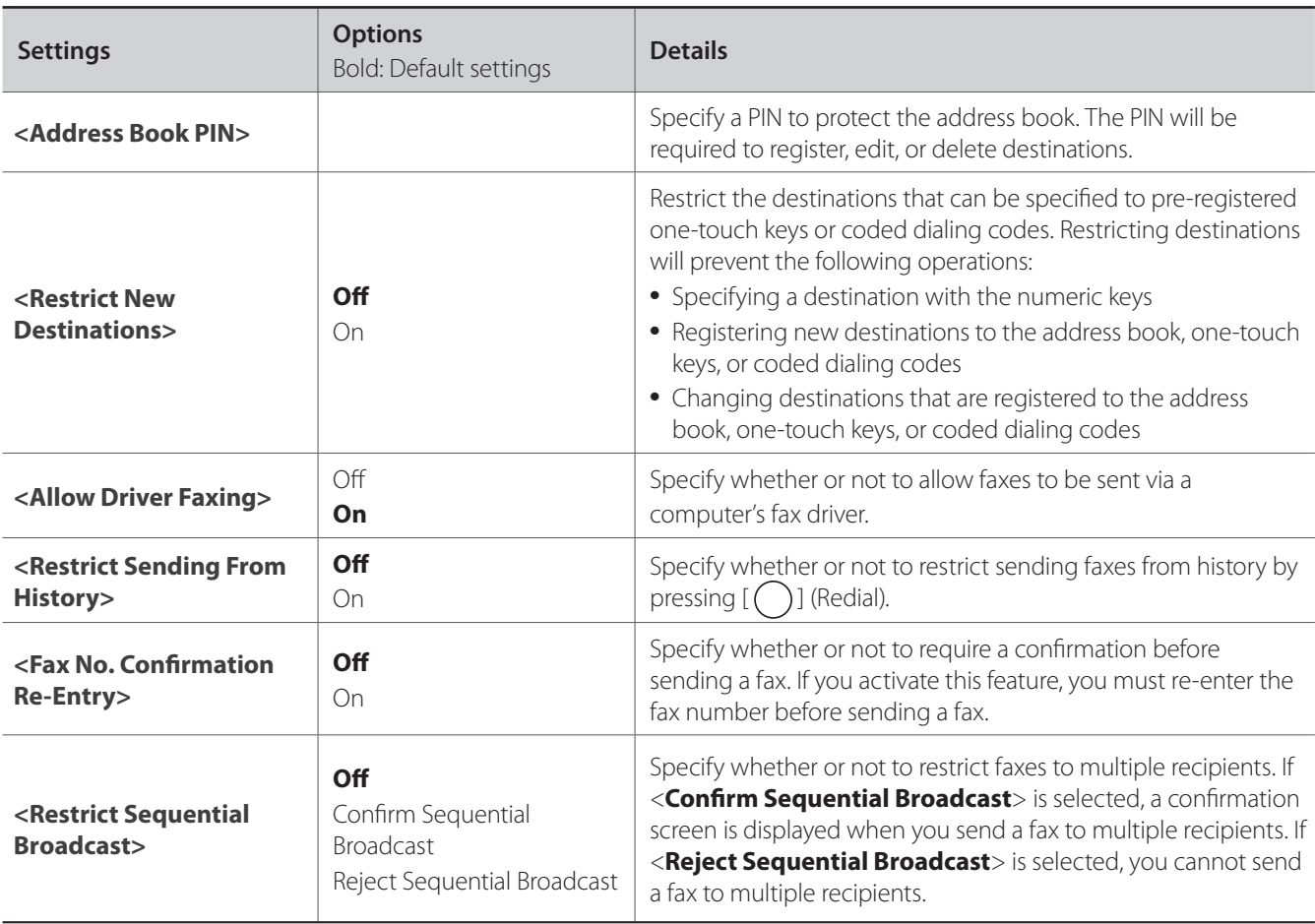

**Fax**

# <span id="page-58-0"></span>**Changing Fax RX Settings**

- *1* **Press**  $[$  ( $\circledast$ ) (Menu).
- *2* **Press [▲] or [▼] to highlight <Fax RX Settings>, and then press [OK].**
- *3* **Press [▲] or [▼] to highlight <RX Function Settings> or <Fax Settings>, and then press [OK].**
- *4* **Press [▲] or [▼] to highlight the desired item, and then press [OK].**

**•** See "[Canceling Fax Jobs.](#page-43-2)"

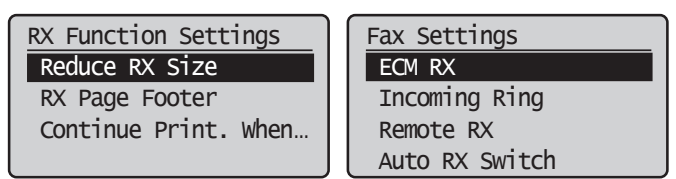

- *5* **Specify the setting values, and then press [OK].**
- $\mathcal{P}$  Press  $\left[\left(\bigoplus_{i=1}^{\infty}\right)\right]$  (Menu) to close the screen.

#### **Settings for Receiving Faxes**

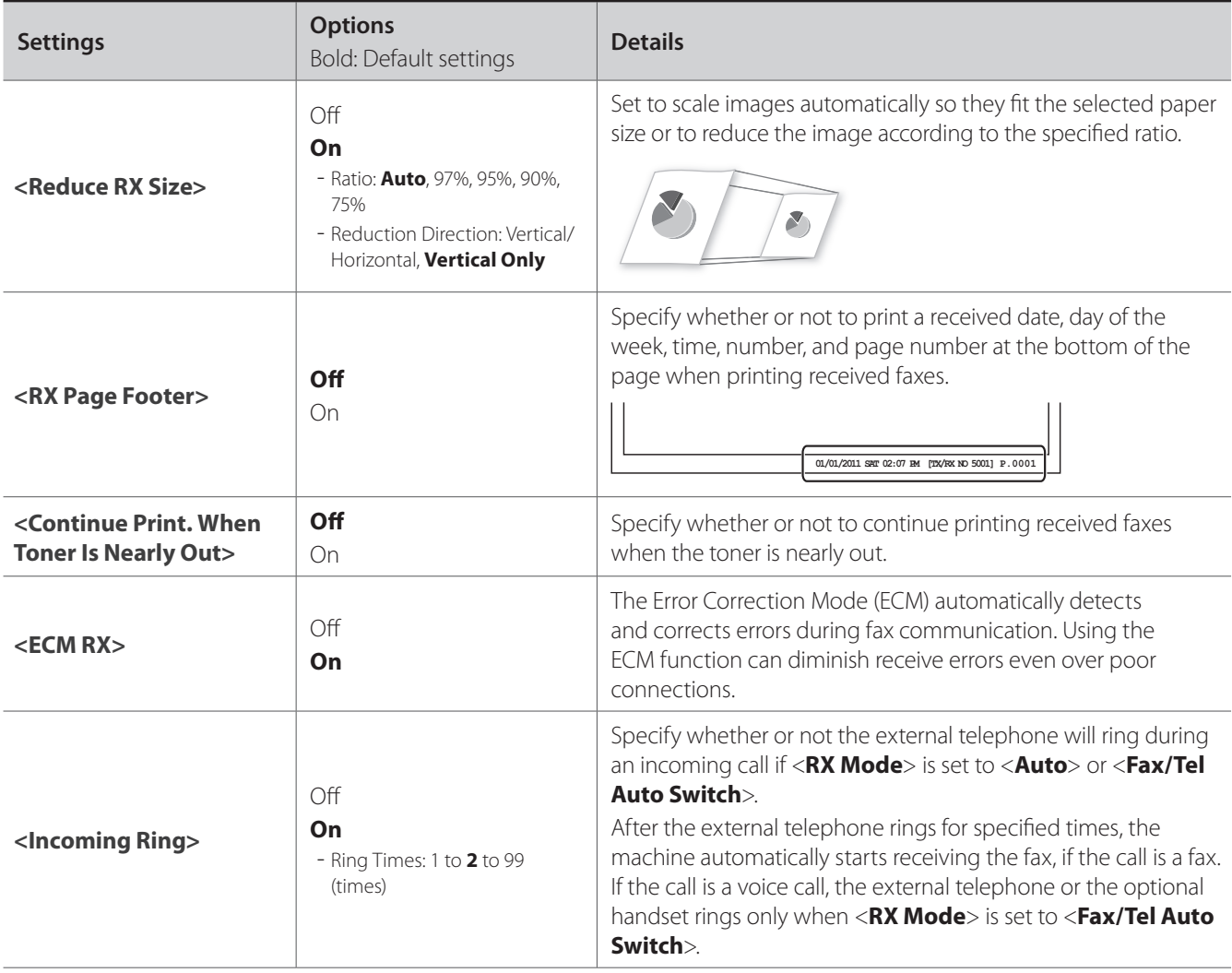

<span id="page-59-0"></span>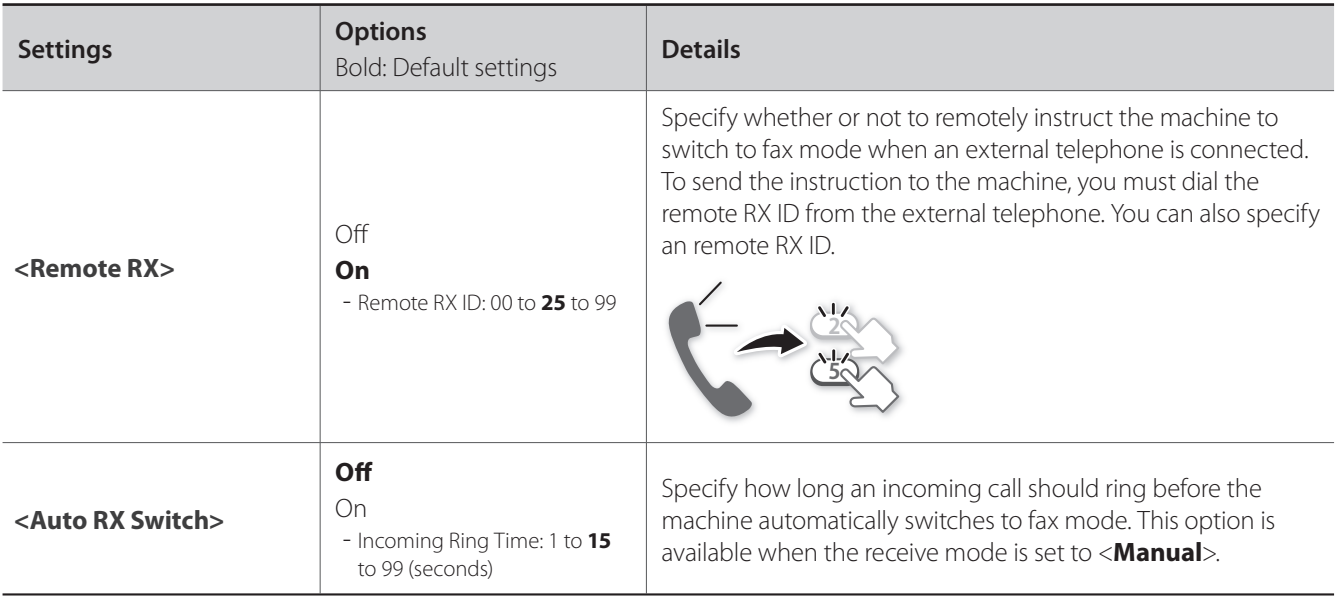

### **Changing Communication Management Settings**

- *1* **Press**  $\left[ \bigotimes \right]$  (Menu).
- *2* **Press [▲] or [▼] to highlight <System Management Settings>, and then press [OK].**
- *3* **Press [▲] or [▼] to highlight <Communication Management Settings>, and then press [OK].**
- *4* **Press [▲] or [▼] to highlight the desired item, and then press [OK].**
	- If you select <**Fax Settings**>, you can select a sub-item.
	- See "[Communication Management Settings.](#page-60-0)"

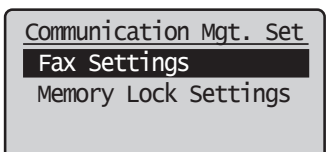

- *5* **Specify the setting values, and then press [OK].**
- $6$  Press  $\left[\left(\overline{\mathcal{R}}\right)\right]$  (Menu) to close the screen.

#### <span id="page-60-0"></span> **Communication Management Settings**

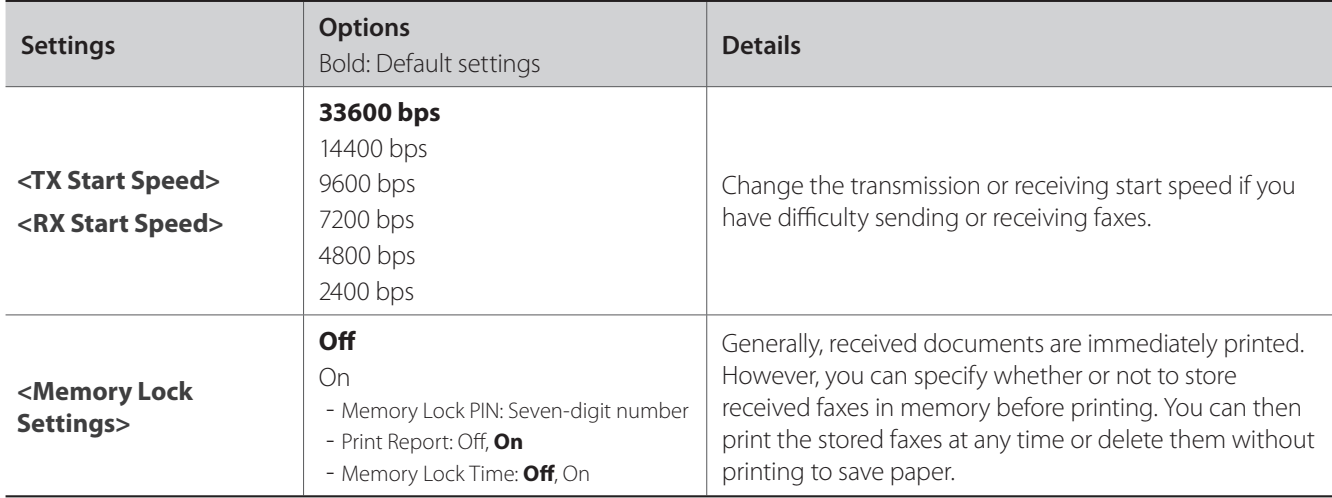

# **Maintenance and Management**

This chapter describes how to clean the machine and replace the toner cartridge, and explains the report and list functions used for managing the machine.

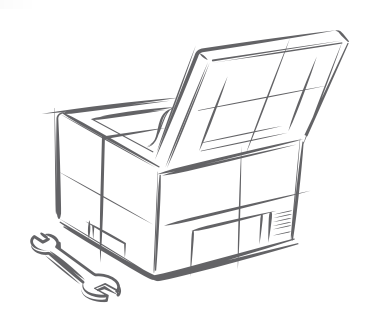

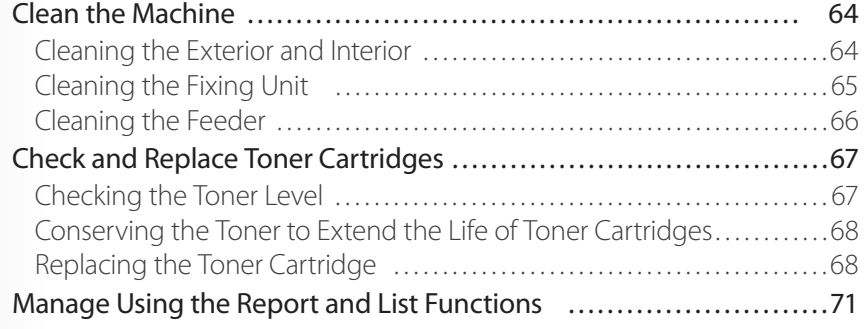

### <span id="page-63-0"></span>**Clean the Machine**

Clean the exterior and interior of the machine, feeder, and the fixing unit periodically.

### **Cleaning the Exterior and Interior**

Clean the exterior and interior of the machine to prevent toner powder and paper dust from accumulating inside.

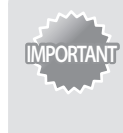

For safety, be sure to turn off the machine and disconnect all cables from the machine before cleaning the machine. When you finish cleaning the machine, wait for it to dry completely before reconnecting the power cord, and then turn on the power.

#### **Cleaning the Exterior**

- *1* **Turn off the machine and disconnect all cables from the machine.**
- *2* **Remove any documents from the feeder.**
- *3* **Clean the exterior of the machine and ventilation slots with a soft, well wrung out cloth dampened with water or a mild detergent that has been diluted with water.**

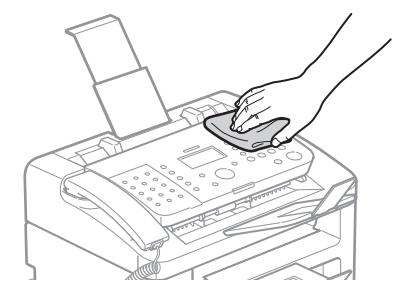

- *4* **Wait for the printer to dry completely.**
- *5* **Reconnect all cables, and then turn on the power.**

#### **Cleaning the Interior**

- *1* **Turn off the machine and disconnect all cables from the machine.**
- *2* **Remove any documents from the feeder.**
- *3* **Lift the upper unit, open the toner cover, and then remove the toner cartridge.**

<span id="page-64-0"></span>*4* **Remove any toner or paper debris from interior of the machine, with a soft, dry cloth that is clean and lint-free.**

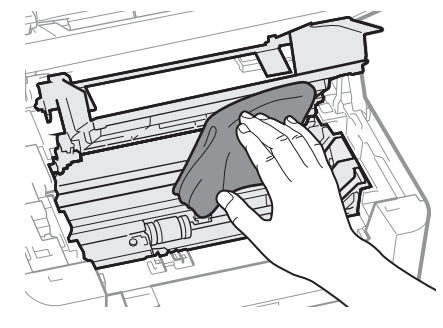

- *5* **Insert the toner cartridge.**
- *6* **Close the toner cover, and then lower the upper unit.**
- *7* **Reconnect all cables, and then turn on the power.**

### $\bigwedge$  CAUTION

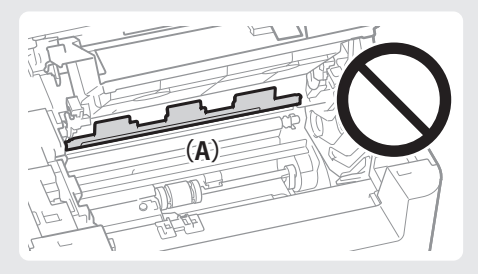

#### **Precautions when closing the upper unit:**

Be careful not to get your fingers caught.

#### **Do not touch the fixing unit (A).** Touching the fixing unit (A) may cause burns as it becomes very hot during use.

#### **Precautions if you get toner on your hands or clothing:**

If toner gets on your hands or clothing, wash them immediately with cold water. Washing with warm water makes it impossible to remove the toner stains.

### **Cleaning the Fixing Unit**

Clean the fixing unit when black streaks appear on printed pages.

- *1* **Press** [  $\circledR$  ] (Menu).
- *2* **Press [▲] or [▼] to highlight <Adjustment/Maintenance>, and then press [OK].**
- *3* **Press [▲] or [▼] to highlight <Clean Fixing Unit>, and then press [OK].**
- *4* **Load A4 size plain paper in the paper cassette, and then press [OK]. •** The cleaning process begins. Cleaning takes approximately 90 seconds.
- $\overline{5}$  When the cleaning is complete, press  $\left[\left(\overline{\mathcal{R}}\right)\right]$  (Menu) to close the screen.

### <span id="page-65-0"></span>**Cleaning the Feeder**

If a scanned image has unexpected specks, clean the feeder.

- *1* **Turn off the machine and disconnect all cables from the machine.**
- *2* **Remove any documents from the feeder.**
- *3* **Lift the operation panel, clean the rollers with a well wrung out cloth dampened with water, and then wipe them with a soft and dry cloth.**

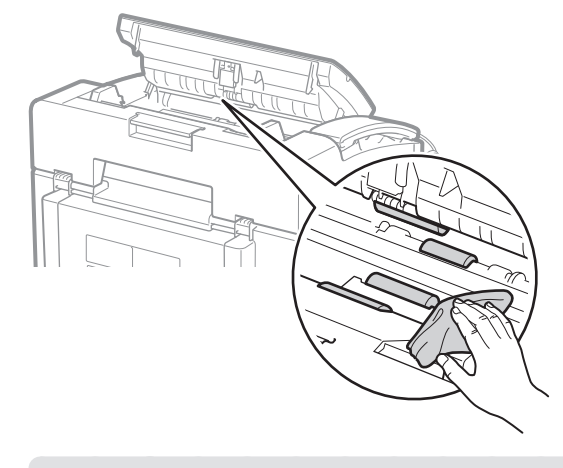

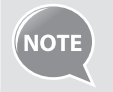

When cleaning the machine, do not use tissue paper, paper towels, or similar materials for cleaning. They can generate static electricity.

#### *4* **Lower and close the operation panel until it is locked.**

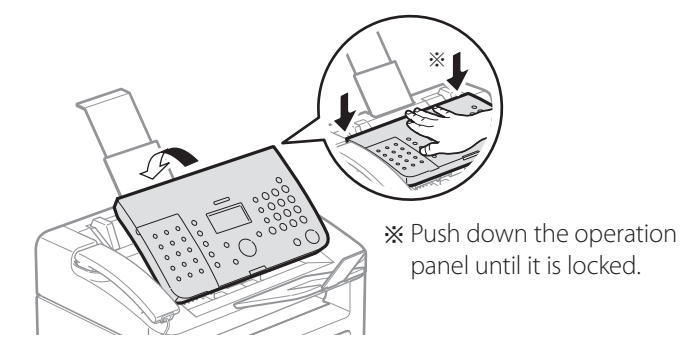

*5* **Reconnect all cables, and then turn on the power.**

### <span id="page-66-0"></span>**Check and Replace Toner Cartridges**

Toner cartridges are consumable products. When the toner has almost run out, a message appears in the display and streaks may appear on printed pages. Check the toner level, and replace the toner cartridge if necessary.

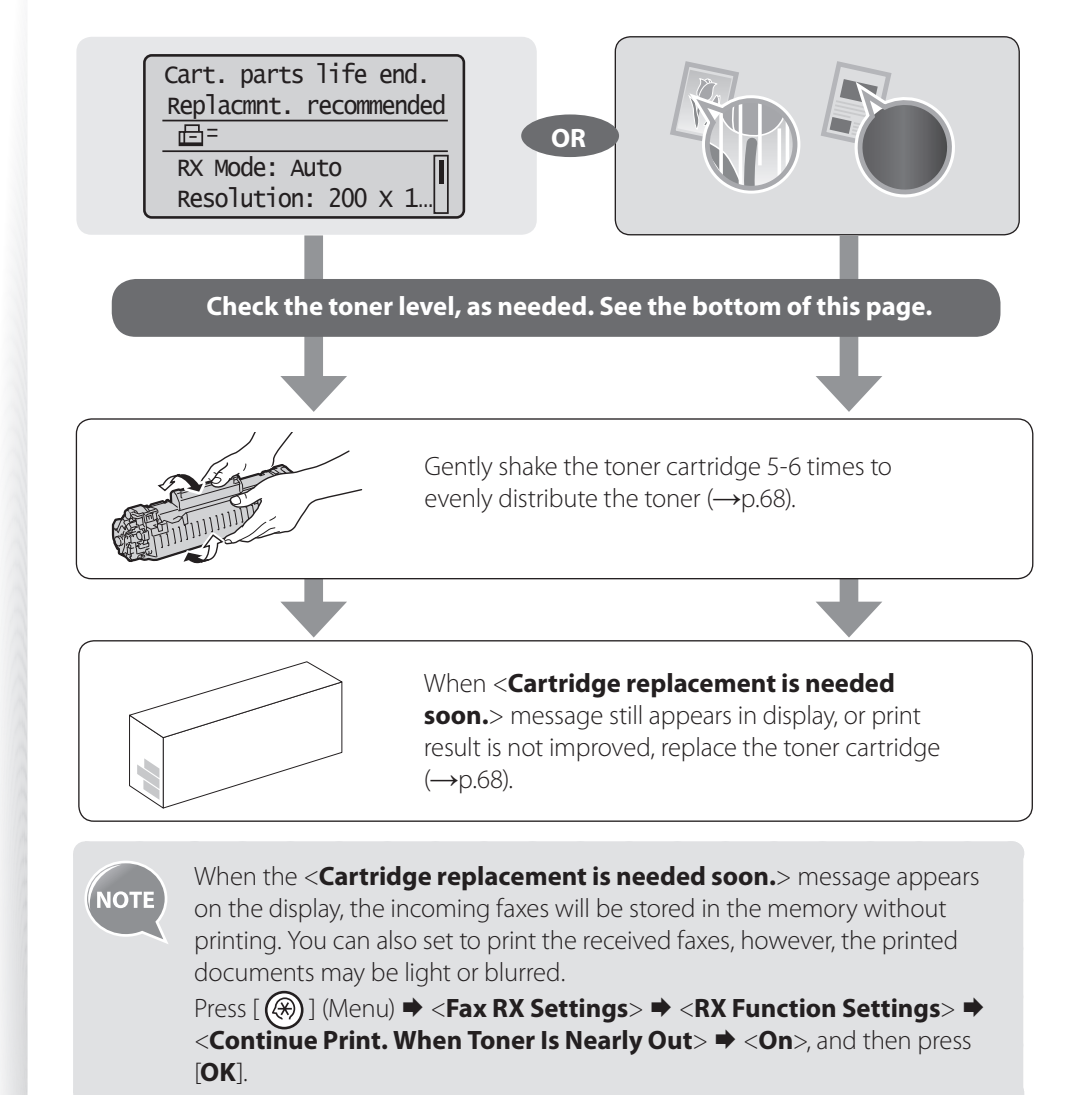

### **Checking the Toner Level**

- *1* **Press [ ] (Status Monitor/Cancel).**
- *2* **Press [▲] or [▼] to highlight <Device Status>, and then press [OK].**
- *3* **Press [▲] or [▼] to highlight <Remaining Toner>, and then press [OK].**

#### *4* **Check the toner level.**

- The toner level will appear as <**OK**>, <**Low**>, or <**Nearly Out**>.
- *5* **Press [ ] (Status Monitor/Cancel) to close the screen.**

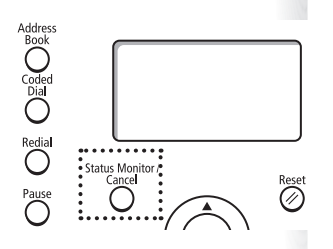

### <span id="page-67-2"></span><span id="page-67-0"></span> **Conserving the Toner to Extend the Life of Toner Cartridges**

If you redistribute the toner, you may be able to print for some time until the toner runs out.

*1* **Lift the upper unit, open the toner cover, and then remove the toner cartridge.**

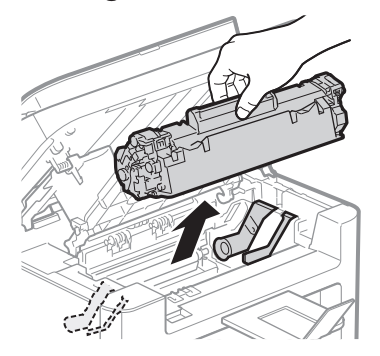

*2* **Gently shake the toner cartridge 5-6 times to evenly distribute the toner.**

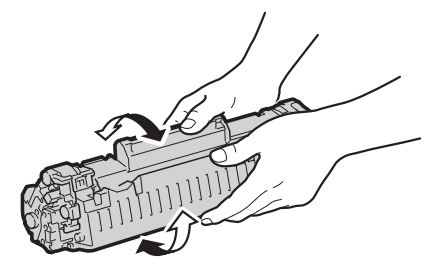

*3* **Insert the toner cartridge, close the upper unit, and then lower the operation panel.**

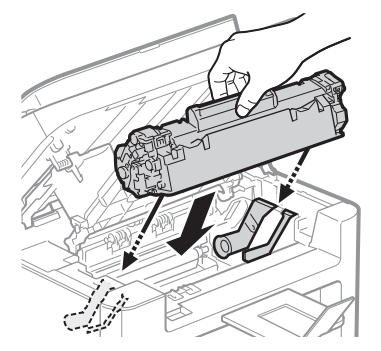

### <span id="page-67-1"></span> **Replacing the Toner Cartridge**

You can purchase replacement toner cartridges from your local authorized Canon dealer.

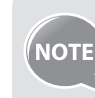

**Supported genuine Canon toner cartridge:** Canon Cartridge 128 Starter

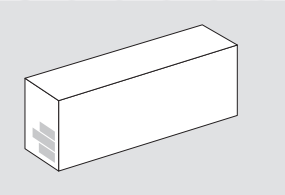

# $\langle \mathbf{R} \rangle$  CAUTION

If toner gets on your hands or clothing, wash them immediately with cold water. Do not wash with warm water, as it sets the toner and makes it impossible to remove the toner stains.

*1* **Open the operation panel and the toner cover, and then remove the toner cartridge.**

#### *2* **Prepare a new toner cartridge.**

**•** Store the protective bag. It is required when you remove the toner cartridge for printer maintenance or other purposes.

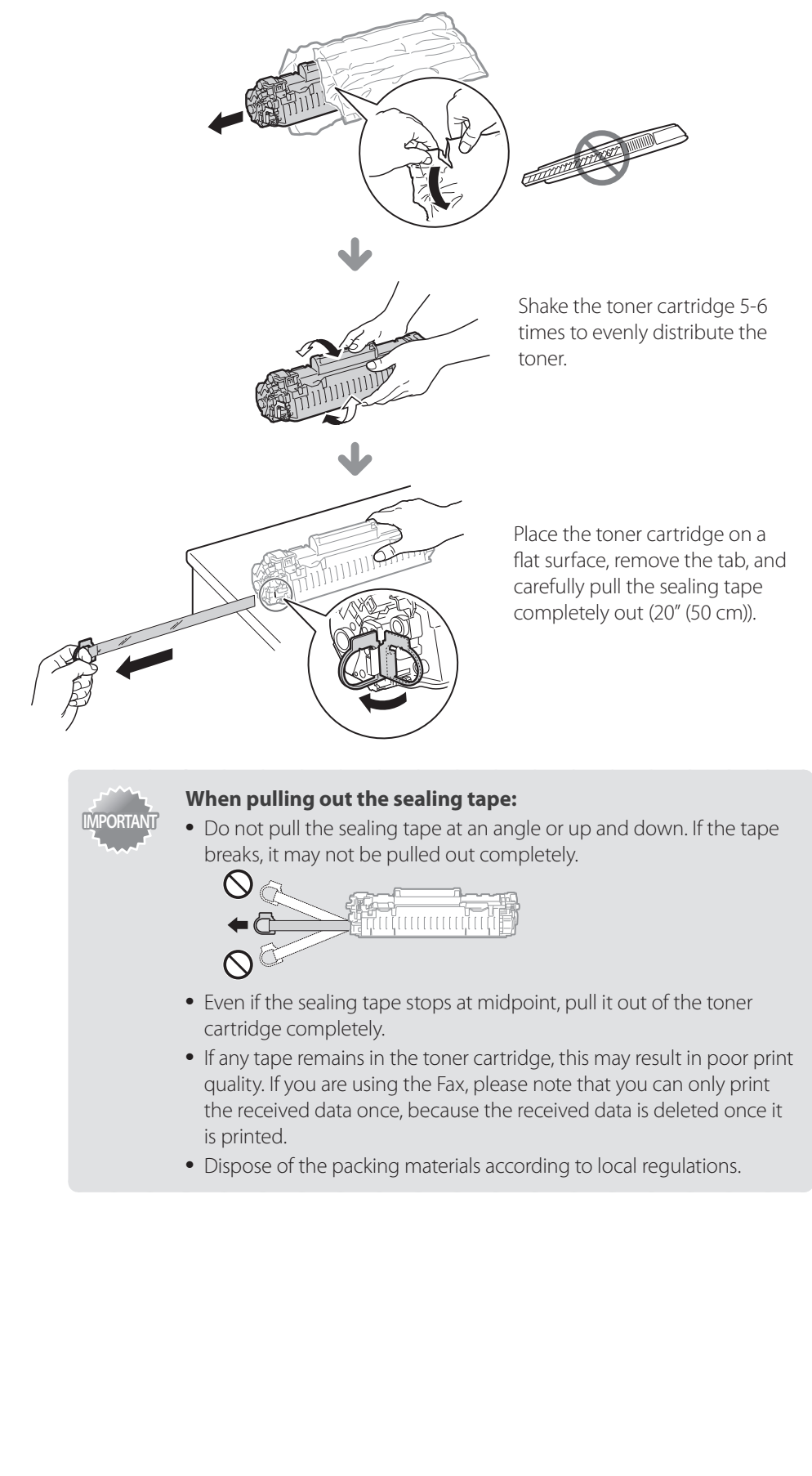

*3* **Insert the toner cartridge.** 

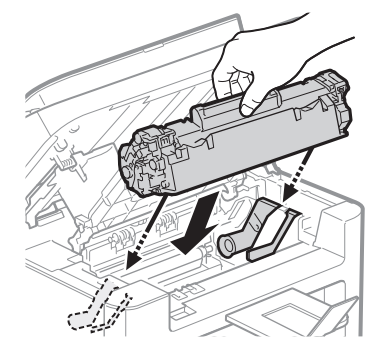

*4* **Close the toner cover and the operation panel.**

# **WARNING**

#### Do not dispose of a used toner cartridge in open flames.

This may cause the toner remaining inside the cartridges to ignite, resulting in burns or fire.

#### **When cleaning up spilled or scattered toner:**

If you accidentally spill or scatter toner, carefully gather the toner particles together or wipe them up with a soft, damp cloth in a way that prevents inhalation. Never use a vacuum cleaner that does not have safeguards against dust explosions to clean up spilled toner. Doing so may cause a malfunction in the vacuum cleaner, or result in a dust explosion due to static discharge.

# **A** CAUTION

#### **Precautions if you get toner on your hands or clothing:**

Wash them immediately with cold water. Washing with warm water sets the toner, making it impossible to remove the toner stains.

#### **Do not allow the toner to scatter.**

Do not pull out the sealing tape forcefully or stop before it is removed, as this may cause toner to spill out. If toner gets into your eyes or mouth, flush them immediately with cold water and consult a physician.

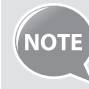

**•** Follow all local and federal regulations when disposing of the sealing tape removed from the new toner cartridge.

**•** Canon will collect and recycle your used toner cartridges (**→**p.[84](#page-83-0)).

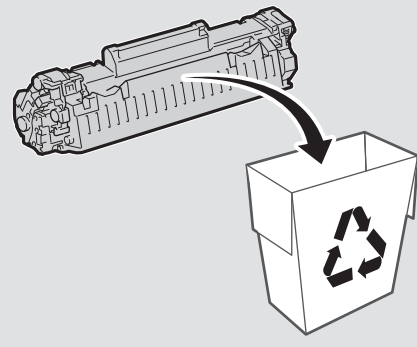

**•** For more details about handling toner cartridges, see [**Replacing Toner Cartridge**] in the e-Manual.

### **Manage Using the Report and List Functions**

Print out reports or lists to view communication status, address book information, or settings, for monitoring the machine.

- *1* **Press** [( )] (Report).
- *2* **Press [▲] or [▼] to highlight <Print Report Lists>, and then press [OK].**

#### *3* **Press [▲] or [▼] to highlight a report or list, and then press [OK].**

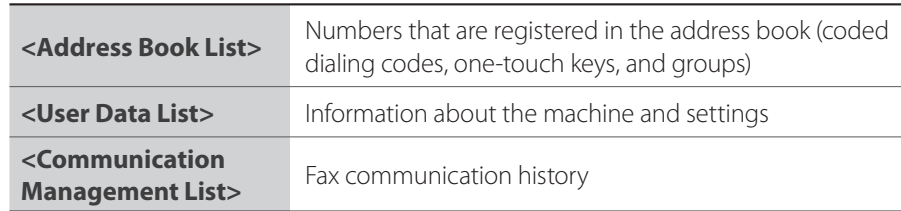

#### *4* **Follow the on-screen instructions to print the report or list.**

#### 5 Press  $[()$ ] (Report) to close the screen.

**•** To set the report not to be printed automatically, If an error occurs while **NOTE** sending or receiving faxes, report is printed automatically. Confirm the error code printed on the report and resolve the problem (**→**p.[79\)](#page-78-0). **Job No. 0123 Address 0123456789 Name name Start Time 01/01 02:07 AM Call Length 01'15**

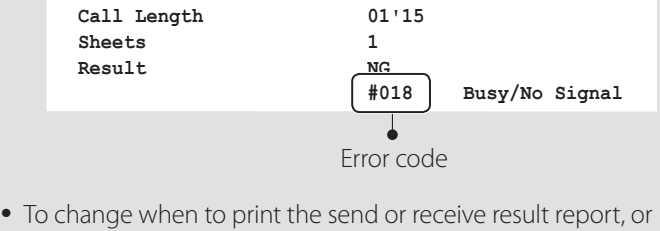

- communication management list, select <**Report Settings**> at the step 2 above. For details, see [**Basic Operation**]  $\Rightarrow$  [**Setting the Report to Print Automatically**] in the e-Manual.
- Report and list printouts are limited to 10 pages.

<span id="page-70-0"></span>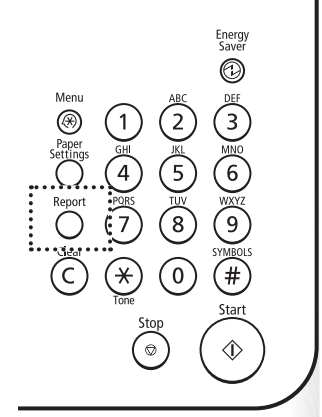
# **Troubleshooting**

This chapter describes how to clear paper jams and how to cope with problems that you cannot solve.

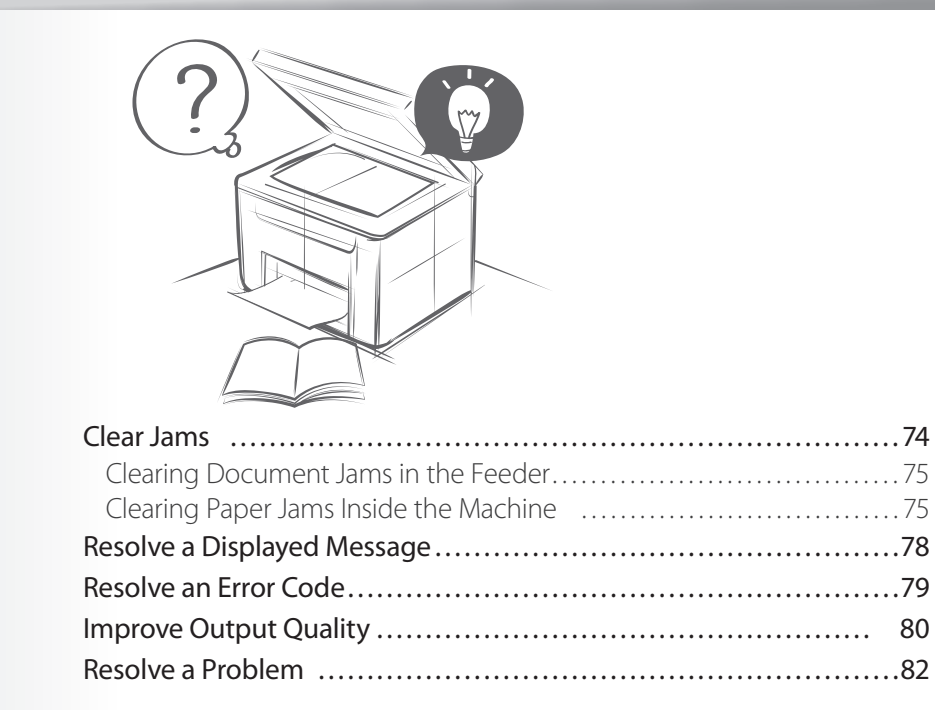

# <span id="page-73-1"></span><span id="page-73-0"></span> **Clear Jams**

When <**Paper jam.**> appears on the display, a paper jam has occurred in the feeder or inside the machine. To remove the jammed document or paper, follow the instructions on the display.

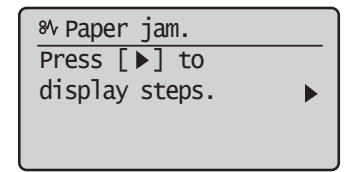

# **WARNING**

#### **When removing jammed documents or paper:**

Use caution to avoid paper cuts.

#### **When removing jammed paper or inspecting the inside of the machine:**

Do not allow necklaces, bracelets, or other metal objects to touch the inside of the machine, as this may result in burns or electrical shock.

# **AUTION**

#### **If loose toner comes into contact with your skin or clothing:**

Wash with cold water. Do not wash with warm water, as this will set the toner and cause it to stain your skin or clothing.

#### **When removing jammed documents or paper:**

If paper is jammed, remove it carefully so that no pieces of paper remain inside the machine according to the displayed message. Also, do not put your hand in an area other than indicated areas, as this may result in personal injuries or burns.

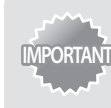

#### **If the jammed paper is torn:**

Remove all torn pieces to avoid further jams.

#### **If repeated paper jams occur:**

Do the following:

**•** Make sure that the following packing material is completely removed.

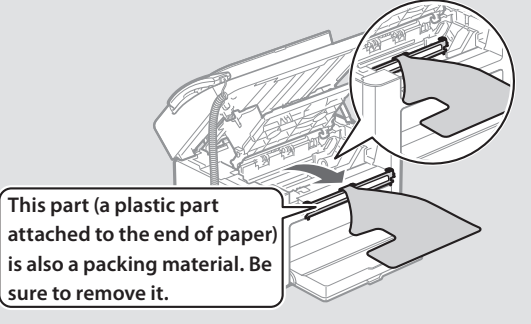

- Fan the paper stack and tap the edge on a flat surface to align the paper before loading it into the machine.
- Make sure that the paper meets the requirements for use (**→** p[.18](#page-17-0)).
- Make sure that you have removed all scraps of paper from the inside of the machine.

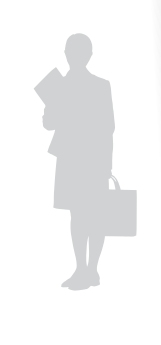

# <span id="page-74-0"></span>**Clearing Document Jams in the Feeder**

After removing any document loaded in the feeder, follow the procedure below to remove jammed documents.

*1* **Lift the operation panel.**

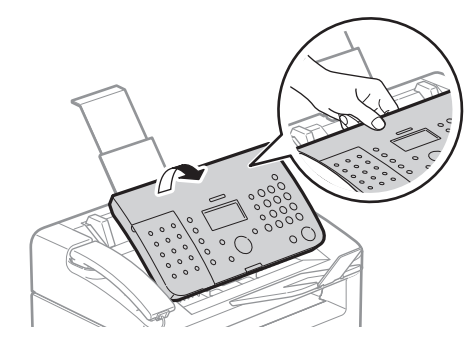

*2* **Remove any jammed document by pulling it gently.**

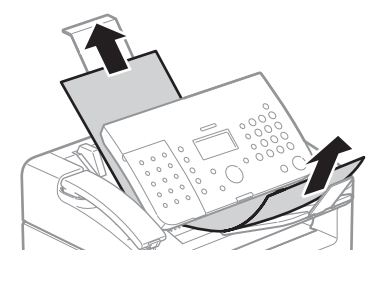

*3* **Lower and close the operation panel until it is locked.**

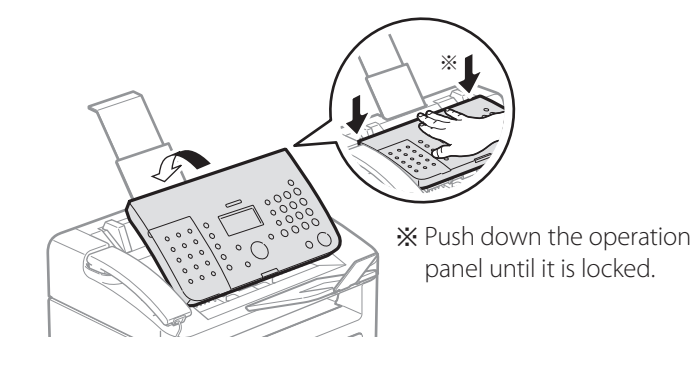

# **Clearing Paper Jams Inside the Machine**

Follow the procedure below to remove jammed paper.

- *1* **Lift the upper unit, and then open the toner cover.**
- *2* **Remove the toner cartridge.**

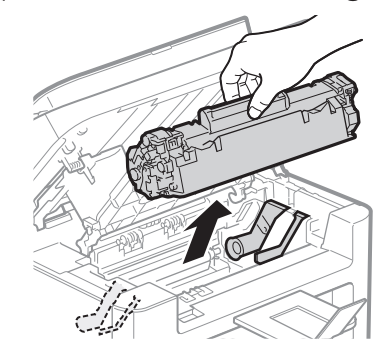

Download from Www.Somanuals.com. All Manuals Search And Download.

*75*

*3* **Remove any jammed paper by pulling it gently.**

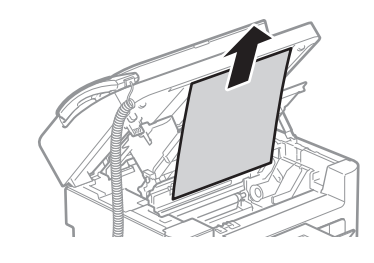

4 **Gently pull any jammed paper downward from between the fixing unit (A) and roller (B) until the leading edge emerges from the machine.**

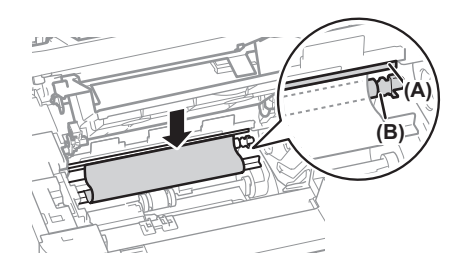

*5* **When the leading edge emerges, hold both sides of the jammed paper and carefully pull it out.**

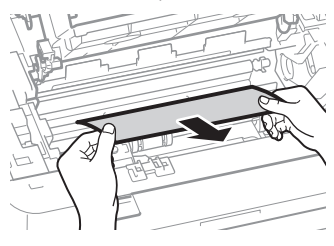

*6* **Lift the dust cover, and then remove any paper loaded in the paper cassette.**

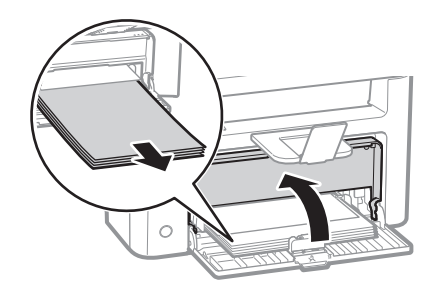

*7* **Remove any jammed paper by pulling it gently.**

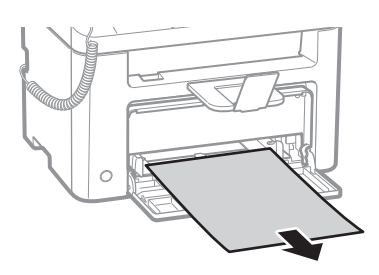

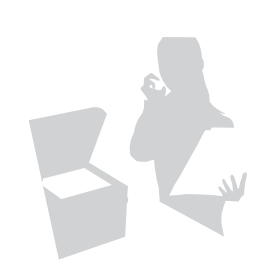

- *8* **Reload paper into the paper cassette, and then lower the dust cover.**
- *9* **Insert the toner cartridge, close the toner cover, and then lower the upper unit.**

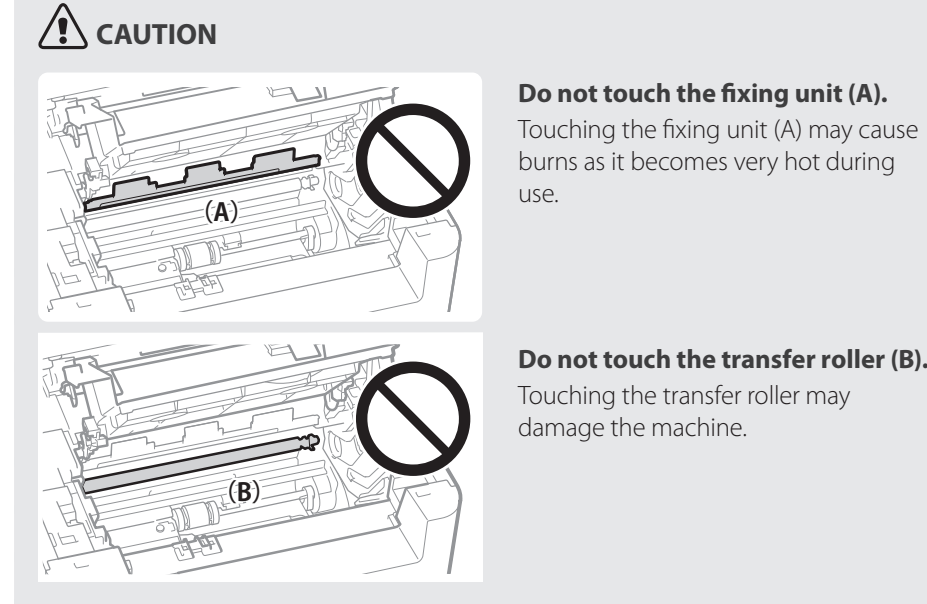

**Do not touch the transfer roller (B).** Touching the transfer roller may damage the machine.

# <span id="page-77-1"></span><span id="page-77-0"></span> **Resolve a Displayed Message**

This sections describes some of messages related to the toner, memory, and paper.

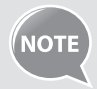

For more details about other messages, see [**Troubleshooting**] [**Onscreen Messages**] in the e-manual.

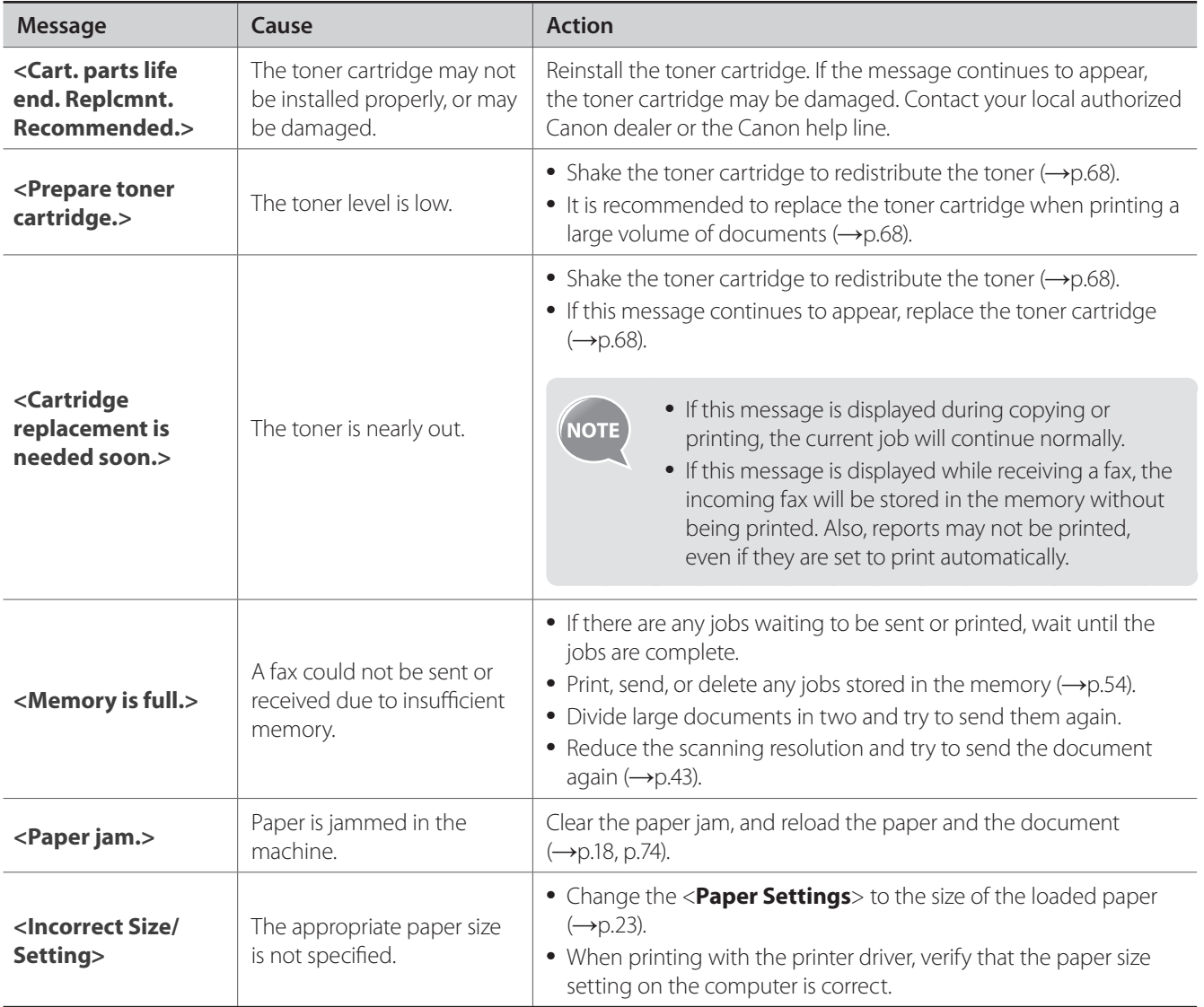

# <span id="page-78-0"></span> **Resolve an Error Code**

If an error occurs, a report that contains a 3-digit error code is printed. Locate the error code in the table and follow the recommended actions to resolve the problem.

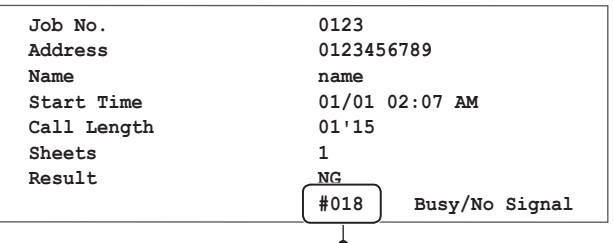

Error code

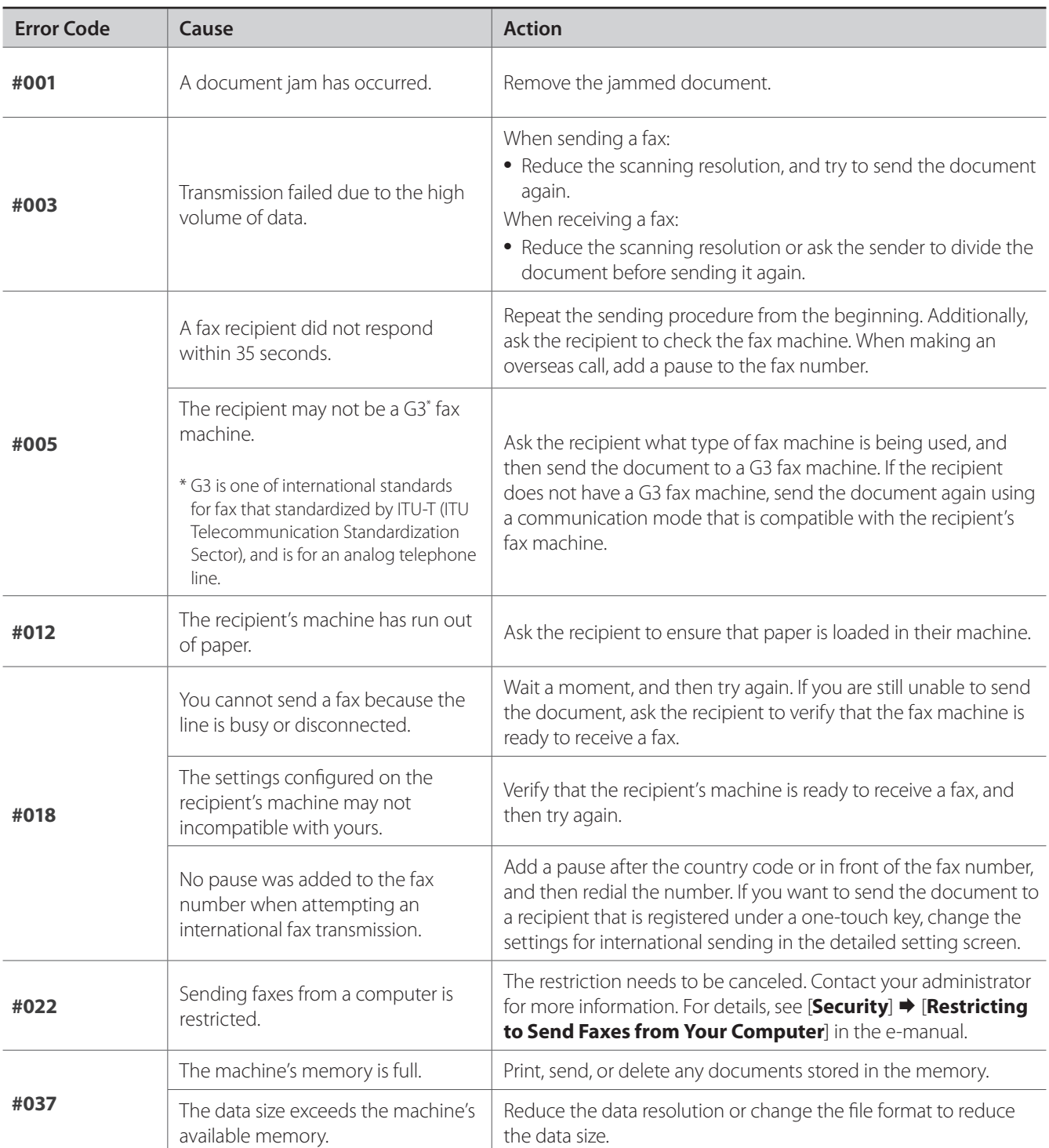

<span id="page-79-0"></span>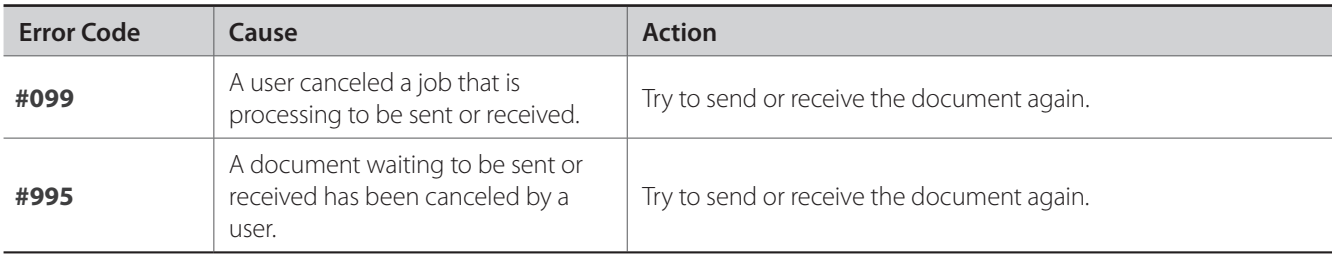

# **Improve Output Quality**

Follow the recommended actions for each symptom to improve the output quality.

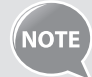

If you cannot solve the problem with the following actions, see [**Troubleshooting**] in the e-Manual.

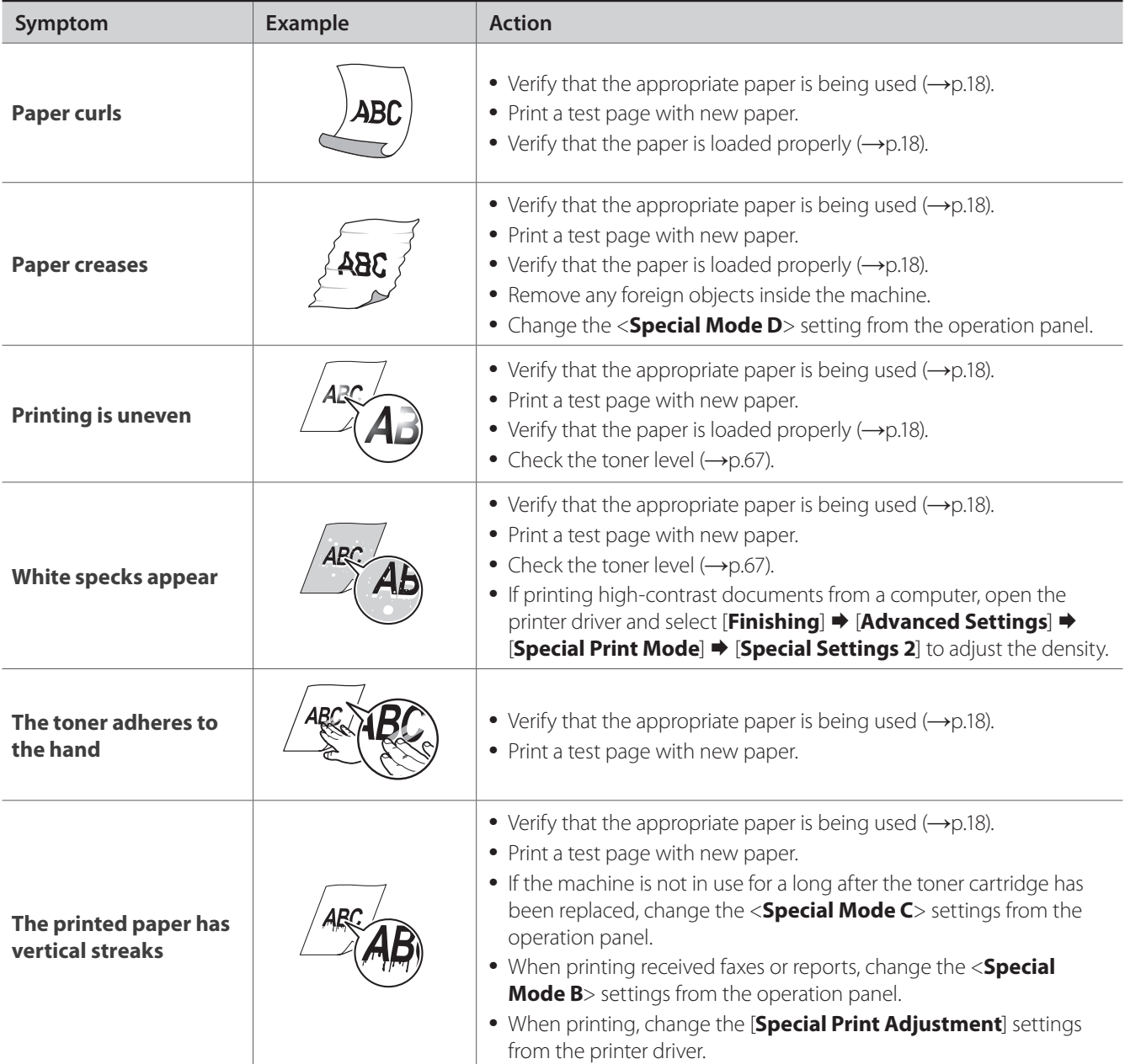

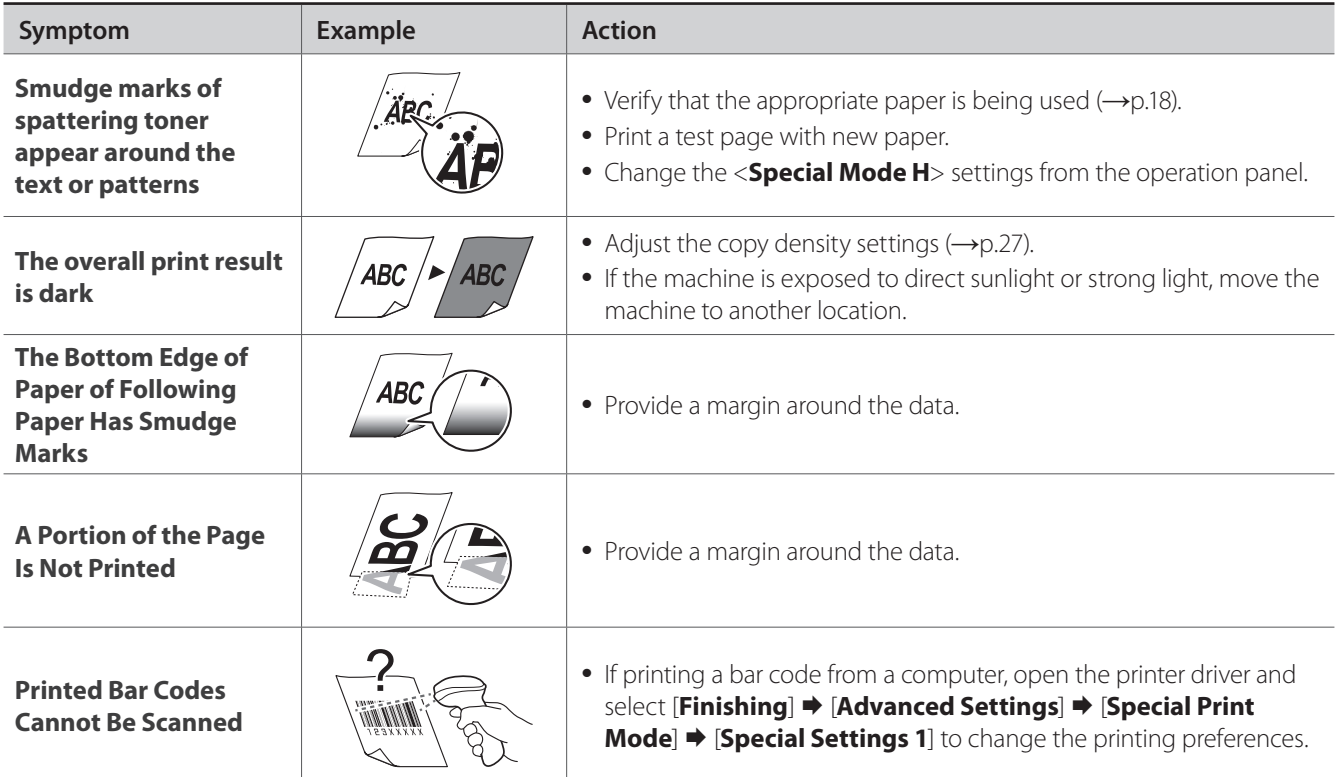

# <span id="page-81-0"></span>**Resolve a Problem**

Follow the procedures below to resolve your problem.

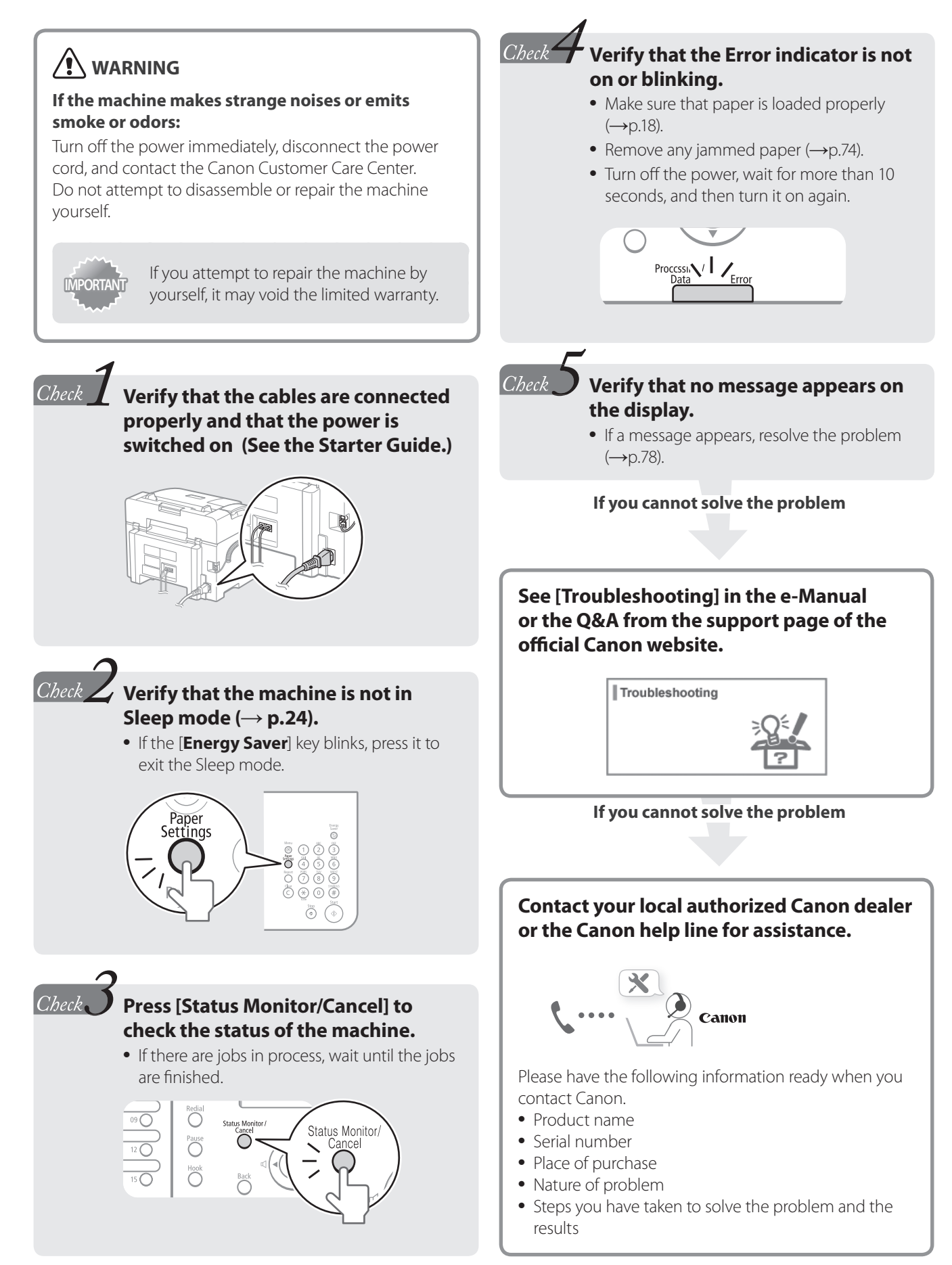

# **FAQ**

**Fax** *Q*

# **Fax** *Q* **Can I turn off the incoming ring when receiving a fax?** └ *A* **Yes, but you can turn off the incoming ring for faxes only when you are using <Fax/Tel Auto Switch> mode.**  To turn off the incoming ring for faxes, press  $[\bigcircledast]$  (Menu)  $\Rightarrow$  <**Fax RX Settings>**  $\Rightarrow$  **<<b>Fax Settings> → <Incoming Ring> → <Off>.**

**When using <Fax/Tel Auto Switch> mode, I often miss voice calls because the incoming ring rings only for a short period of time. How do I increase the number of rings when receiving a voice call?**

└ *A* Press [ ] (Menu) <**Fax RX Settings**> <**Fax Settings**> <**Auto RX Switch**> <**On**>, and then specify the number of rings.

### **Fax** *Q* **When an answering machine is connected to the machine, how do I make the <br><b>Fax** *Q* **Exercise machine to activate only when receiving a voice call? answering machine to activate only when receiving a voice call?**

# └ *A* **Set the fax receive mode to <Answer>, and then set the answering machine to activate after a few rings.**

The machine will detect a fax signal before the answering machine activates, if the answering machine is set to activate after at least two rings.

For details about how to change the number of rings, see the answering machine's manual.

### **Fax** *Q* **The connected external telephone has fax functions, but I want to receive a fax not <br>
<b>Fax** *Q* **The connected external telephone but this machine with the external telephone but this machine.**

# └ *A* **Set the fax receive mode to <Fax/Tel Auto Switch>, and then disable the external telephone's fax functions.**

When both the machine and the external telephone are set to use the fax function, the machine or device that first detects the fax signal will receive the fax. To always receive fax with the machine, you should disable the external telephone's fax functions.

For details, see the external telephone's manual.

## **If a Power Failure Occurs**

The machine cannot be used while the power supply is cut off.

#### **The fax function during a power failure :**

- Faxes cannot be sent or received.
- You may not be able to make a call with the external telephone depending on your telephone.
- You may be able to receive a call with the external telephone depending on your telephone.

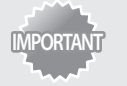

**Data storage for when power supply is cut off** Even if power is lost due to a power failure or

accidental unplugging, any sent or received documents stored in the memory are backed up for approximately 5 minutes.

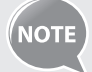

#### **Charging the built-in battery**

It takes approximately 24 hours to fully charge the built-in battery after the machine is turned On. If the built-in battery has not been charged fully charged, documents stored in the memory may not be properly backed up.

## **Recycling Used Cartridges**

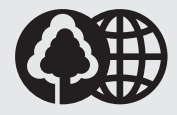

Canon has instituted a worldwide recycling program for cartridges called "The Clean Earth Campaign". This program preserves precious natural resources by utilizing a variety of materials found in the used cartridges that are of no further use, to remanufacture new cartridges which, at the same time, keeps the environment cleaner by reducing landfill waste. Complete details concerning this program are enclosed in each Cartridge box.

# **The Clean Earth Campaign**

### **THE Canon CARTRIDGE RECYCLING PROGRAM**

The Canon Cartridge Recycling Program fulfills the first initiative of Canon's Clean Earth Campaign, which supports four critical environmental areas:

- Recycling in the Workplace
- Conserving Environmental Resources
- Scientific Research and Education
- Encouraging Outdoors Appreciation

The remaining "Clean Earth" initiatives are supported in the U.S. through sponsorships of the National Park Foundation, the National Wildlife Federation, and The Nature Conservancy and in Canada through donations to the World Wildlife Fund Canada and The Nature Conservancy of Canada.

Since its inception, The Canon Cartridge Recycling Program has collected huge amount of cartridges that otherwise would have been discarded into landfills or similar facilities.

Instead, this rapidly growing program returns used cartridges to the manufacturing process, thus conserving an array of resources. Becoming a part of this worthwhile program is easy. When your cartridge is of no further use, simply follow the instructions detailed for U.S. or Canadian residents.

We appreciate your support of The Canon Cartridge Recycling Program.

Working together we can make a significant contribution to a cleaner planet.

- Cartridges collected through this program are not refilled.
- You are not entitled to a tax deduction or rebate for the return of empty cartridges.
- This program may be modified or discontinued without notice.

The Clean Earth Campaign

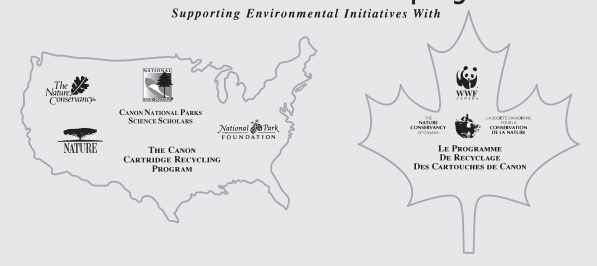

### **U.S.A. PROGRAM**

#### **Packaging**

**Option A-1: Single Box Return**

- Repackage the empty cartridge utilizing the wrapper and pulp mould end-blocks from the new cartridge's box.
- Place the empty cartridge in the box of your new cartridge. Seal the box.

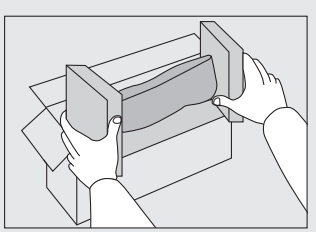

#### **Option B: Volume Box Return**

We encourage you to use this option as a more efficient way to ship cartridges.

- Place as many cartridges as possible into one box. Carefully seal the box with tape; or
- Call 1-800-OK-Canon to receive your free eight cartridge collection box.

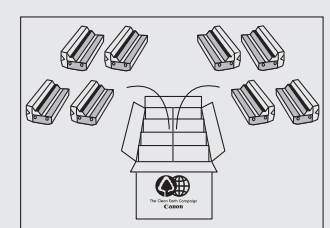

#### **Option A-2: Multiple Box Return**

We encourage you to use this option as a more efficient way to ship cartridges.

- Complete Option A-1.
- Bundle multiple cartridge boxes together securely with tape.

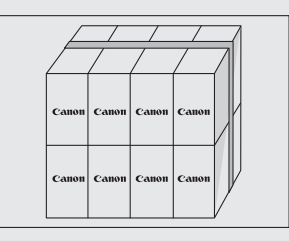

Please be sure that the shipment does not exceed UPS specifications.

Maximum weight = 70 lb.  $(31.8 \text{ kg})$ 

Maximum length = 108" (2,743 mm)

Maximum girth (length  $+ 2x$  width  $+ 2x$  height) = 130" (3,302 mm) .If your shipment exceeds the above limits, please call 1-800-OK-Canon for special shipping information.

#### **Please Note:**

Do not send defective cartridges for replacement.

Defective cartridges under warranty should be exchanged by an authorized dealer or service facility as provided in the warranty.

#### **Shipping**

Apply the UPS authorized returning label provided in this guide. Residents of Alaska and Hawaii: Do not use the UPS authorized returning label. For Alaska and Hawaii Canon set up alternative mail service with the U.S. Postal Service.

Please call 1-800-OK-Canon to receive U.S. Postal Service merchandise returning label.

- Give the shipment to your UPS driver when you receive your next regular delivery; (UPS may charge a fee for customers who call UPS to pick up a cartridge shipment if they do not already have a delivery scheduled.)
	- or
- Take the shipment to your local UPS receiving point.

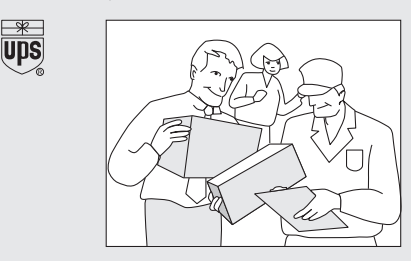

### **CANADA PROGRAM-CANADA PROGRAMME**

#### **Option A: Single Box Return**

- Repackage the empty cartridge utilizing the wrapper and pulp mould end-blocks from the new cartridge's box.
- Place the empty cartridge in the box of your new cartridge. Seal the box.
- Apply the Canon Canada Inc./Canada Post label provided in this brochure. Canon's labels are specially marked so that Canon pays the postage.
- Deposit your empty cartridge in any full size street mailbox or take it to your local Canada Post outlet or franchise.

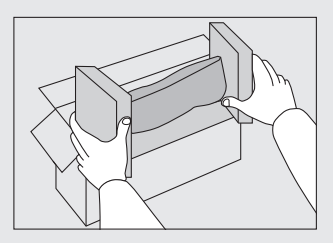

**Option B: Volume Box Return (eight or more cartridges)** We encourage you to use this option as a more efficient way to ship cartridges.

- Call 1-800-667-2666 to receive your free Canon collection box kit.
- The collection box can accommodate eight individual cartridge boxes.
- Place your eight individually packaged boxes of empty cartridges into the Canon collection box. Seal the box.
- Apply the Canon Canada Inc./Canada Post label provided in this brochure.
- Canon's labels are specially marked so that Canon pays the postage.
- Deliver to any local Canada Post outlet or franchise. Customers who hold a Commercial pick-up agreement with Canada Post may have their collection box picked up.

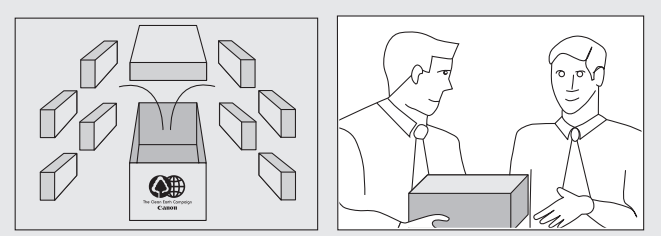

Working to preserve endangered species is a long-standing Canon interest.

To this end, for every cartridge collected, Canon Canada donates \$1, shared equally between World Wildlife Fund Canada and the Nature Conservancy of Canada. This donation is utilized in Canada.

**•** For further information about The Clean Earth Campaign in Canada, please call or write to Canon. 1-800-667-2666 Canon Canada Inc. Corporate Customer Relations 6390 Dixie Road

**Important Safety Instructions**

### **Installation**

Mississauga, ON L5T 1P7

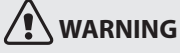

- Do not install the machine in a location near alcohol, paint thinner, or other flammable substances. If flammable substances come into contact with electrical parts inside the machine, this may result in a fire or electrical shock.
- Do not place the following items on the machine.
	- **–** Necklaces and other metal objects
	- $-$  Cups, vases, flowerpots, and other containers filled with water or liquids

If these items come into contact with a high-voltage area inside the machine, this may result in a fire or electrical shock. If these items are dropped or spilled inside the machine, immediately turn off the power switches of the machine and computer (1) and disconnect the interface cable if it is connected (2). Then, unplug the power plug from the AC power outlet (3) and contact your local authorized Canon dealer.

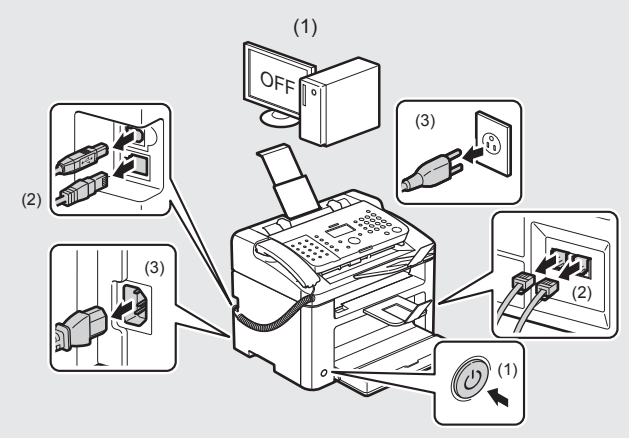

**•** Do not use this product near any medical electric equipments. Radiowave emitted from this product may influence those medical electric equipments. This may result in accidents caused by malfunction.

# **CAUTION**

- Do not install the machine in unstable locations, such as on unsteady platforms or inclined floors, or in locations subject to excessive vibrations, as this may cause the machine to fall or tip over, resulting in personal injury.
- The ventilation slots are provided for proper ventilation of working parts inside the machine. Never place the machine on a soft surface, such as a bed, sofa, or rug. Blocking the slots can cause the machine to overheat, resulting in a fire.
- Do not install the machine in the following locations, as this may result in a fire or electrical shock.
	- **–** A damp or dusty location
	- **–** A location exposed to smoke and steam, such as near a cookery or humidifier
	- **–** A location exposed to rain or snow
	- **–** A location near a water faucet or water
	- **–** A location exposed to direct sunlight
	- **–** A location subject to high temperatures
	- $-$  A location near open flames
- When installing the machine, gently lower the machine to the installation site so as not to catch your hands between the machine and the floor or between the machine and other equipment, as this may result in personal injury.
- When connecting the interface cable, connect it properly by following the instructions in this manual. If not connected properly, this may result in malfunction or electrical shock.
- When moving the machine, follow the instructions in this manual to hold it correctly. Failure to do so may cause you to drop the machine, resulting in personal injury.

## **Power Supply**

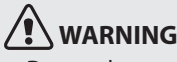

- Do not damage or modify the power cord. Also, do not lace heavy objects on the power cord or pull on or excessively bend it. This can cause electrical damage, resulting in fire or electrical shock.
- Keep the power cord away from all heat sources. Failure to do so can cause the power cord insulation to melt, resulting in a fire or electrical shock.
- The power cord should not be taut, as this may lead to a loose connection and cause overheating, which could result in a fire.
- The power cord may become damaged if it is stepped on, fixed with staples, or if heavy objects are placed on it. Continued use

of a damaged power cord can lead to an accident, such as a fire or electrical shock.

- Do not plug or unplug the power plug with wet hands, as this can result in electrical shock.
- Do not plug the power cord into a multiplug power strip, as this can result in a fire or electrical shock.
- Do not bundle up or tie up the power cord in a knot, as this can result in a fire or electrical shock.
- Insert the power plug completely into the AC power outlet. Failure to do so can result in a fire or electrical shock.
- If excessive stress is applied to the connection part of the power cord, it may damage the power cord or the wires inside the machine may disconnect. This could result in a fire. Avoid the following situations:
	- **–** Connecting and disconnecting the power cord frequently.
	- **–** Tripping over the power cord.
	- **–** The power cord is bent near the connection part, and continuous stress is being applied to the power outlet or the connection part.
	- **–** Applying a shock to the power connector..
- Do not use power cords other than the one provided, as this can result in a fire or electrical shock.
- As a general rule, do not use extension cords. Using an extension cord may result in a fire or electrical shock.
- Remove the power plug from the AC power outlet and refrain from using the machine during a thunder storm. Lightning can result in a fire, electrical shock or malfunction.

# **CAUTION**

- Do not use a power supply voltage other than that listed herein, as this may result in a fire or electrical shock.
- Always grasp the power plug when unplugging the power plug. Do not pull on the power cord, as this may expose the core wire of the power cord or damage the cord insulation, causing electricity to leak, resulting in a fire or electrical shock.
- Leave sufficient space around the power plug so that it can be unplugged easily. If objects are placed around the power plug, you may be unable to unplug it in an emergency.

## **Handling**

# **WARNING**

- Do not disassemble or modify the machine. There are hightemperature and high-voltage components inside the machine which may result in a fire or electrical shock.
- Electrical equipment can be hazardous if not used properly. Do not allow children to touch the power cord, cables, internal gears, or electrical parts.
- If the machine makes an unusual noise or emits smoke, heat, or an unusual smell, immediately turn off the power switches of the machine and computer and disconnect the interface cable if it is connected. Then, unplug the power plug from the AC power outlet and contact your local authorized Canon dealer. Continued use can result in a fire or electrical shock.
- Do not use flammable sprays near the machine. If flammable substances come into contact with electrical parts inside the machine, this may result in a fire or electrical shock.
- Always turn off the power switches of the machine and computer, and then unplug the power plug and interface cables before moving the machine. Failure to do so can damage the cables or cords, resulting in a fire or electrical shock.
- Confirm that the power plug or power connector is inserted completely after moving the machine. Failure to do so can result

in an overheating and fire.

- Do not drop paper clips, staples, or other metal objects inside the machine. Also, do not spill water, liquids, or other flammable substances (alcohol, benzene, paint thinner, etc.) inside the machine. If these items come into contact with a high-voltage area inside the machine, this may result in a fire or electrical shock. If these items are dropped or spilled inside the machine, immediately turn off the power switches of the machine and computer and disconnect the interface cable if it is connected. Then, unplug the power plug from the AC power outlet and contact your local authorized Canon dealer.
- When plugging or unplugging a USB cable when the power plug is plugged into an AC power outlet, do not touch the metal part of the connector, as this can result in electrical shock.

# **CAUTION**

- Do not place heavy objects on the machine. The object or the machine may fall, resulting in personal injury.
- Turn off the power switch when the machine will not be used for a long period of time, such as overnight. Turn off the machine and unplug the power plug if the machine will not be used for an extended period of time, such as for several days.
- Open or close covers and install or remove cassette gently and carefully. Be careful not to hurt your fingers.
- Keep your hands and clothing away from the roller in the output area. Even if the machine is not printing, the roller may suddenly rotate and catch your hands or clothing, resulting in personal injury.
- The output slot is hot during and immediately after printing. Do not touch the area surrounding the output slot, as this may result in burns.
- Printed paper may be hot immediately after being output. Be careful when removing the paper and aligning the removed paper, especially after continuous printing. Failure to do so may result in burns.
- Close the upper unit gently so as not to catch your hand. This may result in personal injury.
- The laser beam can be harmful to the human body. The laser beam is confined in the laser scanner unit by a cover, so there is no danger of the laser beam escaping during normal machine operation. Read the following remarks and instructions for safety.
	- **–** Never open covers other than those indicated in this manual.
	- **–** Do not remove the caution label attached to the cover of the laser scanner unit.

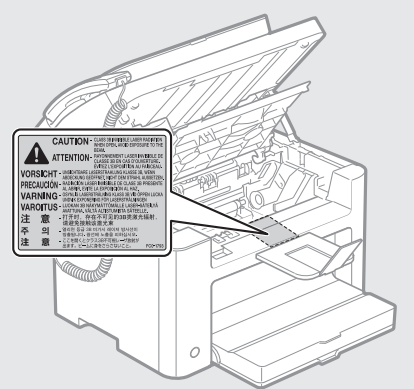

- **–** If the laser beam should escape and enter your eyes, exposure may cause damage to your eyes.
- If you operate this machine in manners other than the control, adjustment, and operating procedures prescribed in this manual, this may result in hazardous radiation exposure.
- This machine is confirmed as the class 1 laser product in

IEC60825-1:2007.

### **Maintenance and Inspections**

# **WARNING**

- When cleaning the machine, turn off the machine and computer, and unplug the interface cables and power plug. Failure to do so can result in a fire or electrical shock.
- Unplug the power plug from the AC power outlet periodically and clean the area around the base of the power plug's metal pins and the AC power outlet with a dry cloth to remove all dust and grime. In damp, dusty, or smoky locations, dust can build up around the power plug and become damp, which can cause a short circuit, resulting in a fire.
- Clean the machine with a well wrung out cloth dampened with water or mild detergent diluted with water. Do not use alcohol, benzene, paint thinner, or other flammable substances. If flammable substances come into contact with electrical parts inside the machine, this may result in a fire or electrical shock.
- Some areas inside the machine are subject to high voltage. When removing jammed paper or when inspecting inside of the machine, be careful not to allow necklaces, bracelets, or other metal objects to touch the inside of the machine, as this can result in burns or electrical shock.
- Do not dispose of used toner cartridges in open flames. This may cause the toner remaining inside the cartridges to ignite, resulting in burns or fire.
- If you accidentally spill or scatter toner, carefully gather the toner particles together or wipe them up with a soft, damp cloth in a way that prevents inhalation.

Never use a vacuum cleaner that does not have safeguards against dust explosions to clean up spilled toner. Doing so may cause a malfunction in the vacuum cleaner, or result in a dust explosion due to static discharge.

- Confirm that the power plug or power connector is inserted completely after cleaning the machine. Failure to do so can result in an overheating and fire.
- Check the power cord and plug regularly. The following conditions may result in fire, so please contact your local authorized Canon dealer or the Canon help line.
	- **–** There are burn marks on the power plug.
	- **–** The blade on the power plug is deformed or broken.
	- **–** The power is turned OFF or ON when bending the power cord.
	- **–** The coating of the power cord is damaged, cracked, or dented.
	- **–** A part of the power cord becomes hot.
- Check regularly that the power cord and plug are not handled in the following manner. Failure to do so can result in a fire or electrical shock.
	- **–** The power connector is loosened.
	- **–** Stress is being applied to the power cord by a heavy object or by fixing it with staples.
	- **–** The power plug is loosened.
	- **–** The power cord is tied in a bundle.
	- **–** A part of the power cord is put in an aisle.
	- **–** The power cord is put in front of the heating appliance.

# **CAUTION**

The fixing unit and its surroundings inside the machine become hot during use. When removing jammed paper or when inspecting the inside of the machine, do not touch the fixing unit and its surroundings, as this may result in burns.

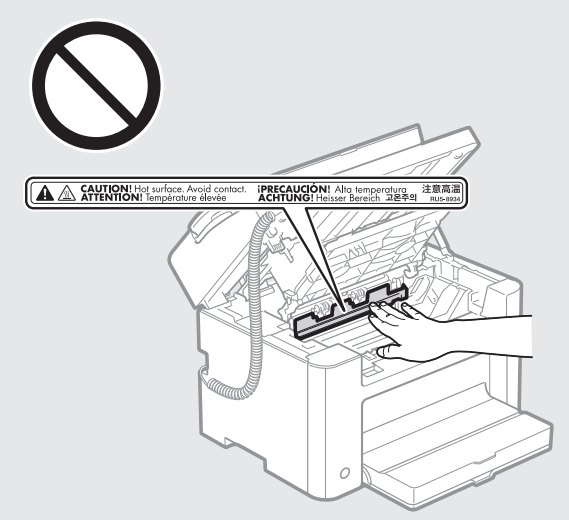

- When removing jammed paper or when inspecting the inside of the machine, do not expose yourself to the heat emitted from the fixing unit and its surroundings for a prolonged period of time. Doing so may result in low temperature burns, even though you did not touch the fixing unit and its surroundings directly, as this may result in burns.
- If paper is jammed, remove the jammed paper so that any pieces of paper do not remain inside the machine according to the displayed message. Also, do not put your hand in an area other than indicated areas, as this may result in personal injuries or burns.
- When removing jammed paper or replacing a toner cartridge, be careful not to get any toner on your hands or clothing, as this will dirty your hands or clothing. If toner gets on your hands or clothing, wash them immediately with cold water. Washing with warm water sets the toner, making it impossible to remove the toner stains.
- When removing jammed paper, be careful not to allow the toner on the paper to scatter. The toner may get into your eyes or mouth. If toner gets into your eyes or mouth, wash them immediately with cold water and consult a physician.
- When loading paper or removing jammed documents or paper, be careful not to cut your hands with the edges of the paper.
- When removing a toner cartridge, remove the toner cartridge carefully so as to prevent the toner from scattering and getting into your eyes or mouth. If toner gets into your eyes or mouth, wash them immediately with cold water and consult a physician.
- Do not attempt to disassemble the toner cartridge. The toner may scatter and get into your eyes or mouth. If toner gets into your eyes or mouth, wash them immediately with cold water and consult a physician.
- If toner leaks from the toner cartridge, be careful not to inhale the toner or allow it to come into direct contact with your skin. If the toner comes into contact with your skin, wash with soap. If the skin becomes irritated or you inhale the toner, consult a physician immediately.

### **Consumables**

# **WARNING**

- **Do not dispose of used toner cartridges in open flames. This** may cause the toner to ignite, resulting in burns or fire.
- Do not store toner cartridges or paper in a location exposed to open flames. This may cause the toner or paper to ignite, resulting in burns or fire.
- When disposing of a toner cartridge, place the toner cartridge into a bag to prevent the toner from scattering, and then dispose of the toner cartridge according to local regulations.
- If you accidentally spill or scatter toner, carefully gather the toner particles together or wipe them up with a soft, damp cloth in a way that prevents inhalation.

Never use a vacuum cleaner that does not have safeguards against dust explosions to clean up spilled toner. Doing so may cause a malfunction in the vacuum cleaner, or result in a dust explosion due to static discharge.

# **CAUTION**

- Keep the toner cartridges and other consumables out of the reach of small children. If the toner or other parts are ingested, consult a physician immediately.
- Do not attempt to disassemble the toner cartridge. The toner may scatter and get into your eyes or mouth. If toner gets into your eyes or mouth, wash them immediately with cold water and consult a physician.
- If toner leaks from the toner cartridge, be careful not to inhale the toner or allow it to come into direct contact with your skin. If the toner comes into contact with your skin, wash with soap. If the skin becomes irritated or you inhale the toner, consult a physician immediately.
- Do not pull out the sealing tape forcefully or stop at midpoint, as this may cause toner to spill out. If toner gets into your eyes or mouth, wash them immediately with cold water and consult a physician.

## **Others**

# **AUTION**

**•** If you are using a cardiac pacemaker This machine generates a low level magnetic field. If you use a cardiac pacemaker and feel abnormalities, please move away from this machine and consult your physician immediately.

### **Telephone Equipment**

When using telephone equipment, basic safety precautions should always be followed to reduce the risk of fire, electric shock, and injury to persons, including the following:

- 1. Do not use this machine near water (i.e., near a bathtub, kitchen sink, or laundry tub), or in a wet basement or near a swimming pool.
- 2. Avoid using the telephone during an electrical storm, as there may be a remote risk of electric shock from lightning.
- 3. Do not use the telephone to report a gas leak in the vicinity of the leak.

# **Installation Requirements and Handling**

In order to use this machine in a safe and trouble-free manner, install the machine in a place that fulfills the following conditions. Also, read the remarks carefully.

#### **Temperature and Humidity Conditions**

- Temperature range: 50°F to 86°F (10°C to 30°C)
- Humidity range: 20 % to 80 % RH (Relative Humidity) (no condensation)

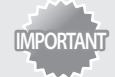

#### **Protecting the machine from condensation:**

- To prevent condensation from forming inside the machine in the following cases, let the machine adjust to the ambient temperature and humidity for at least two hours before use.
- **–** When the room where the machine is installed is heated rapidly
- **–** When the machine is moved from a cool or dry location to a hot or humid location
- If water droplets (condensation) form inside the machine, this can result in paper jams or poor print quality.

#### **When using an ultrasonic humidifier:**

When you are using an ultrasonic humidifier, it is therefore recommended that you use purified water or other water that is free of impurities.

If you use tap water or well water, impurities in the water will be dispersed through the air. This can be trapped inside the machine, causing degradation in print quality.

#### **Power Supply Requirements**

**•** 110 V to 127 V, 50/60 Hz

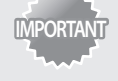

#### **Precautions when connecting the power cord:**

- Do not connect this machine to an uninterruptible power source.
- Use an AC power outlet exclusively for the machine. Do not use the other sockets of the AC power outlet.
- Do not plug the power plug into the auxiliary outlet on a computer.
- Do not use the same AC power outlet for both the machine and any of the following equipment.
	- **–** Copy machine
	- **–** Air conditioner
	- **–** Shredder
	- **–** Equipment that consumes a large amount of electricity
	- **–** Equipment that generates electrical noise
- When unplugging the power cord, keep interval of 5 seconds or more before plugging it again.

#### **Miscellaneous precautions**

- The maximum power consumption of the machine is 900 W or less.
- Electrical noise or a dramatic drop in supplied voltage may cause the machine or computer to operate incorrectly or lose data.

### **Installation Requirements**

- A location with sufficient space
- A location with good ventilation
- A location with a flat, even surface
- A location able to fully support the weight of the machine

#### **Do not install the machine in the following IMPORTANT** locations, as this may result in damage to the **machine.**

- A location subject to dramatic changes in temperature or humidity
- A location subject to condensation
- A poorly ventilated location
- (If you use the machine for a long time or to perform a large amount of printing in a poorly ventilated room, the ozone or other odors generated by the machine may create an uncomfortable working environment. In addition, chemical particles are dispersed during printing; therefore, it is important to provide adequate ventilation.)
- A location near equipment that generates magnetic or electromagnetic waves
- A laboratory or location where chemical reactions occur
- A location exposed to salt air, corrosive gases, or toxic gases
- A location, such as on a carpet or mat, that may warp from the weight of the machine or where the machine is liable to sink.

### **Installation Space**

Required installation space

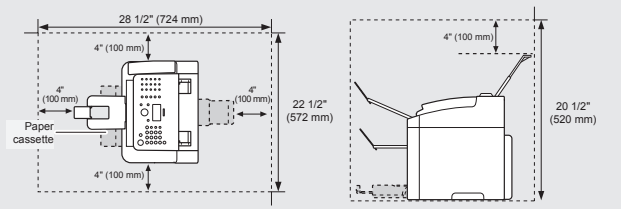

### **Maintenance and Inspections**

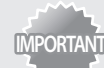

- Follow the instructions in the caution label attached to this machine.
- Avoid shaking or applying a shock to this machine.
- To prevent a paper jam, do not turn the power ON/ OFF, open/close the operation panel or rear cover, and load/unload paper in the middle of printing operation.
- Be sure to remove the toner cartridge from the machine when transporting the machine to a distance.
- To avoid exposing the toner cartridge to light, place it in the protective bag included with this machine or wrap it in a thick cloth.
- Clean this machine regularly. If this machine becomes dusty, it may operate improperly.
- Use a modular cable of 118" (3 m) or shorter in length.
- Depending on your locale or your telephone connection, you may be unable to perform data communication. In this case, contact your local authorized Canon dealer or the Canon help line.
- The repairing parts and toner cartridges for the machine will be available for at least seven (7) years after production of this machine model has been discontinued.

## **Customer Support**

#### **Customer Support (U.S.A.)**

Your machine is designed with the latest technology to provide trouble-free operation. If you encounter a problem with the machine's operation, try to solve it by using the information in Chapter 9. If you cannot solve the problem or if you think your machine needs servicing, contact Canon Customer Care Center

at 1-800-OK-CANON between the hours of 8:00 A.M. to 8:00 P.M. EST Monday through Friday. On-line support for 24 hours is also available at the website.

http://www.canontechsupport.com/

#### **Customer Support (Canada)**

Canon Canada Inc., offers a full range of customer technical support options\*:

- For step-by-step troubleshooting, e-mail technical support, the latest driver or document downloads, and answers to frequently asked questions, visit http://www.canon.ca/
- Free live technical support 9 A.M. to 8 P.M. EST Monday through Friday (excluding holidays) for products still under warranty 1-800-OK-CANON
- For the location of the authorized service facility nearest you, visit http://www.canon.ca/ or 1-800-OK-CANON
- If the problem cannot be corrected by using one of the above technical support options, repair options are available at the time of your call to the live technical support number above or via the website at http://www.canon.ca/

Support program specifics are subject to change without notice.

## **Legal Notices**

### **International ENERGY STAR Program**

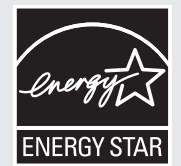

As an ENERGY STAR® Partner, Canon U.S.A., Inc. has determined that this product meets the ENERGY STAR Program for energy efficiency.

The International ENERGY STAR Office Equipment Program is an international program that promotes energy saving through the use of computers and other office equipment.

The program backs the development and dissemination of products with functions that effectively reduce energy consumption. It is an open system in which business proprietors can participate voluntarily.

The targeted products are office equipment, such as computers, displays, printers, facsimiles, and copiers. The standards and logos are uniform among participating nations.

### **Trademarks**

Canon, the Canon logo, and FAXPHONE are registered trademarks of Canon Inc. in the United States and may also be trademarks or registered trademarks in other countries.

Apple, Mac OS, and Macintosh are trademarks or registered trademarks of Apple Inc. in the U.S. and/or other countries.

Microsoft, Windows and Windows Vista are either trademarks or registered trademarks of Microsoft Corporation in the United States and/or other countries.

All other product and brand names are registered trademarks, trademarks or service marks of their respective owners.

### **Copyright**

© 2011 by Canon Inc. All rights reserved.

No part of this publication may be reproduced, transmitted, transcribed, stored in a retrieval system, or translated into any language or computer language in any form or by any means, electronic, mechanical, magnetic, optical, chemical, manual, or otherwise, without the prior written permission of Canon Inc.

### **Third Party Software**

This Canon product (the "PRODUCT") includes third-party software modules. Use and distribution of these software modules (the "SOFTWARE") are subject to the conditions below.

- (1) You agree that you will comply with any applicable export control laws, restrictions or regulations of the countries involved in the event that this product including the SOFTWARE is shipped, transferred or exported into any country.
- (2) Rights holders of the SOFTWARE retain in all respects the title, ownership and intellectual property rights in and to the SOFTWARE. Except as expressly provided herein, no license or right, expressed or implied, is hereby conveyed or granted by rights holders of the SOFTWARE to you for any intellectual property of rights holders of the SOFTWARE.
- (3) You may use the SOFTWARE solely for use with the PRODUCT.
- (4) You may not assign, sublicense, market, distribute, or transfer the SOFTWARE to any third party without prior written consent of rights holders of the SOFTWARE.
- (5) Notwithstanding the foregoing, you may transfer the SOFTWARE only when (a) you assign to a transferee all of your rights to the PRODUCT and all rights and obligations under the conditions governing the SOFTWARE and PRODUCT and (b) such transferee agrees in writing to be bound by all these conditions.
- (6) You may not decrypt, decompile, reverse engineer, disassemble or otherwise reduce the code of the SOFTWARE to human readable form.
- (7) You may not modify, adapt, translate, rent, lease or loan the SOFTWARE or create derivative works based on the SOFTWARE.
- (8) You are not entitled to remove or make separate copies of the SOFTWARE from the PRODUCT.
- (9) The human-readable portion (the source code) of the SOFTWARE is not licensed to you.

#### **ACCEPTANCE**

THE TERMS OF THIS THIRD PARTY SOFTWARE STATED HERE OR IN RELATED WARRANTY PROVISIONS SHALL BE DEEMED ACCEPTED UPON YOUR USE OF THE PRODUCT FOR ONE OR MORE OF ITS NORMAL PURPOSES, IF THERE HAS BEEN NO OTHER PRIOR EXPRESS ACCEPTANCE.

THE TERMS OF THIS THIRD PARTY SOFTWARE GOVERN THE THIRD PARTY SOFTWARE AS DELIVERED WITH THE PRODUCT AND ALL UPDATED VERSIONS OF THE THIRD PARTY SOFTWARE PROVIDED UNDER MAINTENANCE AGREEMENTS OR OTHER SERVICE ARRANGEMENTS FOR THE PRODUCT WITH CANON USA OR CANON CANADA OR THEIR RESPECTIVE AUTHORIZED SERVICE ORGANIZATIONS.

#### **Disclaimers**

The information in this document is subject to change without notice.

CANON INC. MAKES NO WARRANTY OF ANY KIND WITH REGARD TO THIS MATERIAL, EITHER EXPRESS OR IMPLIED, EXCEPT AS PROVIDED HEREIN, INCLUDING WITHOUT LIMITATION, THEREOF, WARRANTIES AS TO MARKETABILITY, MERCHANTABILITY, FITNESS FOR A PARTICULAR PURPOSE OF USE OR NON-INFRINGEMENT. CANON INC. SHALL NOT BE LIABLE FOR ANY DIRECT, INCIDENTAL, OR CONSEQUENTIAL DAMAGES OF ANY NATURE, OR LOSSES OR EXPENSES RESULTING FROM THE USE OF THIS MATERIAL.

### **For CA, USA only**

Included battery contains Perchlorate Material - special handling may apply.

See http://www.dtsc.ca.gov/hazardouswaste/perchlorate/ for details.

### **Legal Limitations on the Usage of Your Product and the Use of Images**

Using your product to scan, print or otherwise reproduce certain documents, and the use of such images as scanned, printed or otherwise reproduced by your product, may be prohibited by law and may result in criminal and/or civil liability.

A non-exhaustive list of these documents is set forth below. This list is intended to be a guide only. If you are uncertain about the legality of using your product to scan, print or otherwise reproduce any particular document, and/or of the use of the images scanned, printed or otherwise reproduced, you should consult in advance with your legal advisor for guidance.

- Paper Money
- Money Orders
- Certificates of Deposit
- Postage Stamps (canceled or uncanceled)
- Identifying Badges or Insignias
- Selective Service or Draft Papers
- Checks or Drafts Issued by Governmental Agencies
- Motor Vehicle Licenses and Certificates of Title
- Travelers Checks
- Food Stamps
- Passports
- Immigration Papers
- Internal Revenue Stamps (canceled or uncanceled)
- Bonds or Other Certificates of Indebtedness
- Stock Certificates
- Copyrighted Works/Works of Art without Permission of Copyright Owner

#### **FCC (Federal Communications Commission)** FAXPHONE L100: F162002

This device complies with Part 15 of the FCC Rules. Operation is subject to the following two conditions:

- 1. This device may not cause harmful interference, and
- 2. This device must accept any interference received, including interference that may cause undesired operation.

This equipment has been tested and found to comply with the limits for a class B digital device, pursuant to Part 15 of the FCC Rules. These limits are designed to provide reasonable protection against harmful interference in a residential installation. This equipment generates, uses and can radiate radio frequency energy and, if not installed and used in accordance with the instructions, may cause harmful interference to radio communications. However, there is no guarantee that interference will not occur in a particular installation. If this equipment does cause harmful interference to radio or television reception, which can be determined by turning the equipment off and on, the user is encouraged to try to correct the interference by one or more of the following measures:

- Reorient or relocate the receiving antenna.
- Increase the separation between the equipment and receiver.
- Connect the equipment to an outlet on a circuit different from that to which the receiver is connected.

**•** Consult the dealer or an experienced radio/TV technician for help

Use of shielded cable is required to comply with class B limits in Subpart B of Part 15 of the FCC Rules. Do not make any changes or modifications to the equipment unless otherwise specified in this manual. If you make such changes or modifications, you could be required to stop operation of the equipment.

#### Canon U.S.A., Inc.

One Canon Plaza, Lake Success, NY 11042, U.S.A. TEL No. 1-800-OK-CANON

### **Users in the U.S.A.**

Pre-Installation Requirements for Canon Facsimile Equipment

#### **A. Location**

Supply a suitable table, cabinet, or desk for the machine. See Chapter 11, "Appendix," for specific dimensions and weight.

#### **B. Order Information**

- 1. A single telephone line (touch-tone or rotary) should be used.
- 2. Order an RJ11-C telephone wall jack (USOC), which should be installed by the telephone company. If the RJ11-C wall jack is not present, telephone/facsimile operation is not possible.
- 3. Order a normal business line from your telephone company's business representative. The line should be a regular voice grade line or an equivalent one. Use one line per unit.

#### DDD (Direct Distance Dial) line

-or-

IDDD (International Direct Distance Dial) line if you communicate overseas

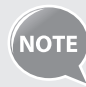

Canon recommends an individual line following industry standards, i.e., 2,500 (touch-tone) or 500 (rotary/pulse dial) telephones. A dedicated extension off a PBX (Private Branch eXchange) unit without "Call Waiting" can be used with your facsimile unit. Key telephone systems are not recommended because they send nonstandard signals to individual telephones for ringing and special codes, which may cause a facsimile error..

#### **C. Power Requirements**

The machine should be connected to a standard 120 volt AC, three-wire grounded outlet only.

Do not connect this machine to an outlet or power line shared with other appliances that cause "electrical noise." Air conditioners, electric typewriters, copiers, and machines of this sort generate electrical noise that often interferes with communications equipment and the sending and receiving of documents.

#### **Connection of the Equipment**

This equipment complies with Part 68 of the FCC rules and the requirements adopted by the ACTA. On the rear panel of this equipment is a label that contains, among other information, a product identifier in the format of US:AAAEQ##TXXXX. If requested, this number must be provided to the telephone company.

The REN (Ringer Equivalence Number) is used to determine the number of devices that may be connected to a telephone line. Excessive RENs on a telephone line may result in the devices not ringing in response to an incoming call. In most, but not all areas, the sum of the RENs should not exceed five (5.0).

To be certain of the number of devices that may be connected to a line, as determined by the total RENs, contact the local telephone company. The REN for this product is part of the product identifier that has the format US: AAAEQ##TXXXX. The digits represented by ## are the REN without a decimal point (e.g., 10 is a REN of 1.0). An FCC compliant telephone line cable and modular plug is provided with this equipment. This equipment is designed to be connected to the telephone network or premise wiring using a compatible modular jack that is Part 68 compliant.

This equipment may not be used on coin service provided by the telephone company. Connection to party lines is subjected to state tariffs.

#### **In Case of Equipment Malfunction**

Should any malfunction occur which cannot be corrected by the procedures described in this guide or the e-Manual, disconnect the equipment from the telephone line cable and disconnect the power cord.

The telephone line cable should not be reconnected or the power switch turned ON until the problem is completely resolved. Users should contact Canon Authorized Service Facilities for servicing of equipment, Information regarding Authorized Service Facility locations can be obtained by calling Canon Customer Care Center (1-800-OK-CANON).

#### **Rights of the Telephone Company**

If this equipment (FAXPHONE L100) causes harm to the telephone network, the telephone company may temporarily disconnect service. The telephone company also retains the right to make changes in facilities and services that may affect the operation of this equipment. When such changes are necessary, the telephone company is required to give adequate prior notice to the user. However, if advance notice is not possible, the telephone company will notify the customer as soon as possible. Also, the customer will be advised of his/her right to file a complaint with the FCC if he/she believes it is necessary.

# **WARNING**

The Telephone Consumer Protection Act of 1991 makes it unlawful for any person to use a computer or other electronic device, including FAX machines, to send any message unless such message clearly contains in a margin at the top or bottom of each transmitted page or on the first page of the transmission, the date and time it is sent and an identification of the business or other entity, or other individual sending the message and the telephone number of the sending machine or such business, other entity, or individual.

(The telephone number provided may not be a 900 number or any other number for which charges exceed local or long-distance transmission charges.)

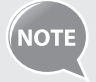

In order to program this information into your machine, you should complete the procedure for registering your name, unit's telephone number, time, and date in the Starter Guide.

### **Users in Canada**

Pre-Installation Requirements for Canon Facsimile Equipment

#### **A. Location**

Supply a suitable table, cabinet, or desk for the machine. See Chapter 11, "Appendix," for specific dimensions and weight.

#### **B. Order Information**

- 1. A single telephone line (touch-tone or rotary) should be used.
- 2. Order a CA11A modular jack, which should be installed by the telephone company. If the CA11A jack is not present, installation cannot occur.
- 3. Order a normal business line from your telephone company's business representative. The line should be a regular voice grade line or an equivalent one. Use one line per unit.

#### DDD (Direct Distance Dial) line

-or-

IDDD (International Direct Distance Dial) line if you communicate overseas

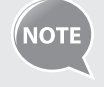

 Canon recommends an individual line following industry standards, i.e., 2,500 (touch-tone) or 500 (rotary/pulse dial) telephones. A dedicated extension off a PBX (Private Branch eXchange) unit without "Call Waiting" can be used with your facsimile unit. Key telephone systems are not recommended because they send nonstandard signals to individual telephones for ringing and special codes, which may cause a facsimile error.

#### **C. Power Requirements**

The power outlet should be a three-prong grounded receptacle (Single or Duplex). It should be independent from copiers, heaters, air conditioners, or any electric equipment that is thermostatically controlled. The rated value is 115 volts and 15 amperes. The CA11A modular jack should be relatively close to the power outlet to facilitate installation.

#### **Notice**

- This product meets the applicable Industry Canada technical specifications.
- The Ringer Equivalence Number is an indication of the maximum number of devices allowed to be connected to a telephone interface. The termination of an interface may consist of any combination of devices subject only to the requirement that the sum of the RENs of all the devices does not exceed five.
- The REN of this product is 1.0.
- Before installing this equipment, users should ensure that it is permissible to be connected to the facilities of the local telecommunications company. The equipment must also be installed using an acceptable method of connection. In some cases, the company's inside wiring associated with a single line individual service may be extended by means of a certified connector assembly (telephone extension cord). The customer should be aware that compliance with the above conditions may not prevent deterioration of service in some situations.
- Repairs to certified equipment should be made by an authorized Canadian maintenance facility designated by the supplier. Any repairs or alterations made by the user to this equipment, or equipment malfunctions, may give the telecommunications company cause to request the user to disconnect the equipment.
- Users should ensure for their own protection that the electrical ground connections of the power utility, telephone lines, and internal metallic water pipe system, if present, are connected together. This precaution may be particularly important in rural areas.

# **CAUTION**

Users should not attempt to make such connections themselves, but should contact the appropriate electric inspection authority, or electrician, as appropriate.

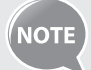

This equipment complies with the Canadian ICES-003 Class B limits.

### **Utilisation au Canada**

Conditions à Remplir Préalablement à L'installation d'un Télécopieur Canon

#### **A. Emplacement**

Prévoir une table, un meuble, ou un bureau suffisamment solide et de taille appropriée (voir le chapitre 11, Annexe (Appendix), pour les indications de poids et dimensions).

#### **B. Installation téléphonique**

- 1. Une seule ligne téléphonique (tonalités ou impulsions) doit être utilisée.
- 2. Il faut commander un jack modulaire CA11A qui sera installé par la compagnie téléphonique. Sans ce jack, la mise en place serait impossible.
- 3. Si vous vous abonnez à une nouvelle ligne, demandez une ligne d'affaires normale de qualité téléphonique courante ou équivalente. Prenez un abonnement d'une ligne par appareil.

#### Ligne automatique interurbaine

#### ou

Ligne automatique internationale (si vous communiquez avec les pays étrangers)

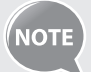

Canon vous conseille d'utiliser une ligne individuelle conforme aux normes industrielles, à savoir:

ligne téléphonique 2,500 (pour appareil à clavier) ou 500 (pour appareil à cadran/impulsions). Il est également possible de raccorder ce télécopieur à un système téléphonique à poussoirs car la plupart de ces systèmes émettent des signaux d'appel non normalisés ou des codes spéciaux qui risquent de perturber le fonctionnement du télécopieur.

#### **C. Condition d'alimentation**

Raccordez le télécopieur à une prise de courant plus terre à trois branches, du type simple ou double, et qui ne sert pas à alimenter un copieur, un appareil de chauffage, un climatiseur ou tout autre appareil électrique à thermostat.

L'alimentation doit être de 115 volts et 15 ampères. Pour faciliter l'installation, le jack CA11A doit être assez proche de la prise de courant.

#### **Remarques**

• Le présent matériel est conforme aux spécifications techniques

applicables d'Industrie Canada.

- Avant d'installer cet appareil, l'utilisateur doit s'assurer qu'il est permis de le connecter à l'équipement de la compagnie de télécommunication locale et doit installer cet appareil en utilisant une méthode de connexion autorisée. Il se peut qu'il faille étendre la circuiterie intérieure de la ligne individuelle d'abonné, qui a été installée par la compagnie, au moyen d'un jeu de connecteurs homologués (rallonge téléphonique).
- L'attention de l'utilisateur est attirée sur le fait que le respect des conditions mentionnées ci-dessus ne constitue pas une garantie contre les dégradations de qualité du service dans certaines circonstances.
- L'indice d'équivalence de la sonnerie (IES) sert à indiquer le nombre maximal de terminaux qui peuvent être raccordés à une interface téléphonique. La terminaison d'une interface peut consister en une combinaison quelconque de dispositifs, à la seule condition que la somme d'indices d'équivalence de la sonnerie de tous les dispositifs n'excède pas 5.
- Le nombre d'équivalents sonnerie (REN) de ce produit est 1,0.
- Les réparations sur un appareil certifié doivent être faites par une société d'entretien canadienne autorisée par le Gouvernement canadien et désignée par le fournisseur. Toute réparation ou modification que pourrait faire l'utilisateur de cet appareil, ou tout mauvais fonctionnement, donne à la compagnie de télécommunication le droit de débrancher I'appareil.
- Pour sa propre protection, I'utilisateur doit s'assurer que les prises de terre de I'appareil d'alimentation, les lignes téléphoniques et les tuyaux métalliques internes, s'il y en a, sont bien connectés entre eux. Cette précaution est particulièrement importante dans les zones rurales

# **CAUTION**

Au lieu d'essayer de faire ces branchements eux-mêmes, les utilisateurs sont invités à faire appel à un service d'inspection faisant autorité en matière d'électricité ou à un électricien, selon le cas.

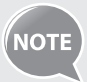

Respecte les limites de la classe B de la NMB-003 du Canada.

## **Laser Safety**

This machine complies with 21 CFR Chapter 1 Subchapter J as a Class 1 laser product under the U.S. Department of Health and Human Services (DHHS) Radiation Performance Standard according to the Radiation Control for Health and Safety Act of 1968. This means that the machine does not produce hazardous radiation.

Since radiation emitted inside the machine is completely confined within protective housings and external covers, the laser beam cannot escape from the machine during any phase of user operation.

### **CDRH Regulations**

The Center for Devices and Radiological Health (CDRH) of the U.S. Food and Drug Administration implemented regulations for laser products on August 2, 1976. These regulations apply to laser products manufactured from August 1, 1976. Compliance is mandatory for products marketed in the United States.

# **CAUTION**

Use of controls, adjustments, or performance of procedures other than those specified in this manual may result in hazardous radiation exposure.

The label is attached to the laser scanner machine inside the

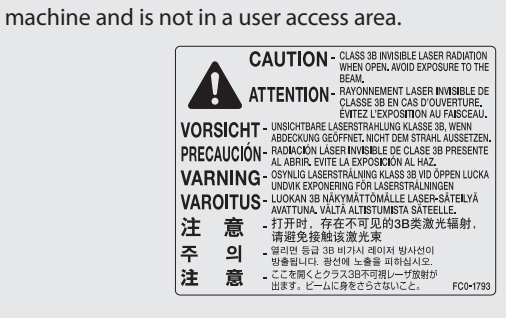

Download from Www.Somanuals.com. All Manuals Search And Download.

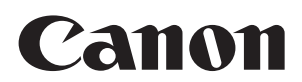

### **CANON INC.**

30-2, Shimomaruko 3-chome, Ohta-ku, Tokyo 146-8501, Japan **CANON MARKETING JAPAN INC.**

16-6, Konan 2-chome, Minato-ku, Tokyo 108-8011, Japan

**CANON U.S.A., INC.** One Canon Plaza, Lake Success, NY 11042, U.S.A.

**CANON EUROPA N.V.** Bovenkerkerweg, 59-61, 1185 XB Amstelveen, The Netherlands

**CANON CHINA CO. LTD.** 15F Jinbao Building No.89, Jinbao Street, Dongcheng District, Beijing 100005, PRC

**CANON SINGAPORE PTE LTD** 1 HarbourFront Avenue, #04-01 Keppel Bay Tower, Singapore 098632

**CANON AUSTRALIA PTY LTD** 1 Thomas Holt Drive, North Ryde, Sydney NSW 2113, Australia

**CANON GLOBAL WORLDWIDE SITES**

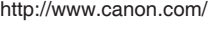

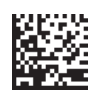

FT5-4343 (000) **PHOTOE CANON INC. 2011** PRINTED IN KOREA

Serial No.

Date of Purchase

Free Manuals Download Website [http://myh66.com](http://myh66.com/) [http://usermanuals.us](http://usermanuals.us/) [http://www.somanuals.com](http://www.somanuals.com/) [http://www.4manuals.cc](http://www.4manuals.cc/) [http://www.manual-lib.com](http://www.manual-lib.com/) [http://www.404manual.com](http://www.404manual.com/) [http://www.luxmanual.com](http://www.luxmanual.com/) [http://aubethermostatmanual.com](http://aubethermostatmanual.com/) Golf course search by state [http://golfingnear.com](http://www.golfingnear.com/)

Email search by domain

[http://emailbydomain.com](http://emailbydomain.com/) Auto manuals search

[http://auto.somanuals.com](http://auto.somanuals.com/) TV manuals search

[http://tv.somanuals.com](http://tv.somanuals.com/)